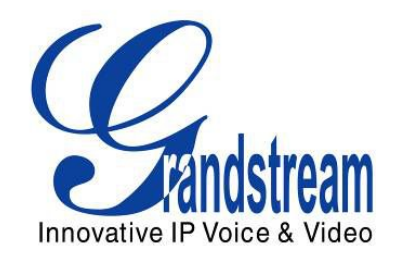

# 潮流网络技术有限公司

GXP2140/GXP2160 企业 IP 电话 用户手册

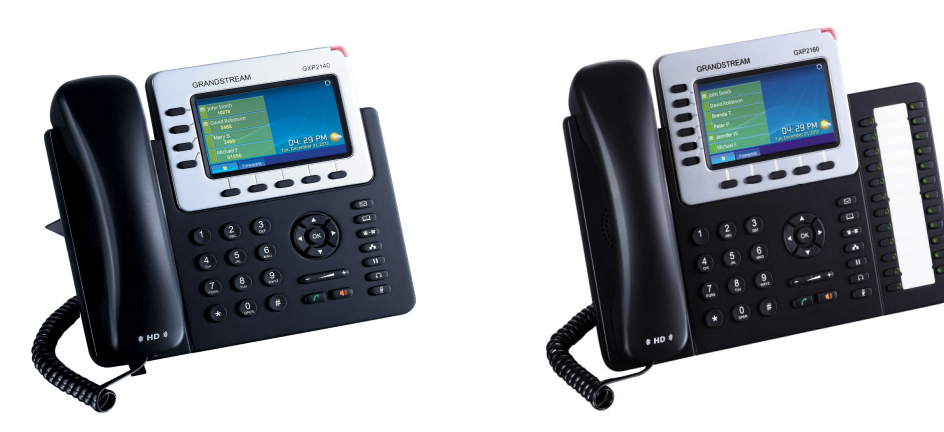

潮流网络技术有限公司

www.grandstream.cn

### 技术支持

潮流网络技术有限公司为客户提供全方位的技术支持。您可以与本地代理商或服务提供商联系,也可以与 公司总部直接联系。

地址:深圳市南山高新科技园中区科发路 2 号 1 栋(朗峰大厦)5 楼

- 邮编: 518057
- 网址: [http://www.grandstream.cn](http://www.grandstream.cn/)
- 客服电话:0755-26014600
- 客服传真:0755-26014601
- 技术支持论坛: <http://forums.grandstream.com/forums>
- 网上问题提交系统: <http://www.grandstream.com/support/submit-a-ticket>

### 商标声明

K<mark>indstream</mark><br>rivole & video 和其他潮流网络商标均为潮流网络技术有限公司的商标。

本文档提及的其他所有商标或注册商标,由各自的所有人拥有。

#### さんじょう しょうしょう こうしょう こうしょう 注意 しょうしょう はんしょう しょうかい しんしゅう

由于产品版本升级或其他原因,本文档内容会不定期进行更新。除非另有约定,本文档仅作为使用指导, 本文档中的所有陈述、信息和建议不构成任何明示或暗示的担保。

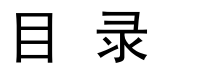

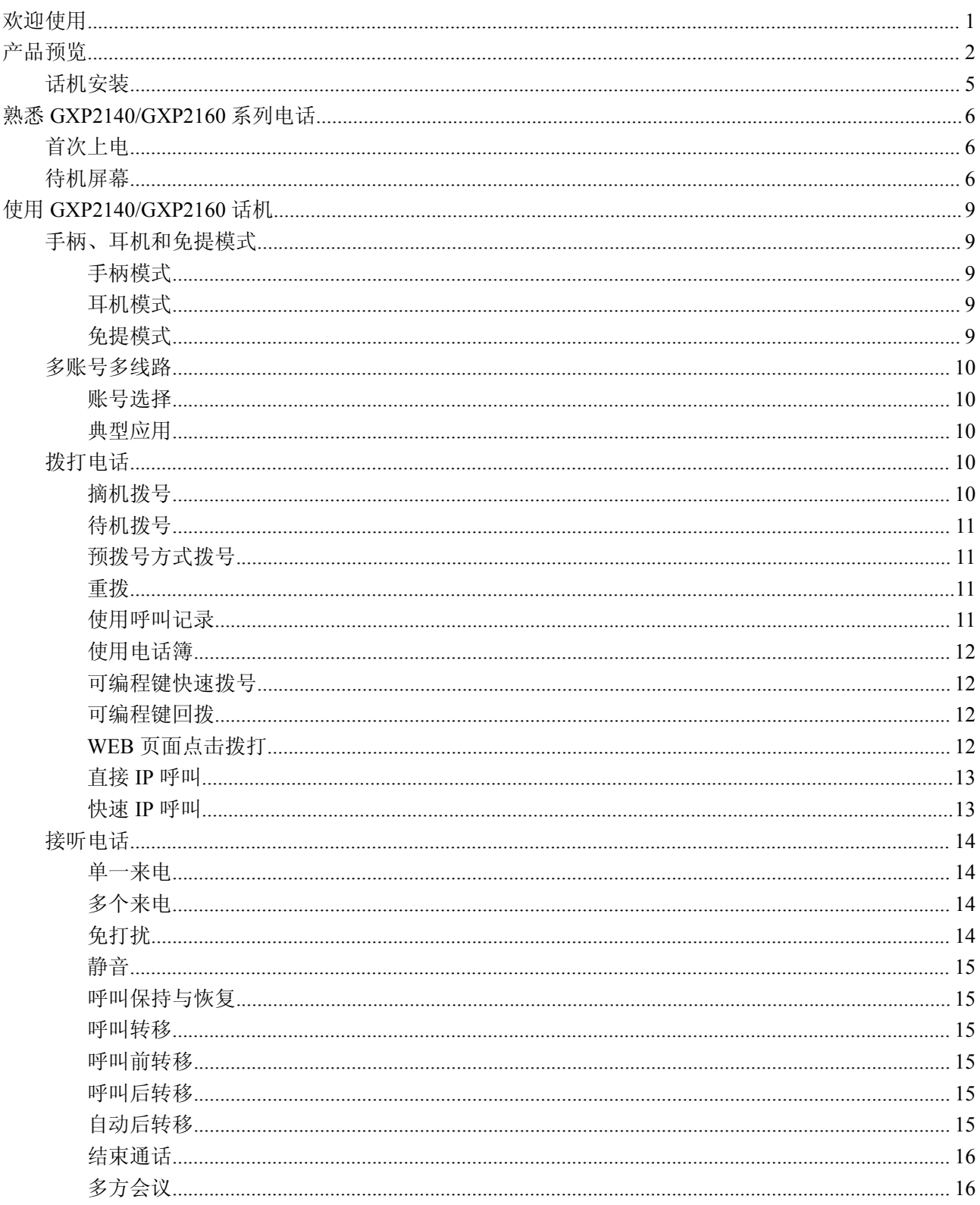

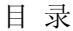

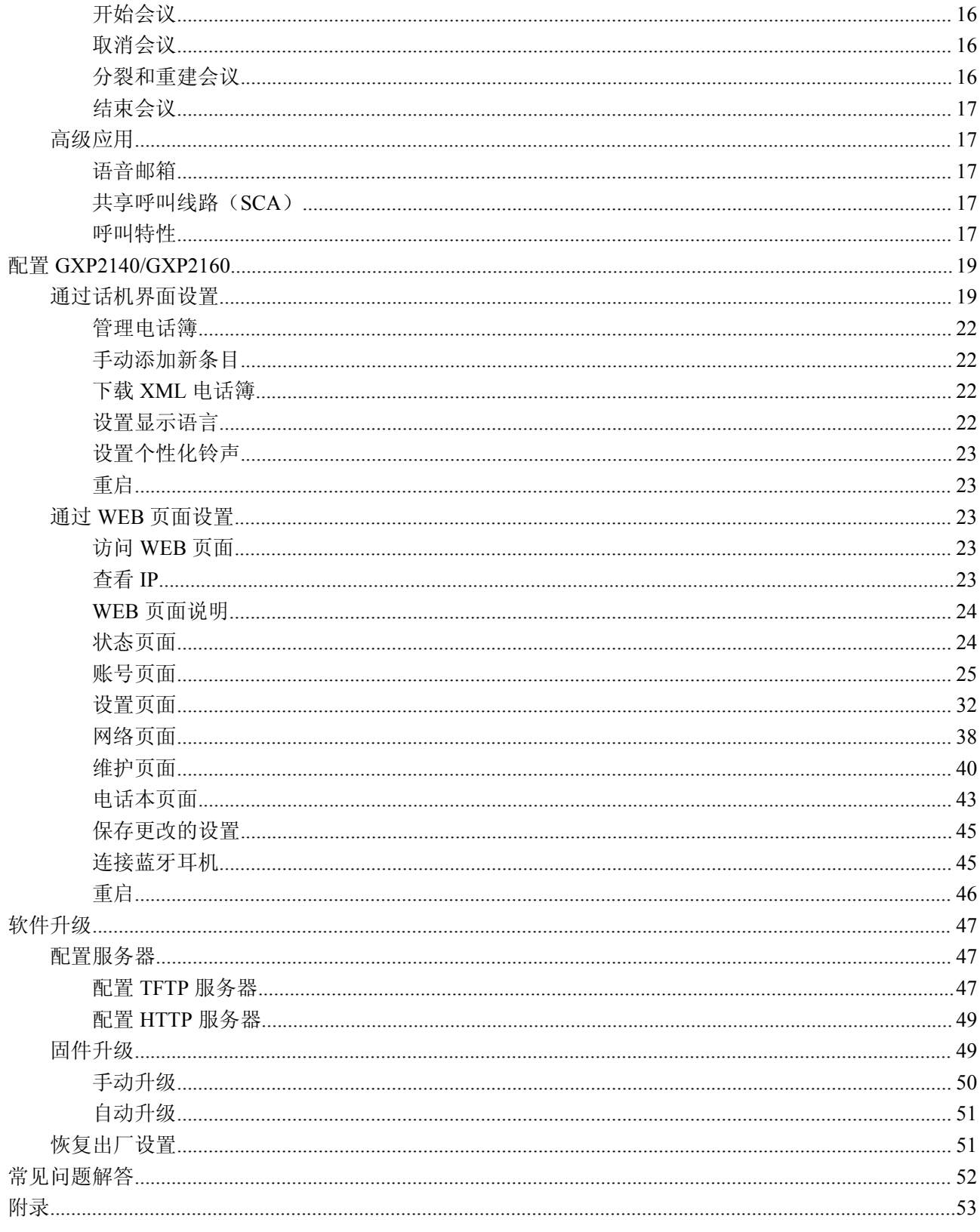

# <span id="page-4-0"></span>欢迎使用

感谢您购买潮流网络 GXP2140/GXP2160 系列 IP 电话。GXP2140/GXP2160 多功能 IP 电话支持各种高级系 统功能,适合于要求严格的管理层办公应用,为管理人员提供方便快捷的使用体验及多方会议功能。 GXP2140/GXP2160 具备大尺寸的彩色显示屏,配合软功能键和导航按钮,用户可以轻松访问显示菜单中 的一系列功能和天气、汇率等显示内容。同时 GXP2160 具备多达 24 个 XML 可编辑多功能键以及 GXP2140 配合话务台扩展板使用之后也适合中、小型企业或者采用来话直接拨入方式的大型企业的话务台终端。 GXP2140/GXP2160 系列 IP 电话超高质量的免提通话功能实现了全双工和声学回声抑制和噪音消除,一流 的声音处理技术和一流的高保真系统设计可以再现真实的声音效果,能给您每次通话带来逼真的、丰富的、 清晰的语音效果。因而 GXP2140/GXP2160 系列电话也特别适用于电话会议以及小型会议室进行的会议电 话。

GXP2140/GXP2160 可分别注册多达 4 个和 6 个 SIP 账号、支持 4 条和 6 条线路通讯。宽大的图形化彩色 LCD 背光显示屏,多个可编辑 XML 应用程序软按键以及 XML 可编辑 BLF 多功能键。自动化的个人多媒 体信息服务,高达支持 5 方会议功能。GXP2140/GXP2160 系列电话还支持多种语音编码、支持蓝牙和 EHS 功能、支持 PoE 供电的 10/100/1000 Mbps 自适应交换式以太网接口,耳麦接口、AES 安全配置文件规范 的批量配置功能。自动化配置,快速简便的安装。广泛兼容其它第三方 SIP 设备及主要 SIP/NGN/IMS 平 台。GXP2140/GXP2160 系列电话具备高级功能及扩展应用的管理级话机。对于追求性价比的企业用户来 说,GXP2140/GXP2160 系列电话将是最理想的选择。

### 读者对象

本手册主要适用于终端用户和有一定网络知识基础的系统管理员。

### 文档体系

- 潮流网络 GXP2140/GXP2160 系列电话快速安装手册 快速安装手册指导用户如何进行硬件安装、基本设置、注意事项。本手册包含在话机包装盒中。
- 潮流网络 GXP2140/GXP2160 系列电话用户手册 用户手册帮助终端用户了解话机的功能特性和使用方法。

下载相关手册或了解关于 GXP2140/GXP2160 系列电话的更多信息,请访问潮流网络技术有限公司网站 http://www.grandstream.cn

# <span id="page-5-0"></span>产品预览

#### 表 1:GXP2140/GXP2160 产品介绍

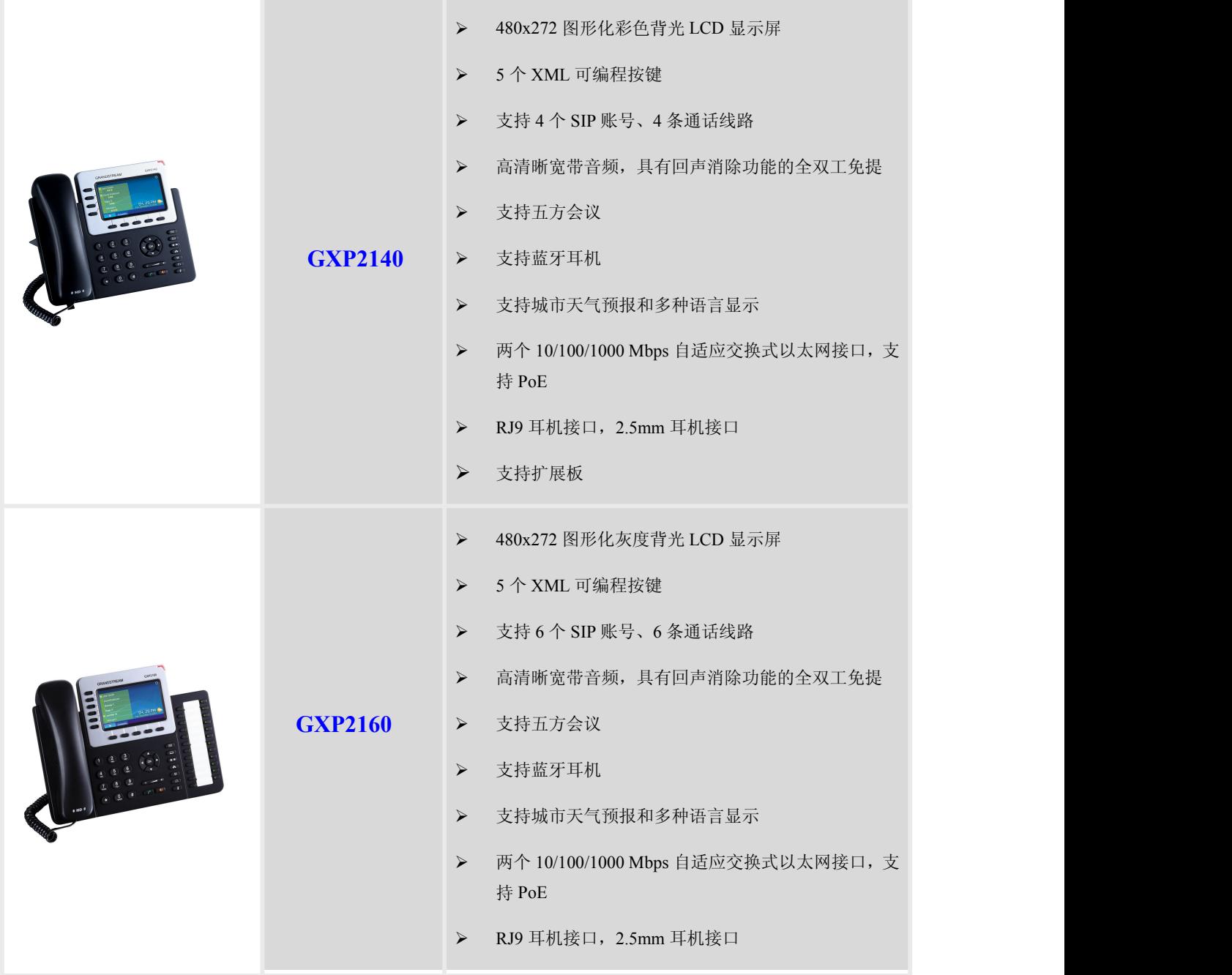

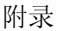

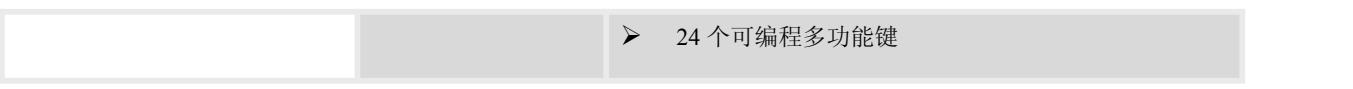

#### 表 2: GXP2140/GXP2160 产品对比

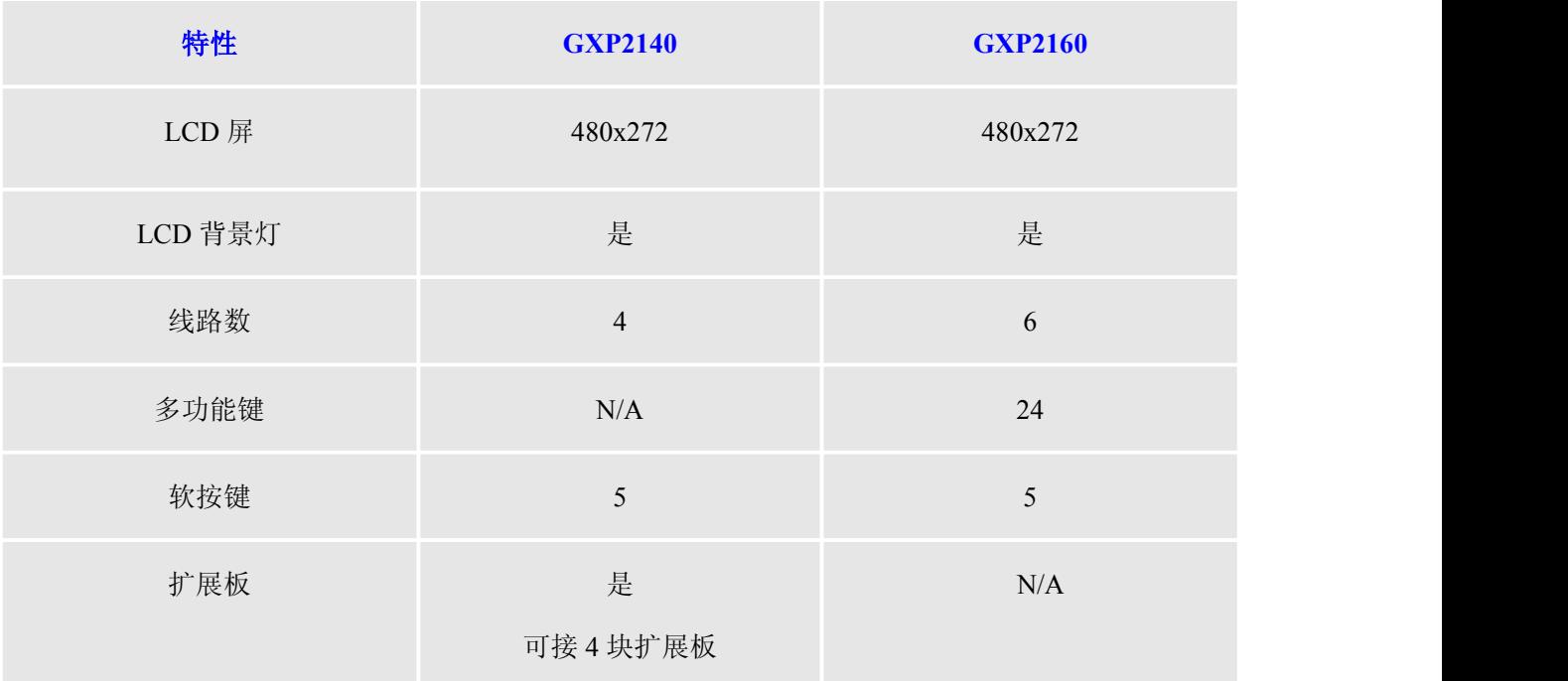

#### 表 3: GXP2140/GXP2160 接口说明

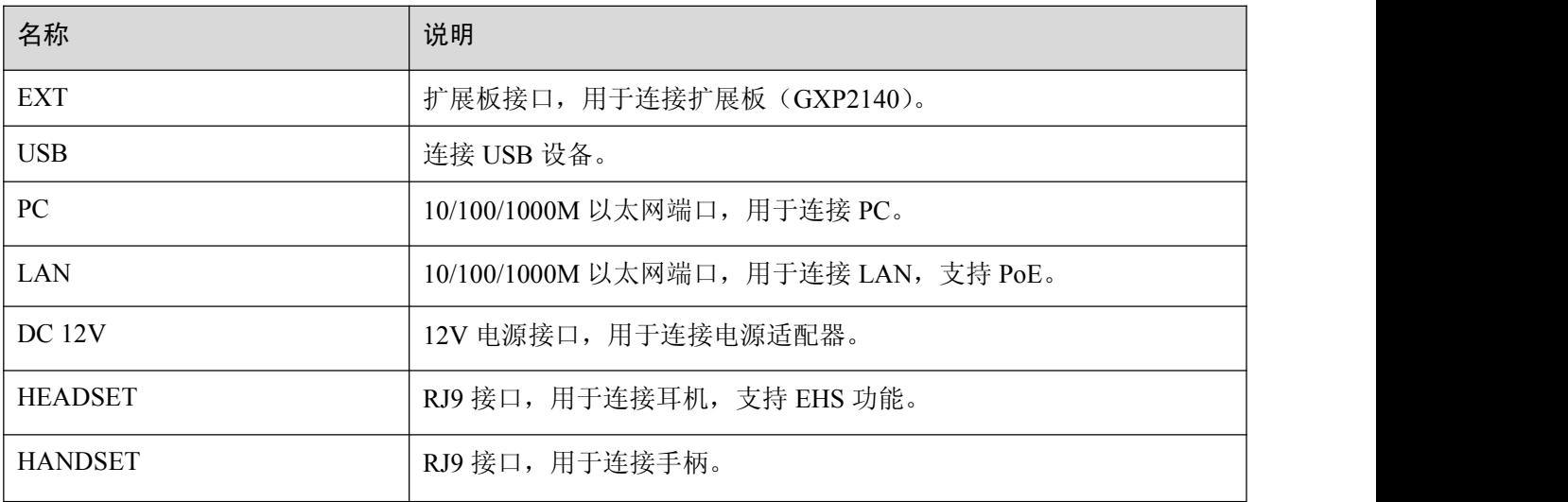

#### 表 4: GXP2140/GXP2160 图标说明

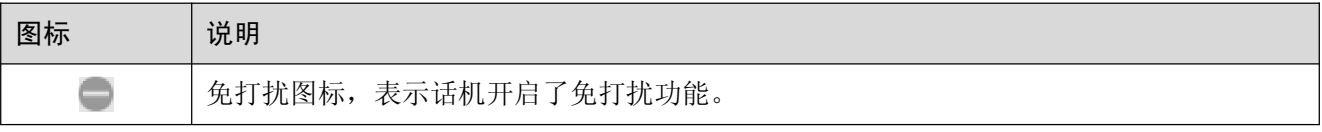

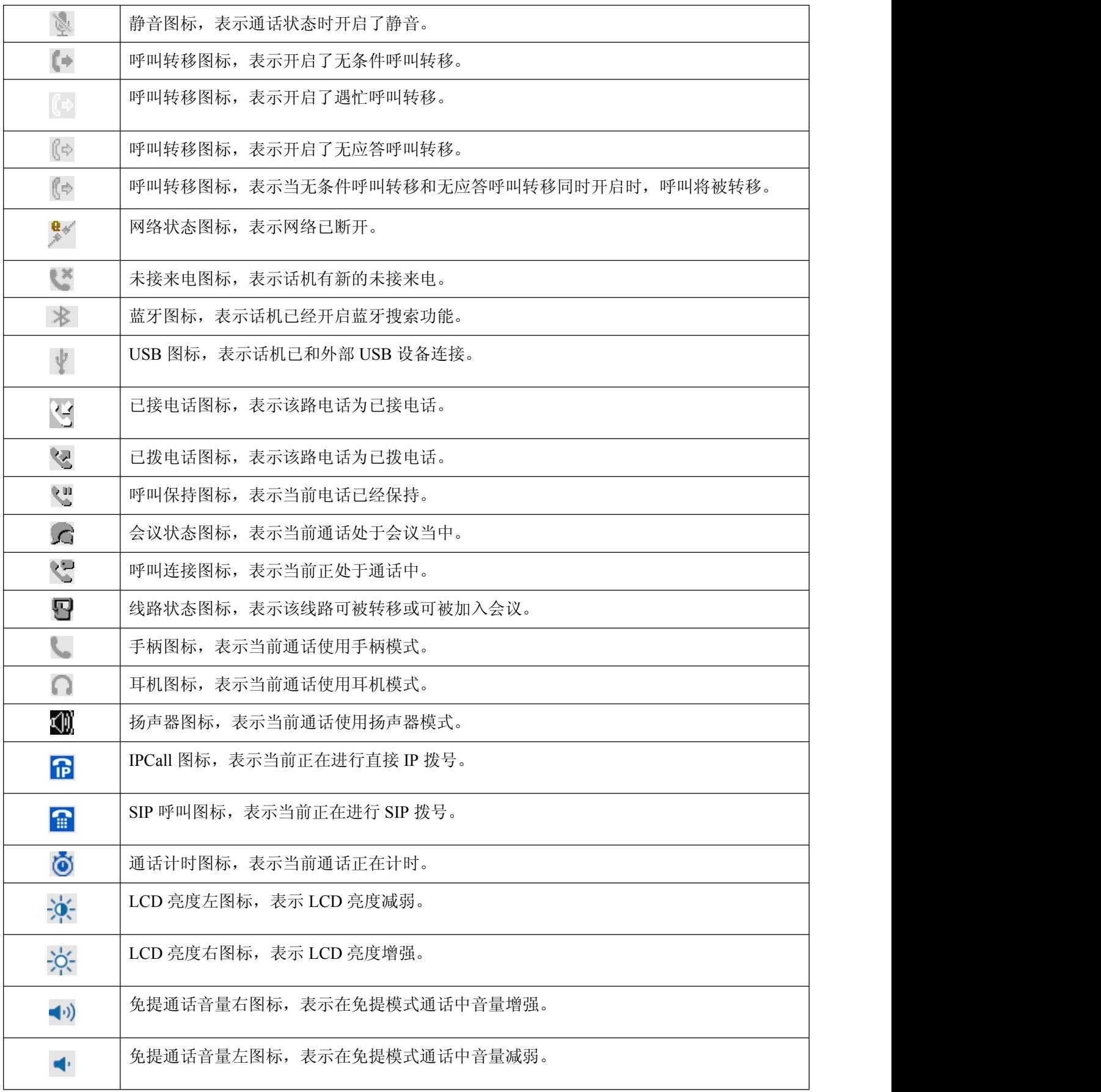

<span id="page-8-0"></span>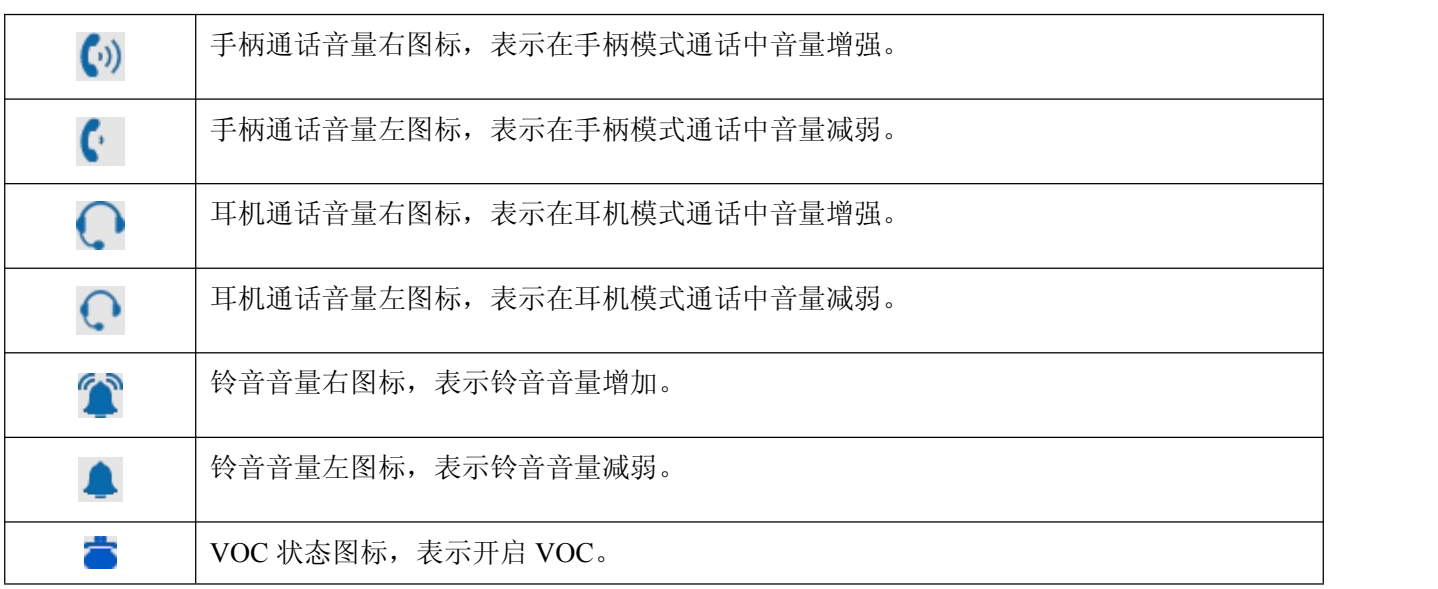

# 话机安装

话机的安装请参见包装盒中附带的《快速安装指南》。

# <span id="page-9-1"></span><span id="page-9-0"></span>熟悉 **GXP2140/GXP2160** 系列电话

# 首次上电

GXP2140/GXP2160 连接电源后,话机自动开启,执行一系列的开机操作。重启时,话机也会执行此操作。 开机操作大约耗时 90 秒,用户可以看到如下图所示开机画面。

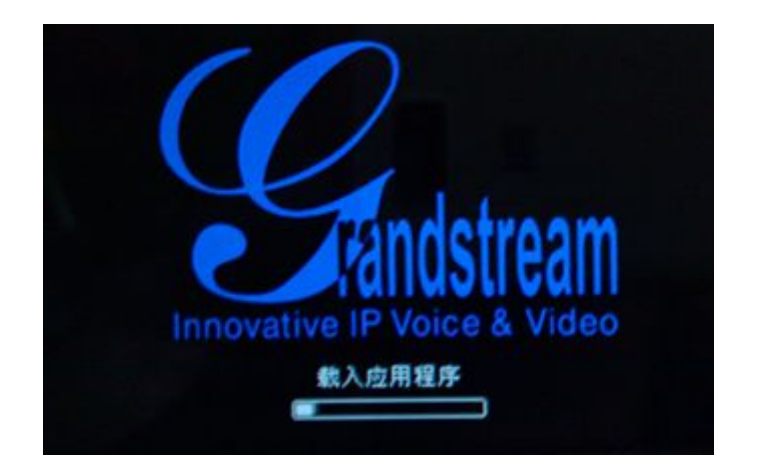

# 待机屏幕

GXP2140/GXP2160 具有动态可定制的屏幕显示方式,屏幕显示内容会根据电话的使用状态而变化。电话 处于空闲状态时,屏幕显示如下表所示:

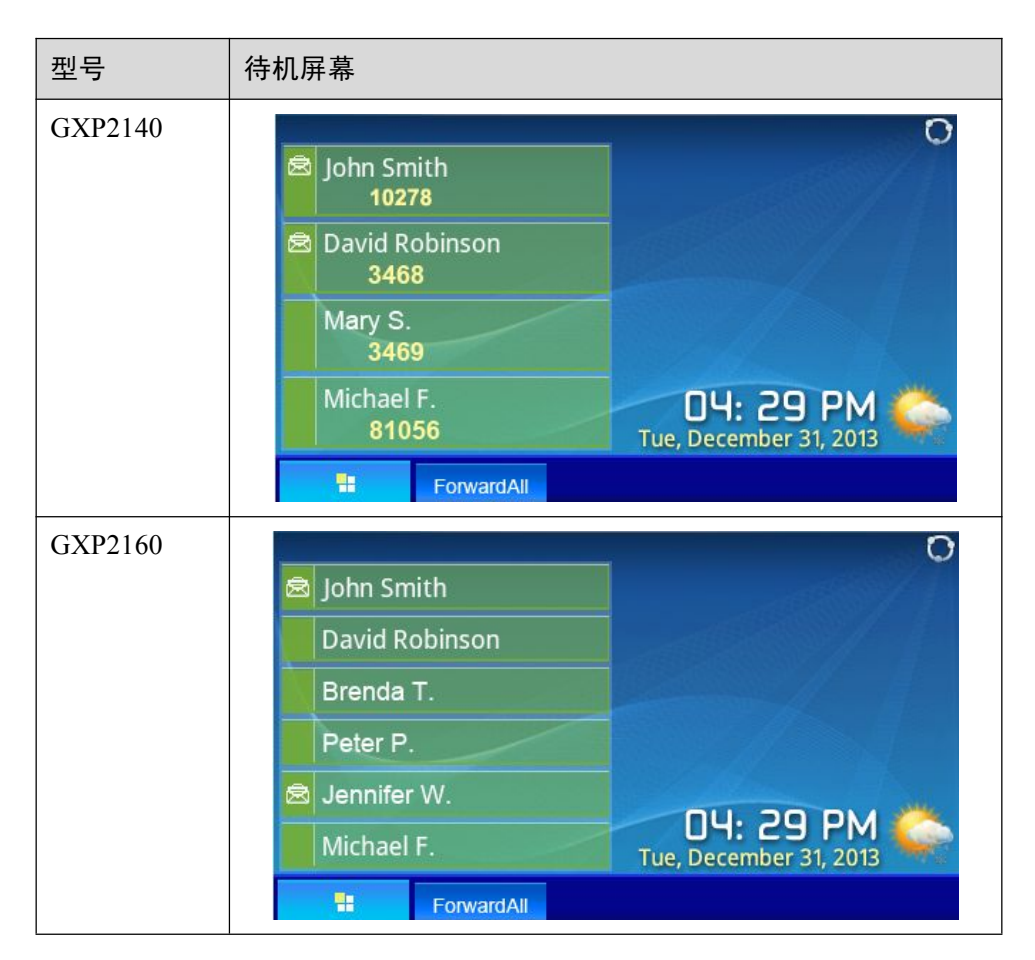

#### 下表描述了 GXP2140/GXP2160 话机待机屏幕显示的信息:

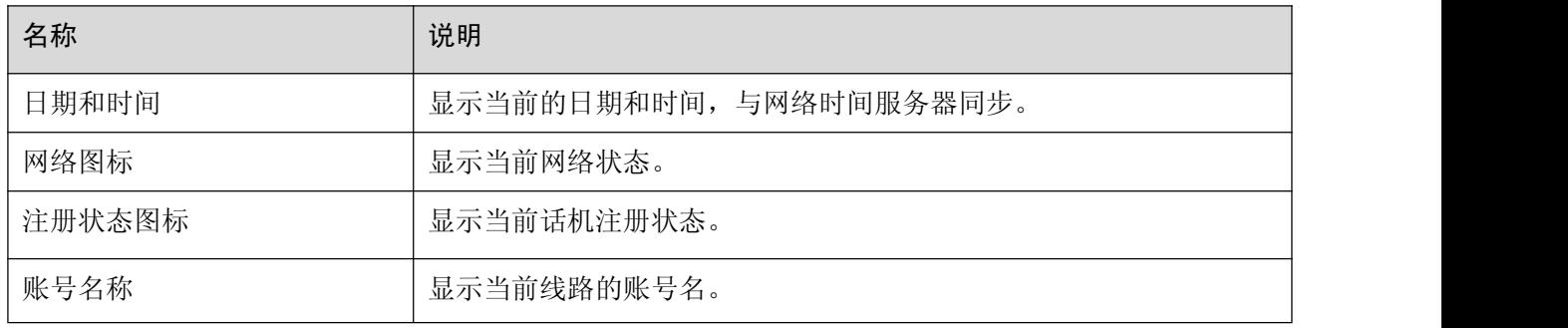

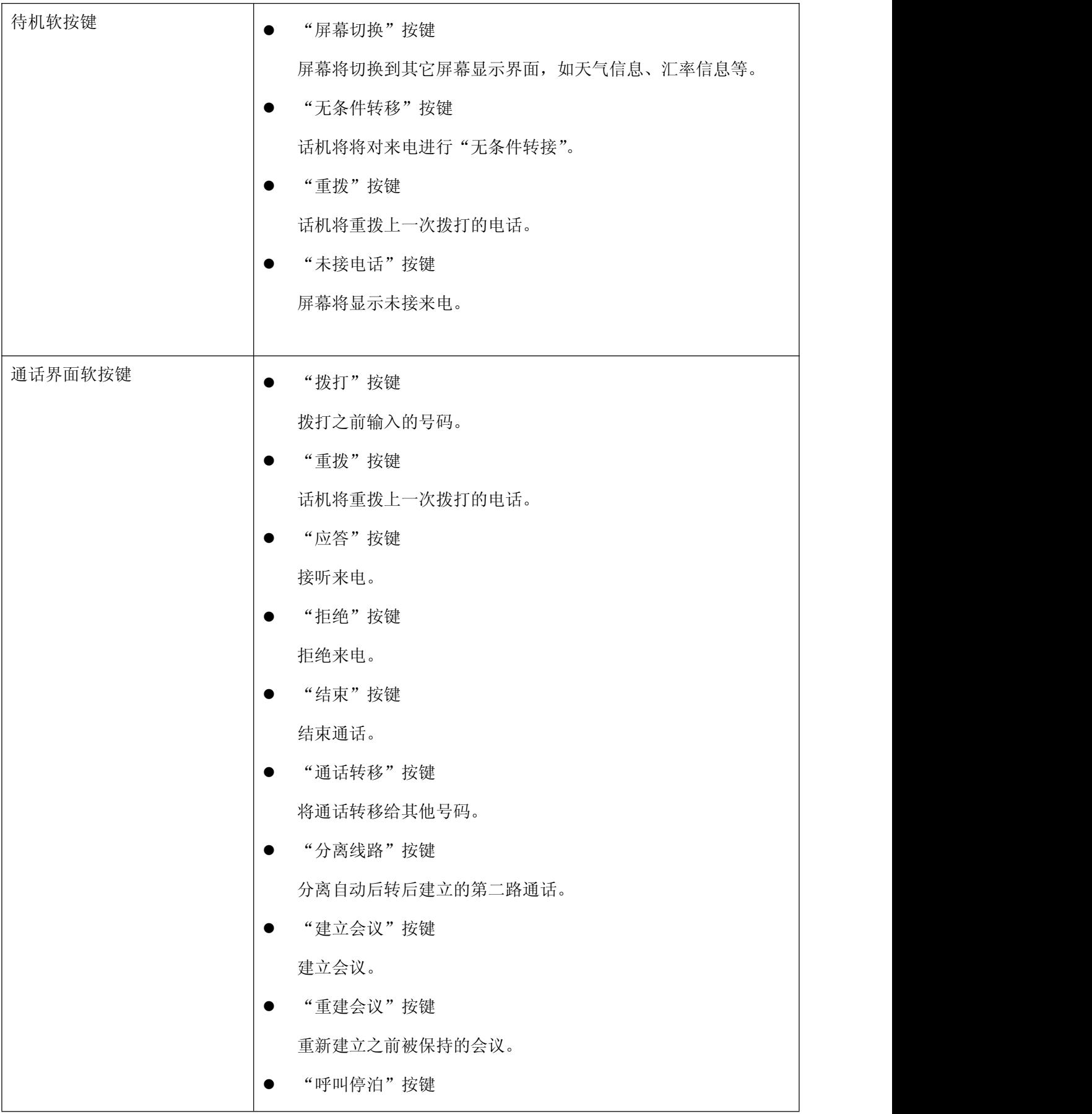

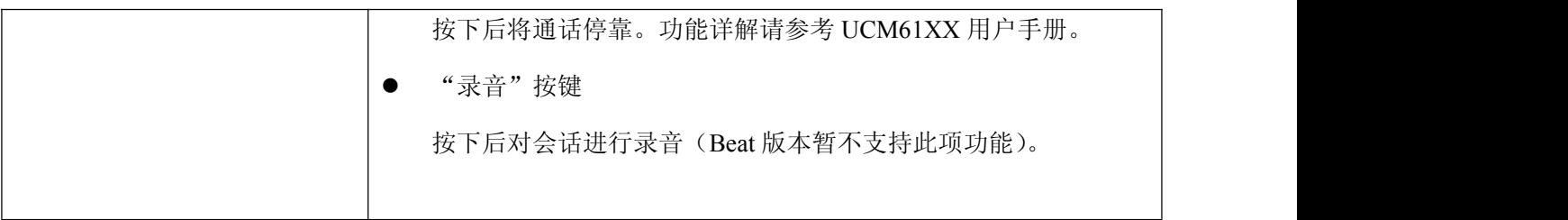

# <span id="page-13-1"></span><span id="page-13-0"></span>使用 **GXP2140/GXP2160** 话机

### 手柄、耳机和免提模式

用户可以使用手柄、耳机或免提模式拨打和接听电话。在通话过程中三种模式可以相互切换。

### 手柄模式

- 拨打电话时,摘起手柄,听到拨号音后开始拨号。
- 有来电时,摘起手柄接听电话。
- 通话过程中, 按 HEADSET 键切换到耳机模式, 按 【■】键切换到免提模式。
- 通话完成后,将手柄放回话机叉簧处,结束通话。

### 耳机模式

将耳机接入 HEADSET 接口:

- 拔打电话时, 按 HEADSET 键, 听到拨号音后开始拨号。
- **●** 有来电时, 按 HEADSET 键接听电话。
- 通话过程中, 摘起手柄切换到手柄模式, 按 【■】键切换到免提模式。
- 通话完成后,按 HEADSET 键结束通话。

### 免提模式

- 拨打电话时,按 键,听到拨号音后开始拨号。直接按线路按键也可以激活免提模式。
- 有来电时, 按 (1) 键接听电话。
- 通话过程中,摘起手柄切换到手柄模式,按 HEADSET 键切换到耳机模式。

<span id="page-14-0"></span>通话完成后, 按 【■】键结束通话。

### 多账号多线路

GXP2140/GXP2160 可以同时注册多个独立的 SIP 账号,分别对应不同的 SIP 服务器、用户号码和 NAT 设 置。GXP2140/GXP2160 支持多条通话线路,多条线路可以同时建立通话,其中一组通话处于激活状态时, 其它通话处于呼叫保持状态。用户可以在这一特性的基础上实现呼叫转移和多方会议功能。

### 账号选择

默认状态下,线路按键 1 对应账号 1,线路 2 按键对应账号 2,……,线路按键 n 对应账号 n。用户可以通 过按线路按键在账号之间进行切换。

例如, 在待机状态下, 用户摘起手柄、按 HEADSET 键、按 【■】键或直接按线路按键 1 后, 线路按键 1 显示为绿灯静止,表示话机当前使用线路 1、账号 1:

- 此时用户按线路按键 1,则切换到线路 1、账号 2。
- 此时用户按线路按键 2,则切换到线路 2、账号 2,线路按键 2 显示为绿灯静止。
- 在选中线路 2、账号 2 后, 用户再次按线路按键 2, 则切换到线路 2、账号 3。

#### 典型应用

步骤 1. 用户正在使用线路 1 进行通话,此时线路按键 1 显示为绿灯静止。

- 步骤 2. 有新来电呼入,线路按键 2 显示为红灯闪烁。
- 步骤 3. 用户按线路按键 2 接听来电,线路按键 2 显示绿灯静止。
- 步骤 4. 话机自动将线路 1 的通话转为呼叫保持,线路按键 1 显示为绿色闪烁。
- 步骤 5. 此时可以按线路按键 1 或线路按键 2 在两个通话间进行切换。

### 拨打电话

#### 摘机拨号

步骤 1. 摘起手柄、按 HEADSET 键或按 【■】键后, 将听到拨号音。

步骤 2. 线路 1 对应的线路按键 1 显示绿灯静止,此时用户可以按线路按键选择想要使用的线路和账号。

步骤 3. 使用键盘输入想要拨打的电话号码。

步骤 4. 按 SEND 键或"#"键发送呼叫。

<span id="page-15-0"></span>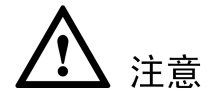

如果用户输入号码后没有按 SEND 键或 "#" 键发送呼叫, 话机默认等待 4 秒后自动发送呼叫。系统管理员有权限关闭此功能 或设置等待时长。

主被叫用户建立通话连接后,话机对通话进行计时,将通话时长显示在屏幕上。

如果输入了正确的电话号码后呼叫不能接通,请确认此话机是否有权限拨打该号码,或者联系系统管理员。

### 待机拨号

步骤 1. 话机处于待机状态。 步骤 2. 使用键盘输入想要拨打的电话号码。 步骤 3. 按 SEND 键或"#"键或线路键发送呼叫。 如果呼叫是通过 SEND 键或"#"键发送的, 那么话机将默认使用线路一拨打。

### 预拨号方式拨号

在拨号界面输入号码时,话机将在本地电话本中所有名、姓、号码以输入数字为开头的联系人列出来,用 户可以通过上、下方向键选中目标联系人并按 SEND 键/"#"键/右方向键进行拨号。

例如,用户想拨打号码"1234",在拨号界面输入数字"1"后话机将存在于本地电话本中所有名、姓、 号码以"1"为开头的联系人列出来,如"1357"、"1642"、"1234"等。此时用户可以通过方向键选 中号码为"1234"的联系人进行拨号。如果列表中联系人数目过多,用户可以继续输入号码过滤联系人。

### 重拨 しょうしょう しゅうしょう しんしょう

重拨功能即重拨上一次拨打的电话。当话机中存在呼叫记录时,重拨功能可用。

- 直接按 SEND 键, 话机将使用免提模式重拨上一次拨打的号码。
- 摘起手柄、按 HEADSET 键或按 【<sup>10</sup>】键,听到拨号音后,根据屏幕提示,按"重拨"选项对应的 软按键,话机将使用选定模式重拨上一次拨打的号码。

### 使用呼叫记录

拨打呼叫记录中的号码。

步骤 1. 按 MENU 键进入主菜单。

步骤 2. 选择呼叫记录,按 MENU 键确认选择。

 $\mathcal{L}_{\mathbb{R}^m,3}$  按  $\bigoplus$  选择呼叫记录的类型。

<span id="page-16-0"></span>步骤 4. 按 $\Delta \nabla$ 选择想要拨打的号码。

步骤 5. 根据屏幕显示的选项, 按"拨打"对应的软按键。

话机默认使用免提模式拨打电话。电话拨出后,用户可以切换到手柄模式或者耳机模式进行通话。

### 使用电话簿

拨打电话簿中的号码。

步骤 1. 进入电话簿,有以下两种方式。

- ●按 □ 键进入电话簿。
- 按 **MENU** 键进入主菜单,按 键选择电话簿,按 **MENU** 键进入电话簿。

步骤 2. 再次按 **MENU** 键进入本地电话本。

- 步骤 3. 按 $\triangle\nabla$ 选择想要拨打的号码。
- 步骤 4. 根据屏幕提示的选项, 按"拨打"对应的软按键。

### 可编程键快速拨号

使用可编程键快速拨打指定的号码。

步骤 1. 登陆话机 WEB 页面。

步骤 2. 选中一条线路按键/多功能键/扩展板键,修改其模式为"快速拨号",选定账号并填写待拨打号 码。

步骤 3. 选择"保存并应用"。

步骤 4. 按下话机/扩展板上相应的按键,话机将以选定的账号拨打电话。

#### 可编程键回拨

拨打上一次接听的号码。

步骤 1. 登陆话机 WEB 页面。

步骤 2. 选中一条线路按键/多功能键/扩展板键,修改其模式为"回拨",选定账号并填写待拨打号码。

步骤 3. 选择"保存并应用"。

步骤 4. 按下话机/扩展板上相应的按键,话机将以选定的账号拨打电话。

### **WEB** 页面点击拨打

在 WEB 页面选中账号拨打电话。

步骤 1. 登陆话机 WEB 页面。

步骤 2. 在"呼叫特征功能"页面将"点击拨打功能"勾选为"使用"。

步骤 3. 点击 WEB 页面左上角"拨打"图标:

<span id="page-17-0"></span>步骤 4. 在弹出的窗口中选定账号并填入号码。

步骤 5. 点击"拨打"选项。

另外,用户也可以直接在浏览器中输入 URL:

[http://ip\\_addr/cgi-bin/api-make\\_call?phonenumber=1234&account=0&password=admin](http://ip_addr/cgi-bin/api-make_call?phonenumber=1234&account=0&password=admin) 拨打指定账号。其中 "ip\_addr"为本机 IP 地址; "1234"为对方账号; "0"代表使用线路 1 拨打; "admin"为本机密码。

### 直接 **IP** 呼叫

直接 IP 呼叫允许两台话机在没有 SIP 代理的情况下建立通话。直接 IP 呼叫需要具备以下条件之一:

- 两台话机都有公网 IP 地址。
- 两台话机在同一个局域网(LAN)、虚拟专用网(VPN)获取私有或公网 IP 地址。
- 两台话机通过一个路由器连接使用私有或公网 IP 地址(需配置有效端口或 DMZ)。

请按照如下步骤建立直接 IP 呼叫。

步骤 1. 待机按数字键进入拨号界面。

- 步骤 2. 根据屏幕提示的选项,按"直接 IP 呼叫"对应的软按键。
- 步骤 3. 输入目标 IP 地址。

步骤 4. 按 **SEND** 键或根据屏幕提示按"拨打"选项对应的软按键发送呼叫。

假设目标 IP 地址为 192.168.1.60, 端口号为 5062, 则键盘输入的方式如下: 192\*168\*1\*60#5062 (\*键代表 ".",#键代表":")。

如果话机尚未注册账号, 则待机按下数字键后话机默认以 IP 呼叫形式拨号。

### 快速 **IP** 呼叫

GXP2140/GXP2160 支持快速 IP 呼叫。用户可以通过拨打目标 IP 地址的最后几位进行直接 IP 呼叫。此功 能是在没有 SIP 代理的情况下使用 CMSA/CD 模拟 PBX 功能,只有两台话机在同一 LAN/VPN 中才能实现。 推荐使用静态 IP 地址。

请按照如下步骤建立快速 IP 呼叫。

- 步骤 1. 登陆话机 WEB 页面。
- 步骤 2. 将"使用快速 IP 呼叫模式"功能设置为"是"。
- 步骤 3. 按下话机上线路按键, 之后按下"#"键。
- 步骤 4. 输入快速拨打的号码并发送。

# 注意

系统管理员有权限关闭此功能。如果使用此功能,需要关闭#键发送呼叫的功能。

当用户拨打#xxx(x 是 0-9 之间的整数,xxx≤255)时,呼叫发送至 aaa.bbb.ccc.xxx。其中 aaa.bbb.ccc 是 目的 IP 地址所在子网的子网掩码。#x, #xx 格式的呼叫也是允许的。

<span id="page-18-0"></span>假设当前话机 IP 为:192.168.0.2,发起快速 IP 呼叫的方法是: 目的 IP: 192.168.0.3, 用户可以输入#3 后按 SEND 键发送呼叫。

# - 注意

用户输入#3,#03,#003,呼叫都会发送至 192.168.0.3。 目的 IP: 192.168.0.23, 用户可以输入#23 后按 SEND 键发送呼叫。 目的 IP: 192.168.0.123, 用户可以输入#123 后按 SEND 键发送呼叫

### 接听电话

### 单一来电

话机在空闲状态下,如果有来电呼入,话机振铃,相应的线路按键显示红灯闪烁。用户可以通过以下方法 接听电话:

- 摘起手柄,用手柄模式接听电话。
- 按 HEADSET 键, 用耳机模式接听电话。
- 按 "一"的键,用免提模式接听电话。

### 多个来电

用户正在使用一条线路进行通话时,如果有来电呼入,用户将听到呼叫等待提示音,另一条线路的线路按 键显示红灯闪烁。用户可以按相应的线路按键接听新来电,正在进行的通话将转为呼叫保持状态。

### 免打扰

免打扰功能可以帮助用户自动拒绝来电。免打扰功能开启后,话机屏幕显示 图标,所有来电话机均不振铃。用户可以使 用以下方法开启或关闭免打扰功能。

步骤 1. 按 **MENU** 键进入主菜单。

**步骤 2. 按√ 2**键选择个性化设置,按 MENU 确认选择。

步骤 3. 按  $\Delta \nabla$ 键选择免打扰,按  $\langle \mathbb{D}_{\S} \rangle$ 键选择"启动免打扰"或"禁用免打扰"。

步骤 4. 按"Save"键保存后生效。

### <span id="page-19-0"></span>かんじょう おおや おおや かいしん しんしょう しんしょう しんしゅう おおおし しんしゅう しんしゅう しんしゅう しんしゅう しんしゅう しんしゅう

通话过程中,按 MUTE 键开启或关闭静音。静音开启时,话机麦克风关闭。您可以听到对方的声音,对方 听不到您的声音。

### 呼叫保持与恢复

- 呼叫保持:通话过程中,按 HOLD 键,当前通话转为呼叫保持,相应的线路按键显示绿灯闪烁。
- 恢复通话: 想要将被保持的呼叫恢复通话, 按相应的线路按键。线路按键显示绿灯静止,表示通话已 あいしゃ しゅうしゃ しんしゃ しんしゃ しんしゃ しんしゃ しんしゃ しんしゃ しゅうしゅう
- 多路通话:通话过程中,按另一路线路按键接听或拨打电话,当前通话自动转为呼叫保持,对方用户 将听到呼叫等待提示音。

### 呼叫转移

假设用户 A 需要将与用户 B 的通话转移至用户 C, 则可以选择呼叫前转移或呼叫后转移。

#### 呼叫前转移

- 步骤 1. 用户 A 与用户 B 建立通话。
- 步骤 2. 用户 A 按 TRANSFER 键,输入用户 C 的号码后按 SEND 键发送呼叫。

步骤 3. 当前通话被无条件转移至用户 C。

#### 呼叫后转移

- 步骤 1. 用户 A 与用户 B 建立通话。
- 步骤 2. 用户 A 按另一路线路按键,输入用户 C 的号码后按 SEND 键发送呼叫。此时用户 A 与用户 B 的 通话被保持。
- 步骤 3. 用户 C 接听电话, 与用户 A 建立通话。
- 步骤 4. 用户 A 按 TRANSFER 键, 然后按需要转移的呼叫对应的线路按键。
- 步骤 5. 通话被转移至用户 C,用户 A 退出通话。

#### 自动后转移

- 步骤 1. 登陆 WEB 页面。
- 步骤 2. 将"自动启用后转"选择为"是"。
- 步骤 3. 用户 A 与用户 B 建立通话。
- 步骤 4. 用户 A 按 TRANSFER 键,输入用户 C 后按 SEND 键发送呼叫。
- 步骤 5. 用户 C 摘机与用户 A 建立通话。

<span id="page-20-0"></span>步骤 6. 用户 A 再次按 TRANSFER 键, 通话被转移至用户 B, 用户 A 退出通话。

若用户 A 与用户 C 建立通话后想把通话转移给其他用户, 在按 TRANSFER 键前先根据屏幕提示按下 "分 离线路"对应的软按键。

### 结束通话

根据屏幕提示,按"结束"对应的软按键结束通话。如果通话处于保持状态,按相应的线路按键恢复通话 后再结束通话。

用户还可以通过以下方法结束通话:

- 步骤 1. 使用手柄模式通话,将手柄放回话机叉簧结束通话。
- 步骤 2. 使用耳机模式通话,按 HEADSET 键结束通话。
- 步骤 3. 使用免提模式通话,按 键结束通话。
- 步骤 4. 根据屏幕提示, 按"结束"对应的软按键结束通话。

### 多方会议

GXP2140/GXP2160 最多可以支持五方电话会议。

### 开始会议

方法一:

- 步骤 1. 会议发起者使用一条线路与参与者 A 建立通话连接。
- 步骤 2. 按另一路线路按键,选择相同账号,与参与者 B 建立通话连接,此时参与者 A 的通话被保持。
- 步骤 3. 按 CONF 键发起会议。
- 步骤 4. 按线路按键将相应的线路加入会议。
- 步骤 5. 重复步骤 2 到步骤 4,可以将更多的参与者添加到会议。
- 方法二:
- 步骤 1. 会议发起者使用一条线路与参与者 A 建立通话连接。
- 步骤 2. 按 CONF 键发起会议,输入参与者 B 的号码并发送。
- 步骤 3. 与参与者 B 建立通话后按 CONF 键或根据屏幕提示按下"会议呼叫"对应的软按键。
- 步骤 4. 重复步骤 2 和步骤 3,可以将更多的参与者添加到会议。
- 说明:电话会议开始后,会议发起者不能中途退出会议。用户可以开启静音以避免在会议中发言。

### 取消会议

按 CONF 后,如果用户决定不添加任何参与者进入会议,则再次按 CONF,就恢复到正常通话状态了。

### 分裂和重建会议

会议过程中发起者按下 HOLD 键将会议成员置为保持状态,此时会议分裂,屏幕上出现"重建会议"选项。

#### <span id="page-21-0"></span>结束会议

- 步骤 1. 会议发起者按 HOLD 键结束会议,发起者与参与者之间的通话转为呼叫保持。按线路按键可以 与相应的参与者进行单独通话。
- 步骤 2. 会议发起者结束通话,则会议中的各方均断开通话连接。结束通话的详细信息请参见结束通话。

### 高级应用

### 语音邮箱

话机右上角的 LED 指示灯显示红灯闪烁,表示有未收听的语音信息。用户可以拨打语音邮箱号码,根据 IVR 提示收听语音信息。

### 共享呼叫线路(**SCA**)

GXP2140/GXP2160 支持共享呼叫线路功能。共享呼叫线路是指 SCA 组里的所有成员可以共享线路及显示 监视线路呼叫状态(空闲、通话中、保持等)。当 SCA 组里的成员有来电呼叫时,所有成员的话机都将振 铃并均可接听电话。

SCA 组里的所有成员都可以监视线路当前的呼叫状态,不管是来电还是去电。但当组里成员在通话过程时, 组里的其他成员无法再进行另外一个呼叫,除非当前通话被挂断或处于保持状态。

在通话的过程中,有两种方式的保持状态: "公开保持"和"私有保持"。

- 当组里的一个成员将当前通话置于"公开保持"状态时,组里其他成员将看到线路键上闪烁红灯,这 时任何一个成员都可以通过按下相应的线路键来恢复被保持的通话。
- 当组里的一个成员将通话置于"私有保持"状态时,只有保持者本人可以恢复通话。

要启用"共享线路功能",用户需要先在 WEB 配置页面进行相应的配置。在"基本配置"页面打开相应账 号的共享线路功能。

### 呼叫特性

GXP2140/GXP2160 支持一般的和特殊的呼叫特性,如匿名呼叫、呼叫转移等。呼叫特性的启用方法如下 表所示:

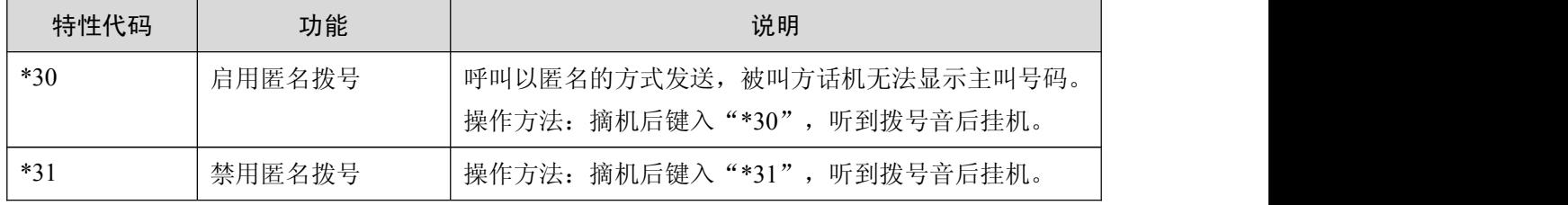

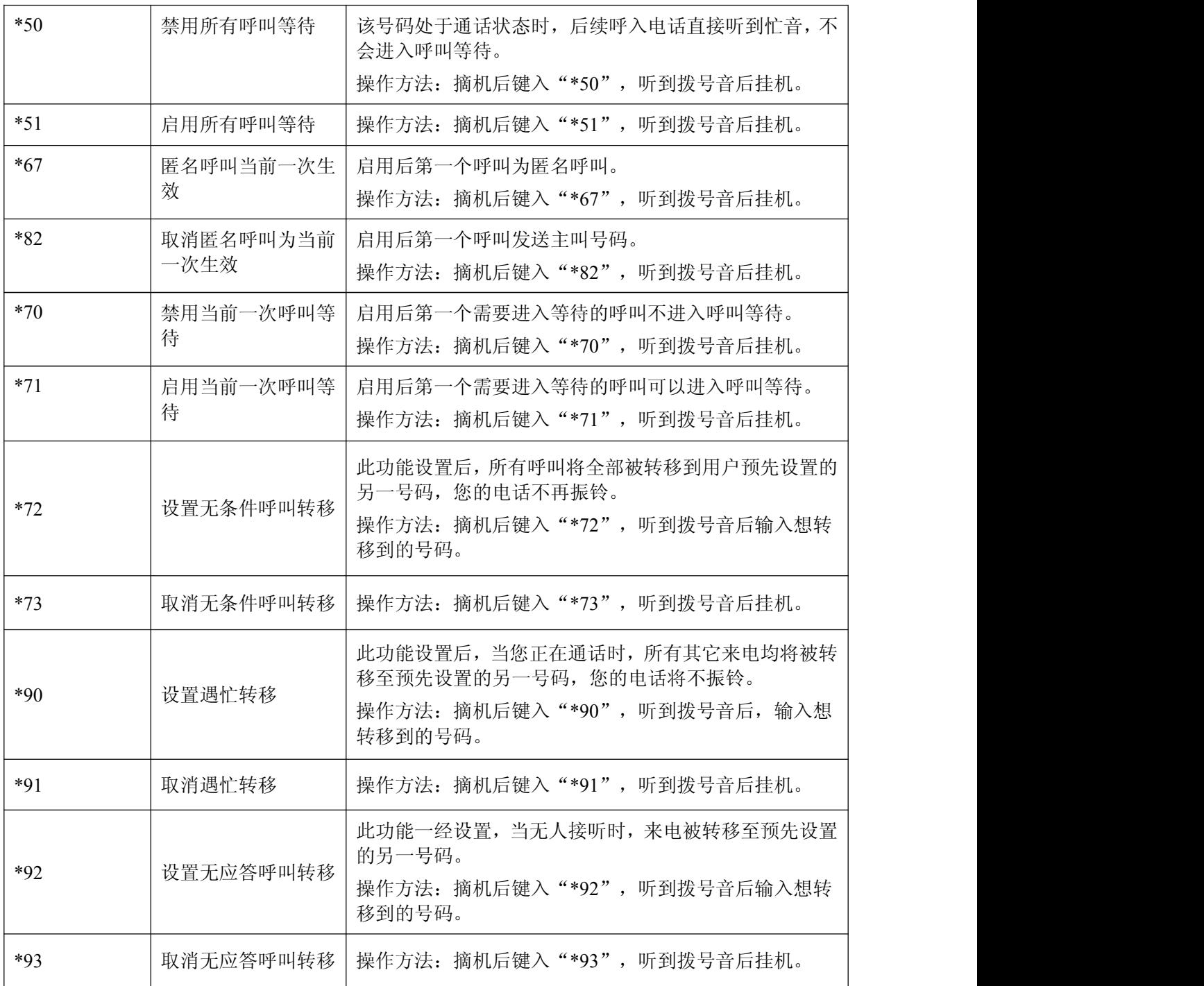

# <span id="page-23-1"></span><span id="page-23-0"></span>配置 **GXP2140/GXP2160**

通常情况下,管理员已经对话机进行了统一设置,用户开机后就可以直接使用话机。用户也可以修改某些 基本设置参数,使话机更加个性化。

## 通过话机界面设置

用户可以按 MENU 进入主菜单,使用方向键选择配置项,按 MENU 确认选择,按返回键返回上一级菜单。 用户还可以根据屏幕显示的选项按相应的软功能按键,做删除、输入等操作。

话机合并了部分功能类似的软按键, 如在子菜单中长按"返回"将切换到"Home"软按键, 此时松手话 机回到待机界面,否则将在两个软按键中来回切换。

有来电时话机自动退出菜单。用户摘机或 60 秒内没有新操作时,话机也将退出菜单。

菜单选项如下表所示:

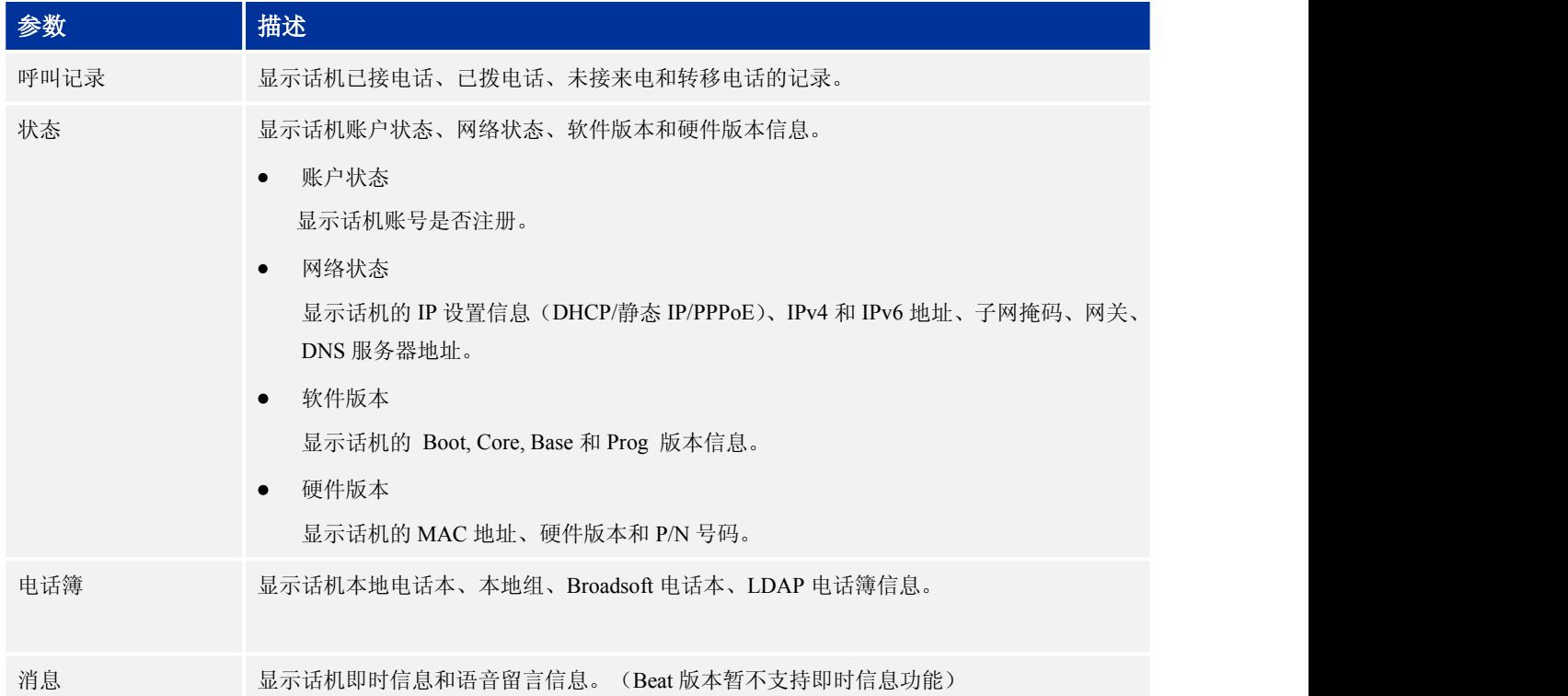

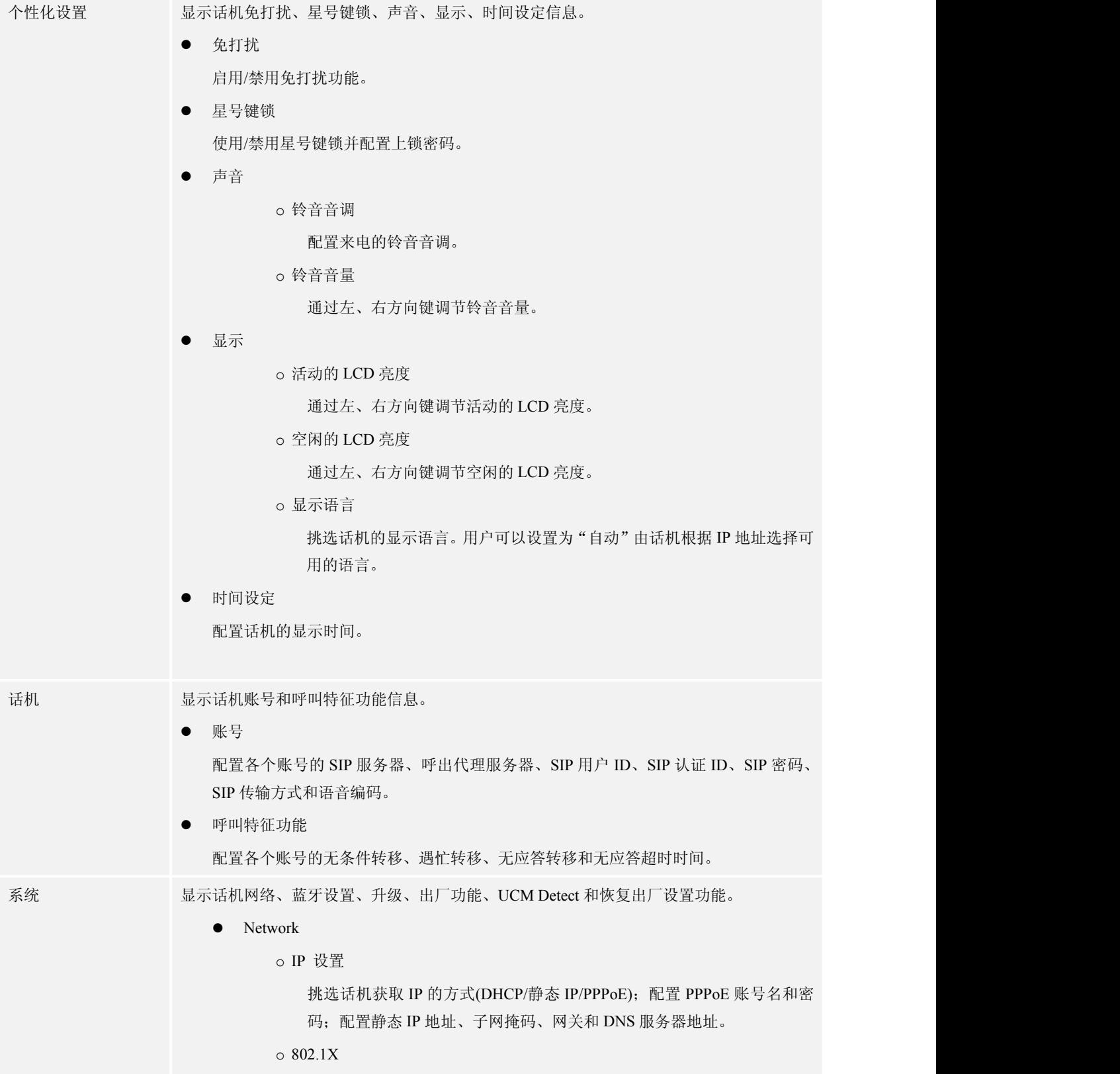

```
禁用/开启 802.1X 模式; 配置 802.1X 身份和 MD5 密码。
    o 第二层 QoS
       配置 802.1Q/VLAN 标记和优先值;是否清除 Vlan 配置。
  蓝牙设置
    o 开关
       开启/关闭蓝牙功能。
    o 开始扫描
       开始扫描话机周围的蓝牙设备。
    o 可发现
       配置话机是否可被周围的蓝牙设备扫描。
    o MAC
       显示话机的 MAC 地址。
  升级
    o 固件服务器
       配置话机升级的固件服务器。
    o 配置文件服务器
       配置话机的配置文件服务器。
    o 升级方式
       配置话机升级方式: TFTP/HTTP/HTTPS。
    o 开始升级
       使话机立即在服务器上搜索升级文件。
 出厂功能
    o 诊断模式
       测试话机上各个按键是否可用。
    o 音频环回
       测试话机在免提、手柄和耳机模式下是否能正常通话。
    o LCD on/off
       测试 LCD 是否正常开启/关闭。
    o LCD Diagnostic
       测试话机 LCD 颜色显示是否正常。
UCM Detect
  在所有开启了零配置选号功能的 UCM 中挑选一个账号注册到话机上。
 操作
    o 恢复出厂设置
       使话机所有配置回到出厂状态。
```
<span id="page-26-1"></span><span id="page-26-0"></span>重启 重新启动话机。

### 管理电话簿

### 手动添加新条目

步骤 1. 按 MENU 键进入主菜单。 步骤 2. 按  $\bigcirc$  被 键选择电话簿, 按 MENU 键确认选择。 步骤 3. 选择"本地电话簿", 按 MENU 键确认选择。 步骤 4. 根据屏幕提示按下"新建"对应的软按键。 步骤 5. 输入名、姓、号码、账号等信息后按"保存"软按键。 说明:话机不支持中文输入,姓名只能输入字母或数字。话机键盘的每个数字键上都标有一个数字和三个字母,输入规则是: 按一次输入数字,快速按两次输入第一个字母,快速按三次输入第二个字母,快速按四次输入第三个字母。

### 下载 **XML** 电话簿

使用此功能需要满足以下条件:

- 系统管理员为话机设置了电话簿下载路径。
- 电话簿服务器上存在可下载的电话簿文件。

下载 XML 电话簿的方法是:

- 步骤 1. 按 MENU 键进入主菜单。
- 步骤 2. 按 $\bigvee$ 键选择"电话簿",按 MENU 键确认选择。
- 步骤 3. 选择本地"电话簿", 按 MENU 键确认选择。

步骤 4. 根据屏幕提示按下"下载"对应的软按键。

### 设置显示语言

- 步骤 1. 按 MENU 进入主菜单页面。
- 步骤 2. 按 $\bigcap_{\mathcal{B} \in \mathbb{R}^d} \mathcal{C}$ 选择"个性化设置", 按 MENU 确认选择。
- 步骤 3. 按△ ▽选择 "显示", 按 MENU 确认选择。
- 步骤 4. 按 $\Delta \nabla$ 选择"显示语言"。
- 步骤 5. 按 选择"语言类型,如"简体中文",按"保存"软按键。

### <span id="page-27-0"></span>设置个性化铃声

GXP2140/GXP2160 支持一组默认铃声和三组自定义铃声,其中自定义铃声由系统管理员统一加载,终端 用户没有修改自定义铃声的权限。

在选择铃声的过程中,话机会自动播放被选中的铃声,便于用户试听。

- 步骤 1. 按 MENU 进入主菜单页面。
- 步骤 2. 按 $\bigcap_{\mathcal{B} \in \mathbb{R}^d} \mathcal{A}$ 选择"个性化设置", 按 MENU 确认选择。
- 步骤 3. 按  $\Delta \nabla$  选择 "声音", 按 MENU 确认选择。
- 步骤 4. 按 选择想要设置的铃声,按"保存"软按键。

### 重启 しゅうしょう しゅうしょう しんしょう

- 步骤 1. 按 MENU 进入主菜单页面。
- 步骤 2. 按  $\bigvee$  龙择 "重启", 按 MENU 确认选择。

### 通过 **WEB** 页面设置

### 访问 **WEB** 页面

### 查看 **IP**

用户需要通过话机的 IP 地址访问 WEB 页面。杳看话机 IP 的方法是: 在话机空闲状态下, 按"上"方向 键查看话机的 IP 地址。

用户使用不同的身份登录设备,对 Web 页面的访问权限也会不同,如下表所示。

#### 表 **1.** 用户权限分类

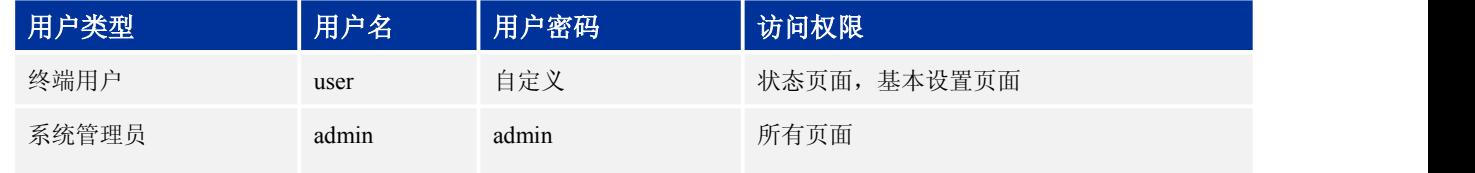

#### 访问步骤

步骤 1. 将 PC 机与话机连接到同一 LAN 中。可以将话机和 PC 接入同一个交换机, 或者将 PC 直接连接 在话机的 PC 接口。

步骤 2. 打开网页浏览器, 在地址栏中输入话机 IP 地址, 例如: http://192.168.1.168。

<span id="page-28-0"></span>步骤 3. 按 Enter 键, 在弹出的提示框中输入用户密码。默认用户密码为: admin。

步骤 4. 单击登录,进入 WEB 页面。

### **WEB** 页面说明

GXP2140/GXP2160 的 WEB 页面包括状态,账号,设置,网络,维护,电话本,六个部分。其中每个部分 都分为多个设置界面。终端用户的权限较低,仅能对一些基本设置页面进行操作。

### 状态页面

状态页面又分为话机的账号信息、网络状态、系统信息。用户可以在 WEB 界面的菜单栏中单击状态,进 入状态页面。

#### 表 **2.** 状态页面**\_**账号状态参数说明

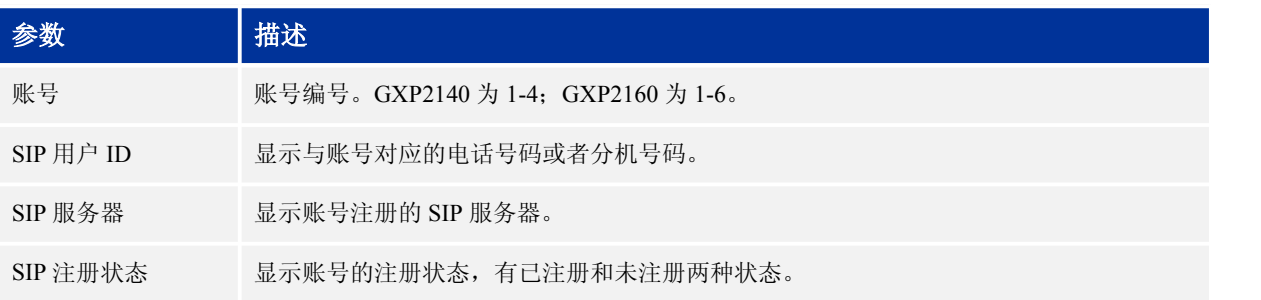

#### 表 **3.** 状态页面**\_**网络状态参数说明

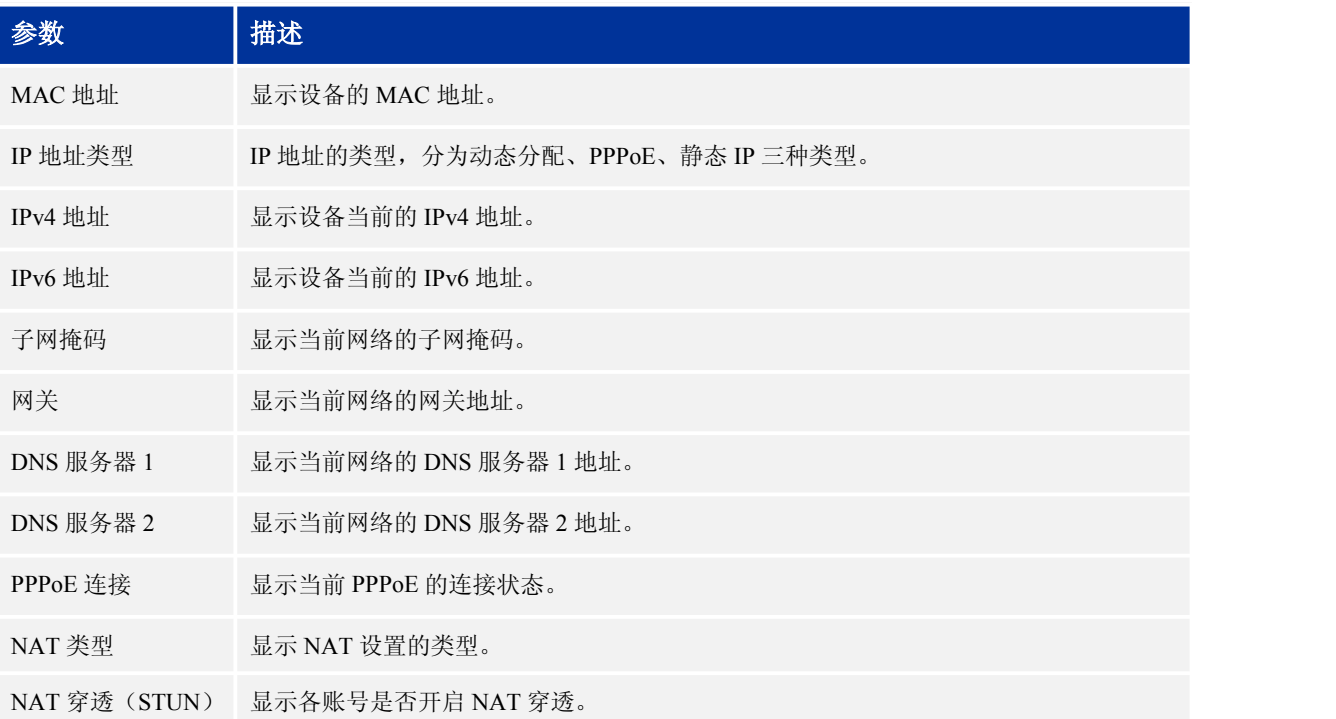

#### <span id="page-29-0"></span>表 **4.** 状态页面**\_**系统信息参数说明

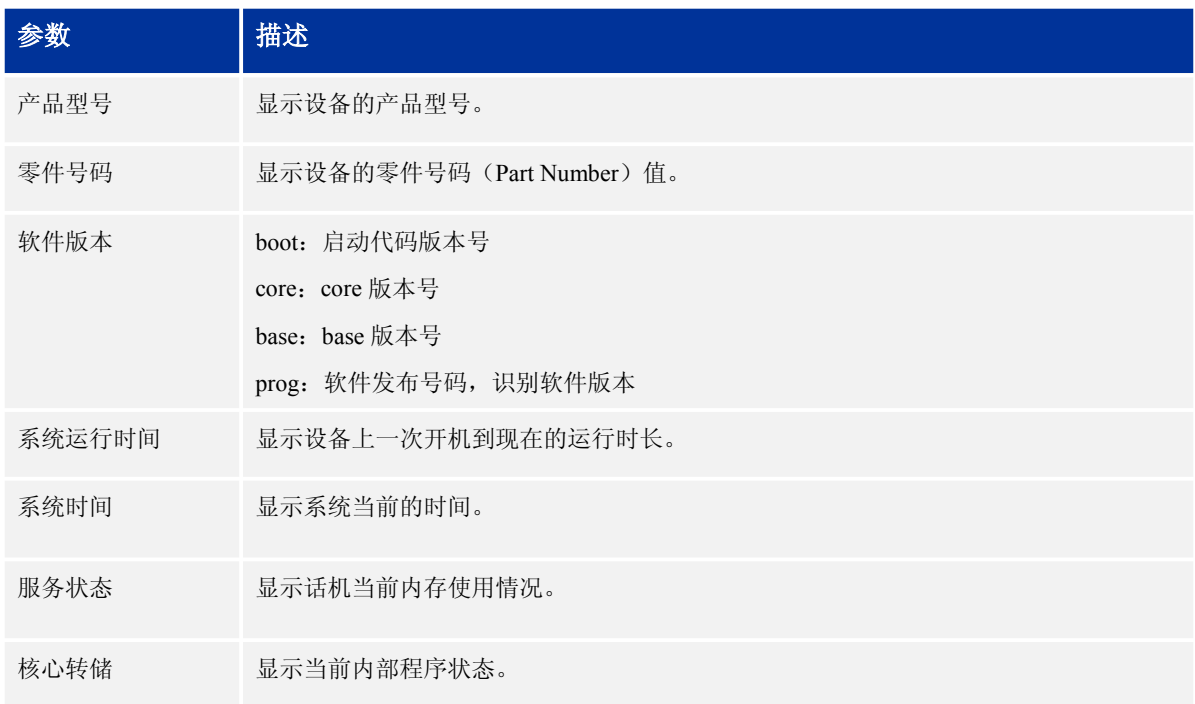

### 账号页面

账号页面用于设置话机的 sip 账号, 包括常规设置、网络设置, sip 设置, 语音设置, 通话设置。用户可以 在 WEB 界面的菜单栏中单击账号,进入账号设置:

#### 表 **5.** 账号页面**\_**常规设置说明

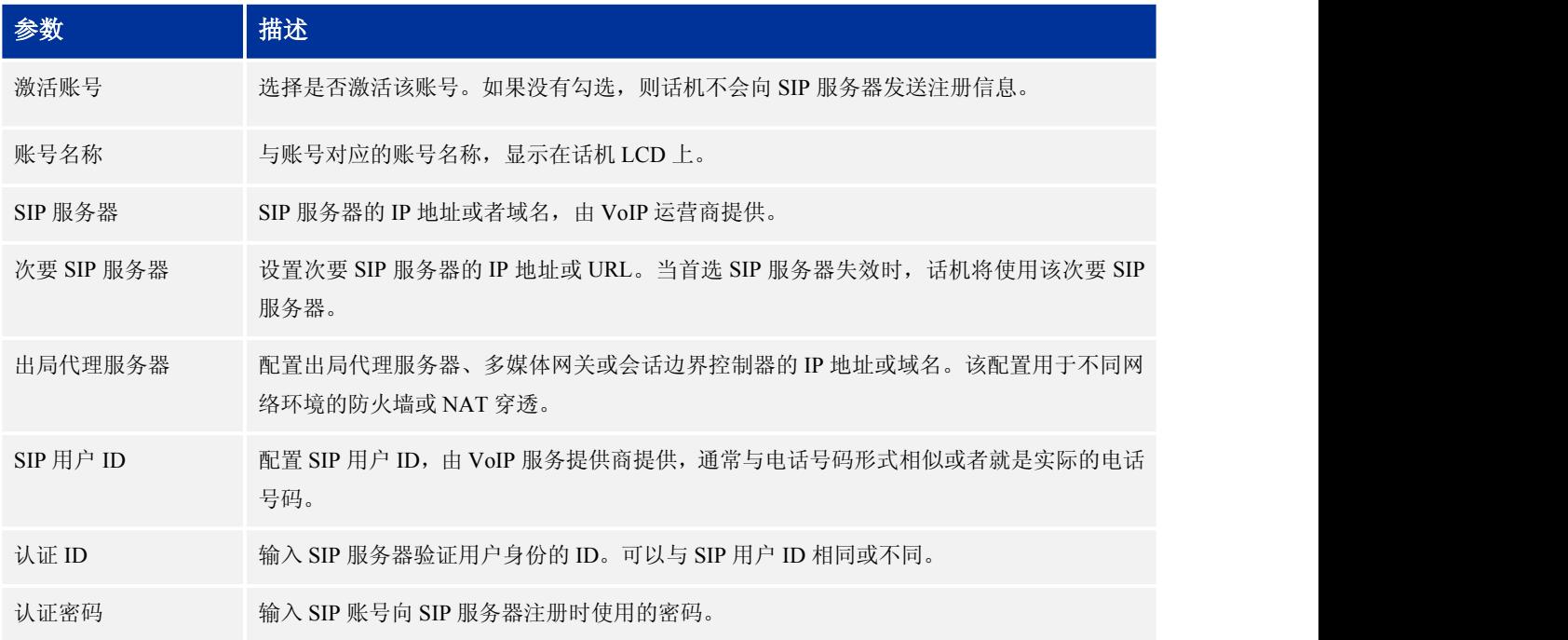

语音邮箱用户 ID The contract of the contract of the contract of the contract of the contract of the contract of the c 配置后,用户可使用话机上的语音信箱按键 进入语音信箱界面并选择一个语音邮箱 拨打。

#### 表 **6.** 账号页面**\_**网络设置说明

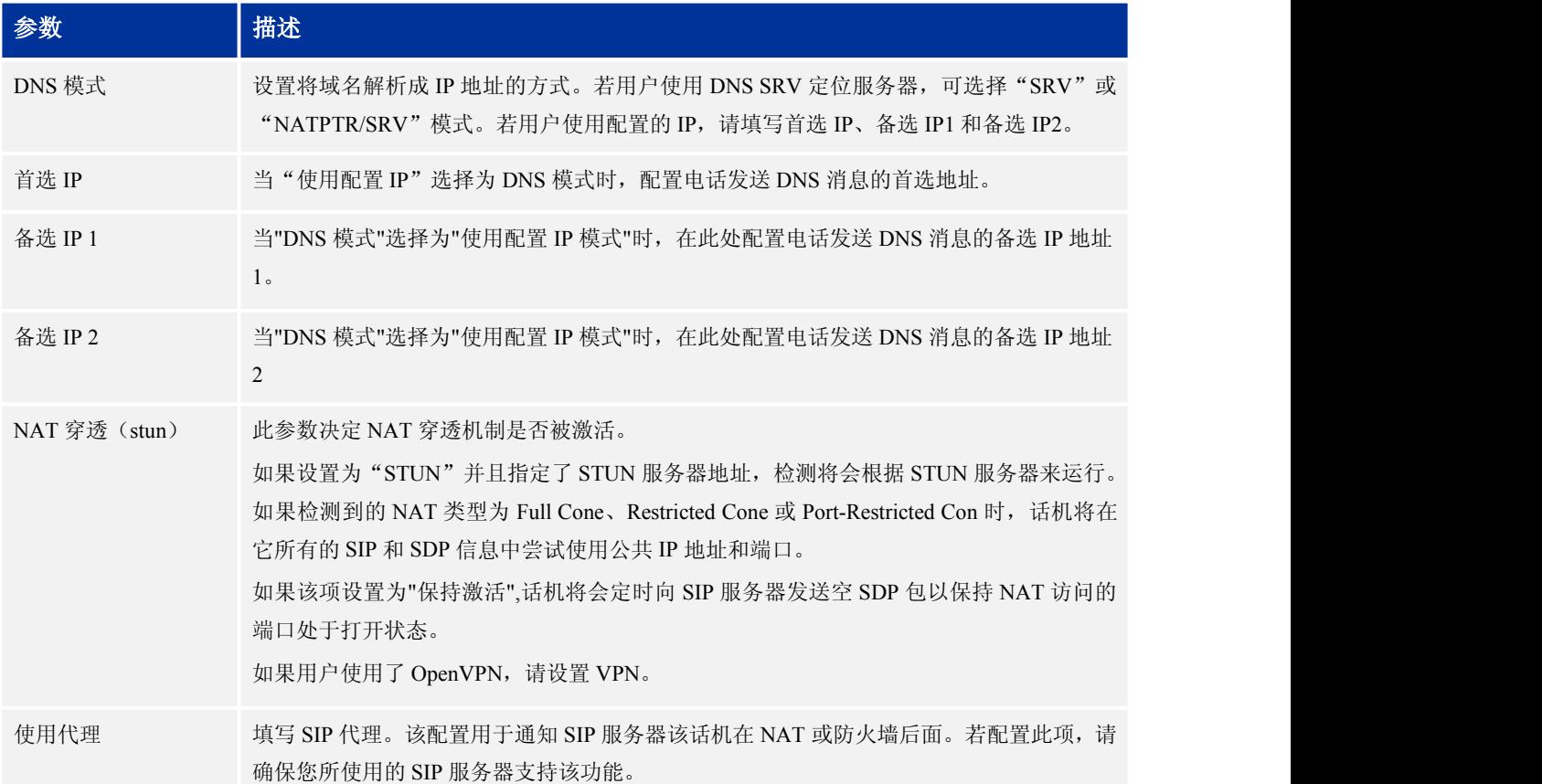

#### 表 **7.** 账号页面**\_SIP** 设置**\_**基本设置说明

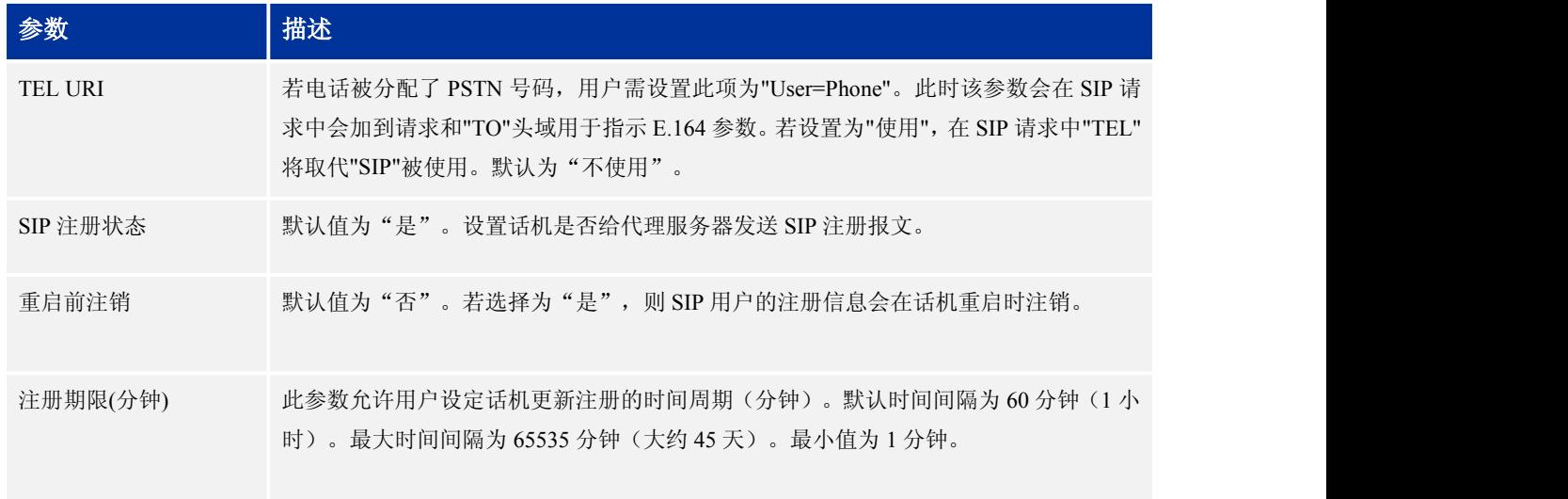

GXP2140/GXP2160 用户手册 WHORE THE MANAGEMENT WAS SERIES WANTED WAS SERIES WANTED WAS SERIES WANTED WAS SERIES WAS

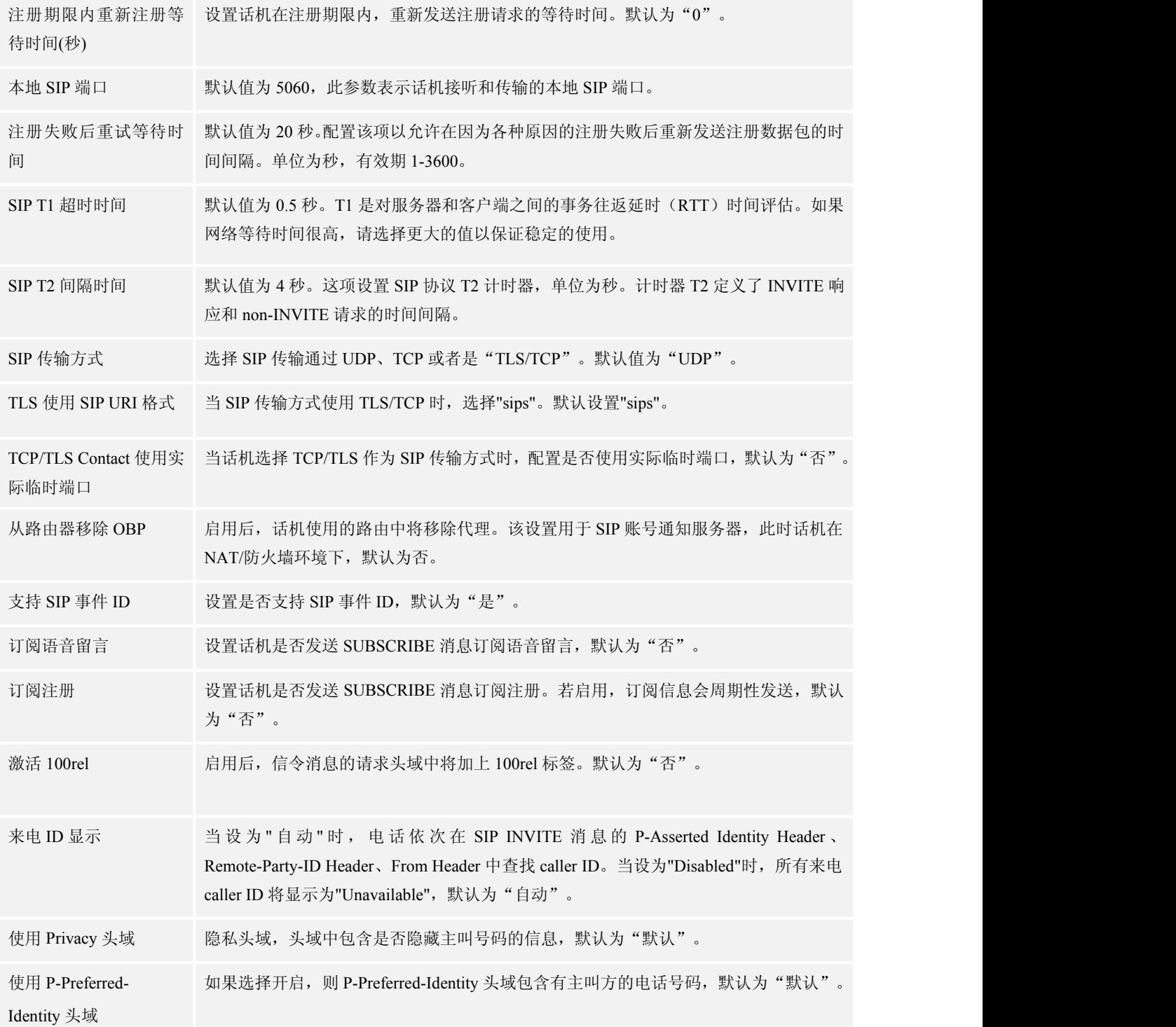

### 表 **8.** 账号页面**\_SIP** 设置**\_**高级设置说明

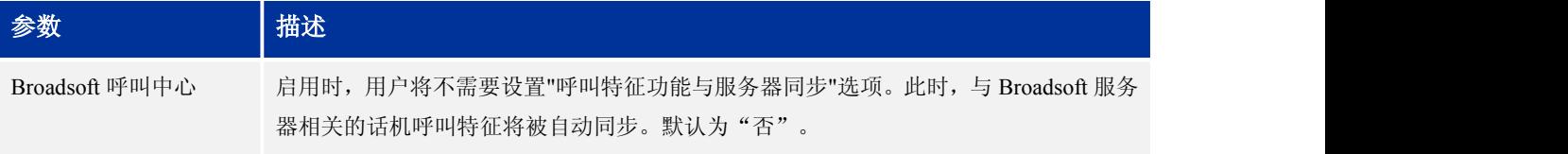

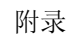

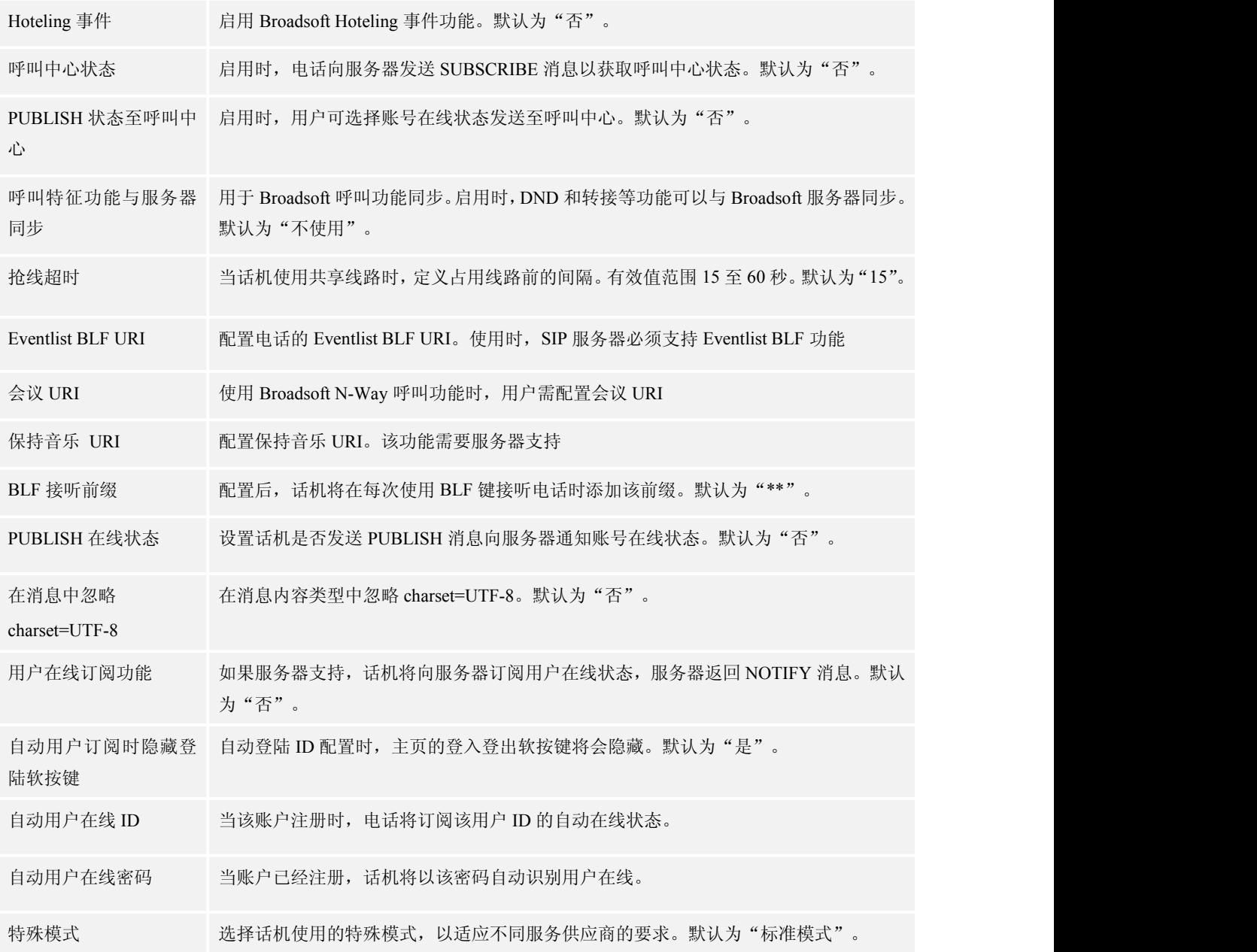

### 表 **9.** 账号页面**\_SIP** 设置**\_**会话计时设置说明

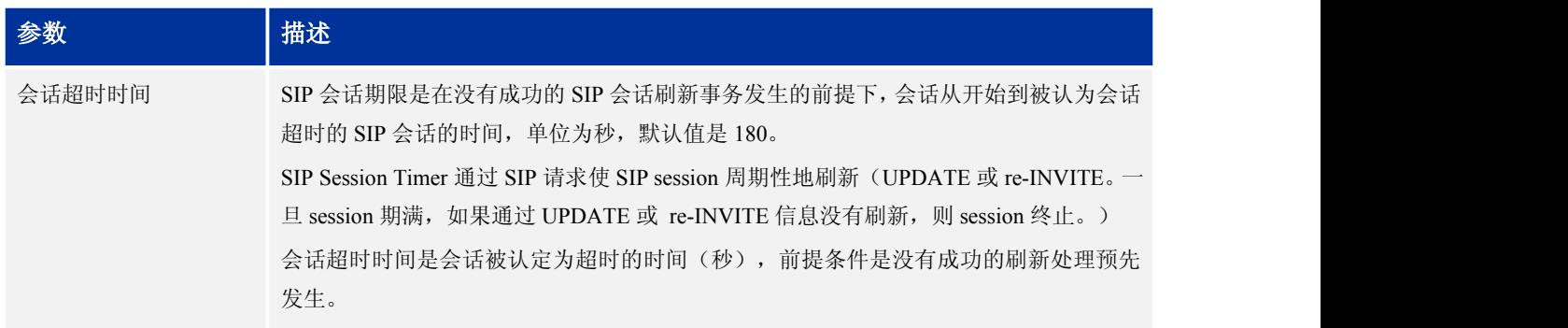

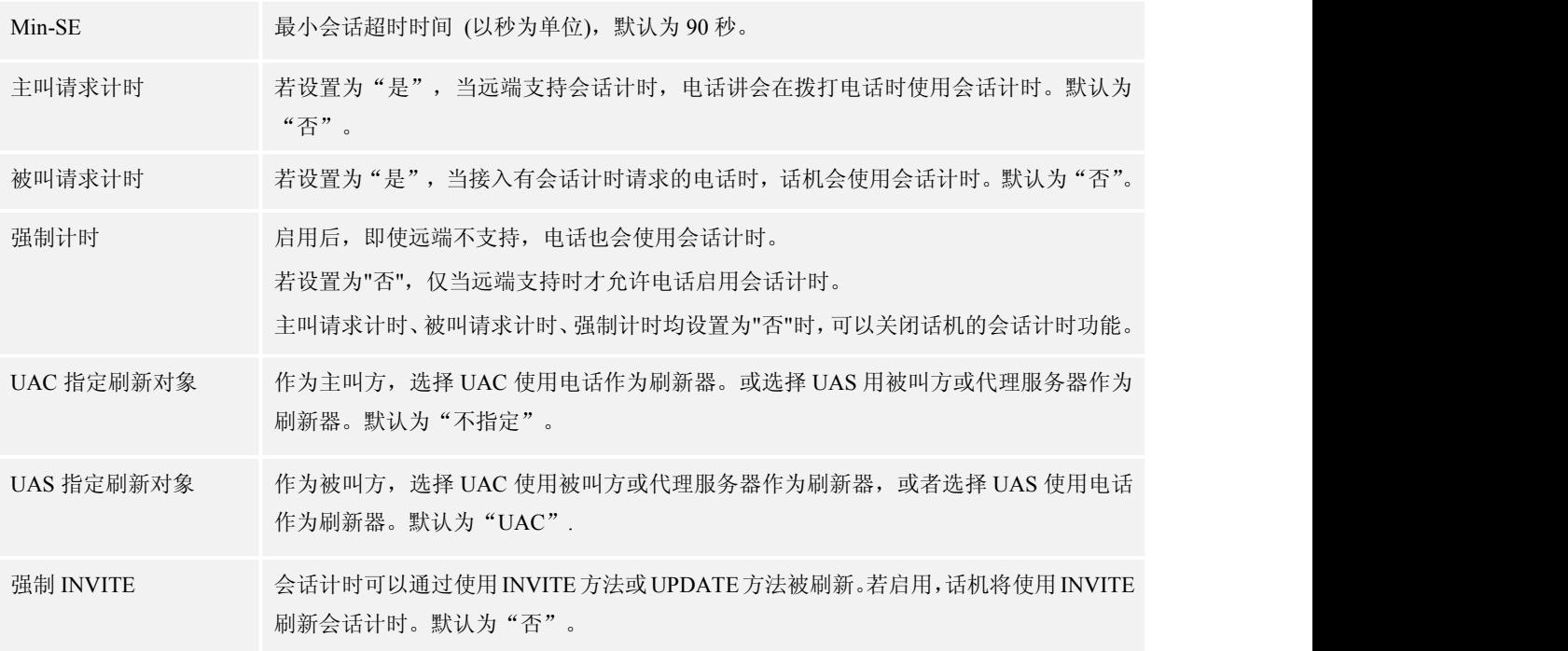

### 表 **10.** 账号页面**\_SIP** 设置**\_**安全设置说明

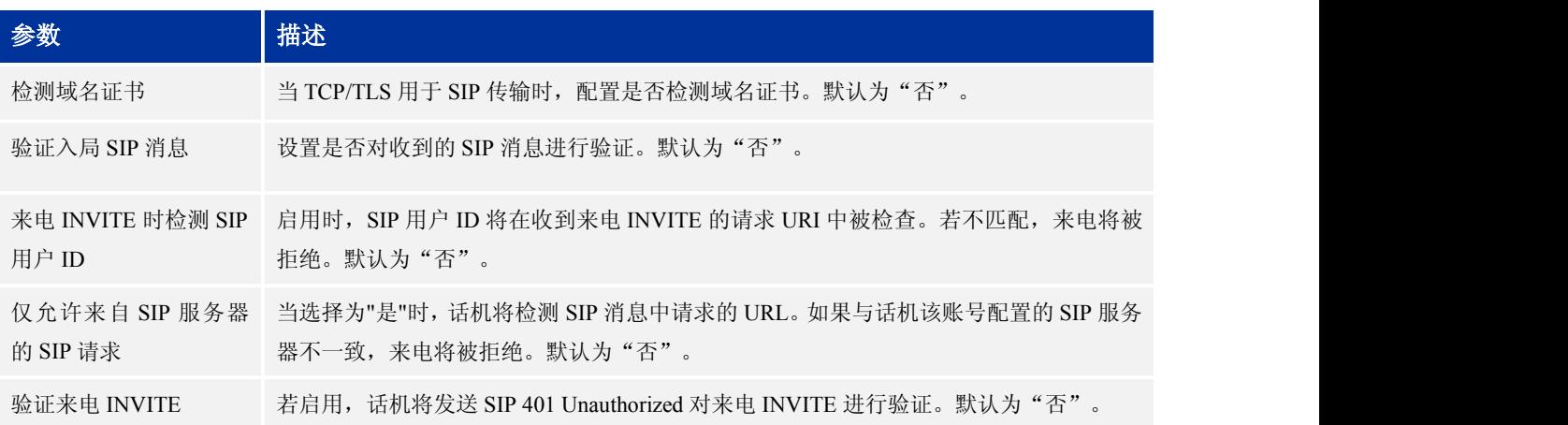

#### 表 **11.** 账号页面**\_**语音设置说明

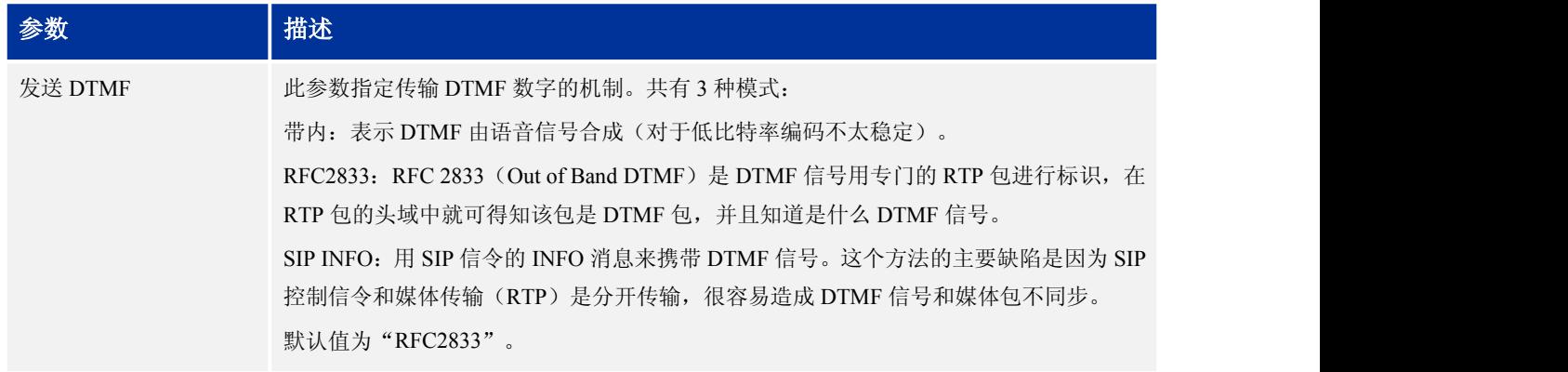

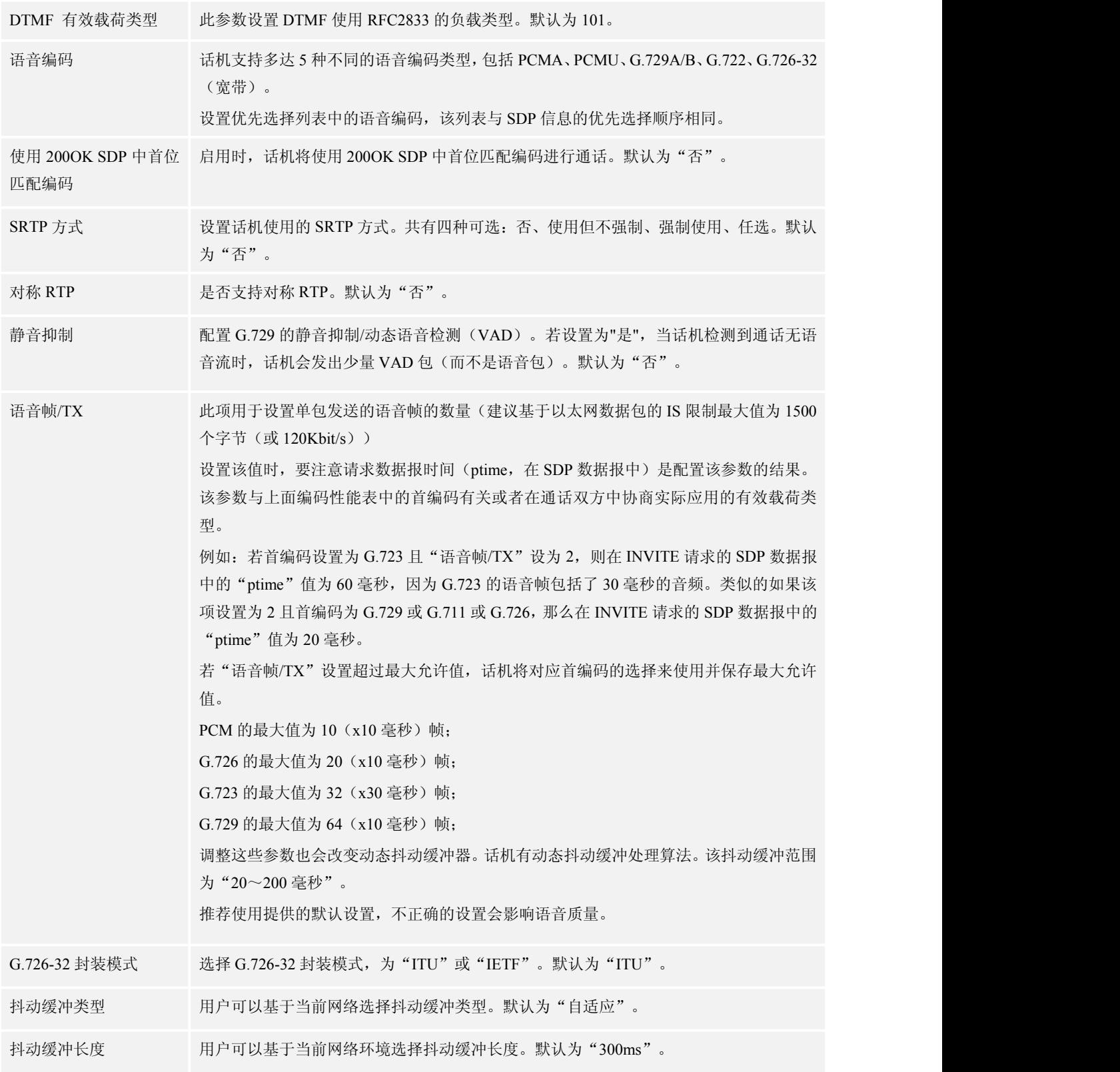

### 表 **12.** 账号页面**\_**通话设置说明

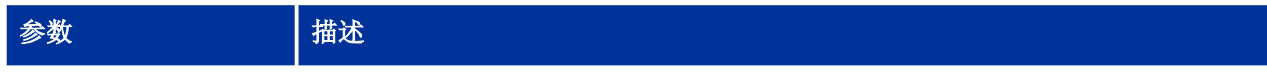

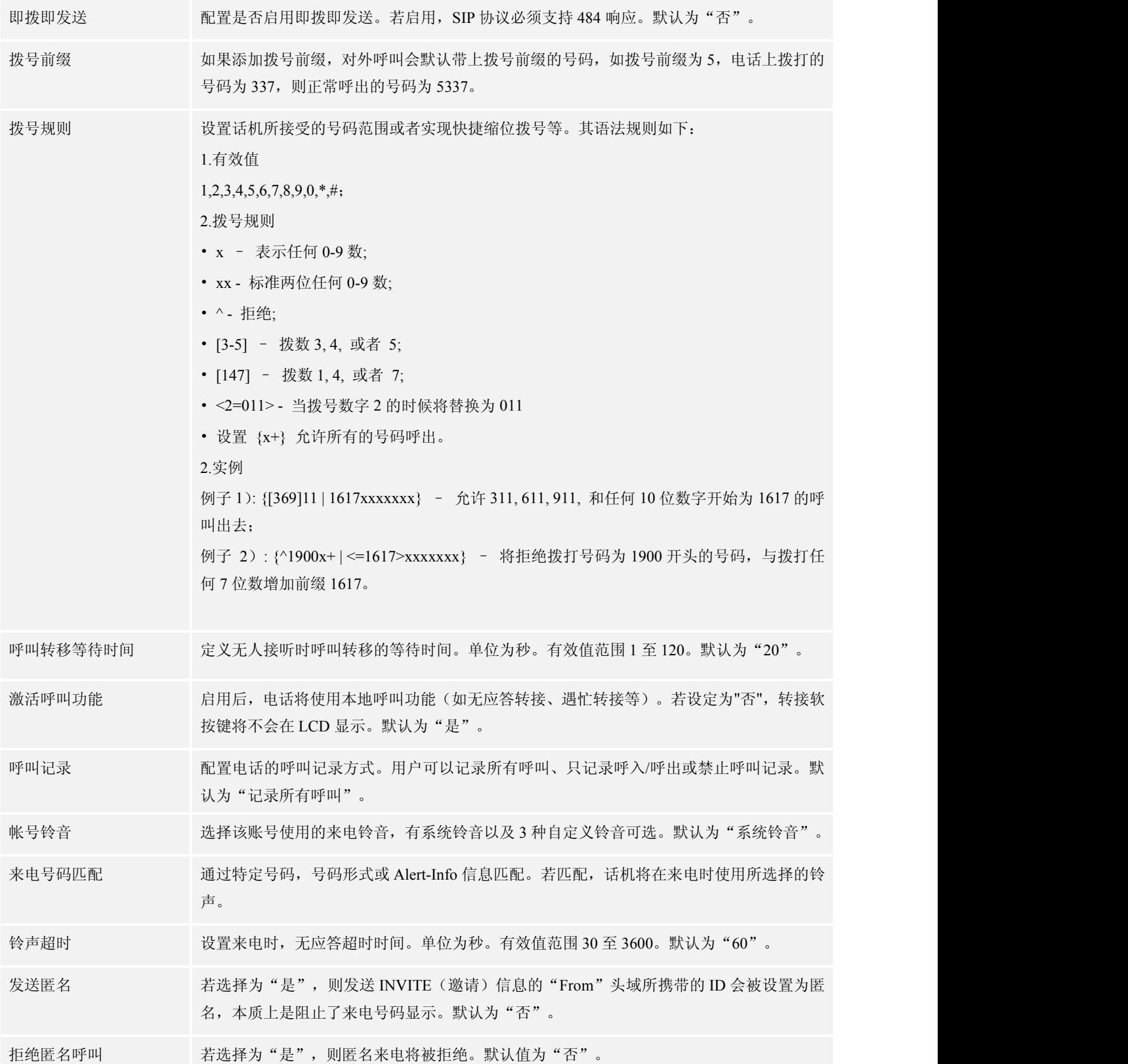

<span id="page-36-0"></span>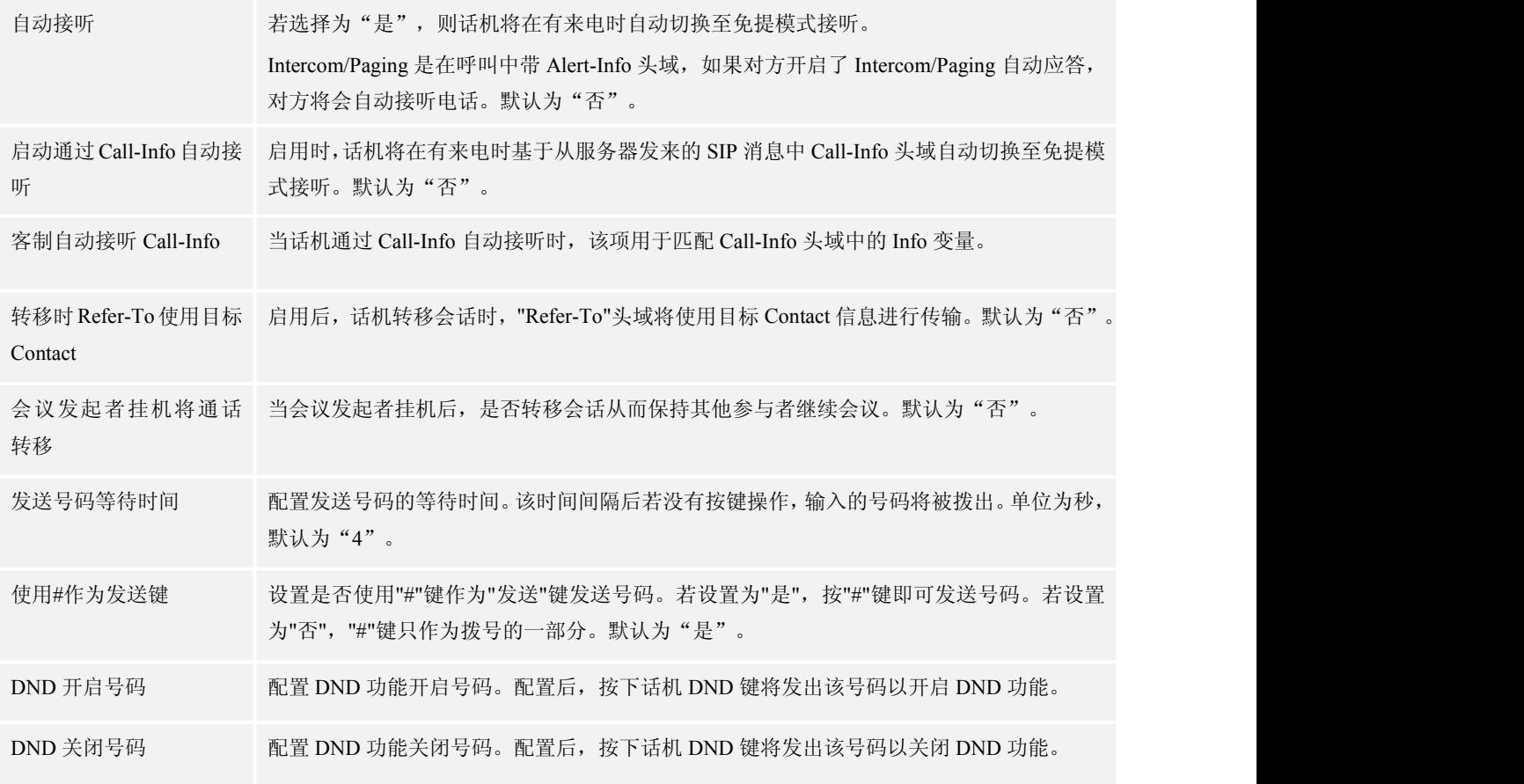

### 设置页面

设置页面用于配制话机的常规设置、呼叫特征功能、多播对讲、铃音音调、语音控制、LCD 显示、时间日 期、Web 服务应用、XML 应用、可编程键、扩展板。用户可以在 WEB 界面的菜单栏中单击设置,进入 设置页面。

#### 表 **13.** 设置页面**\_**常规设置说明

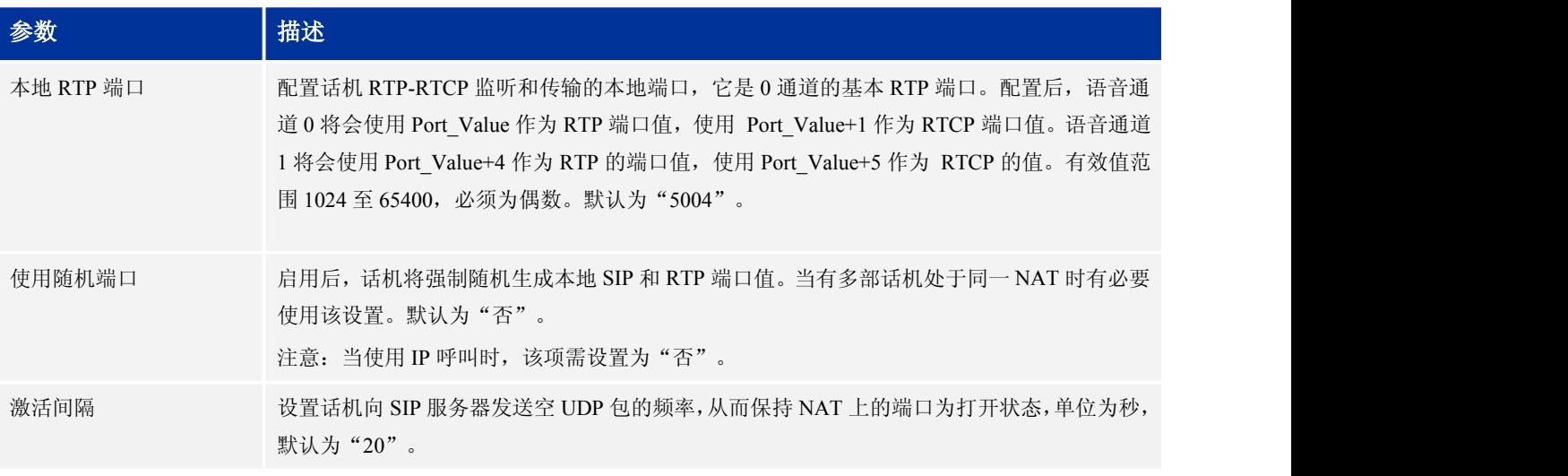

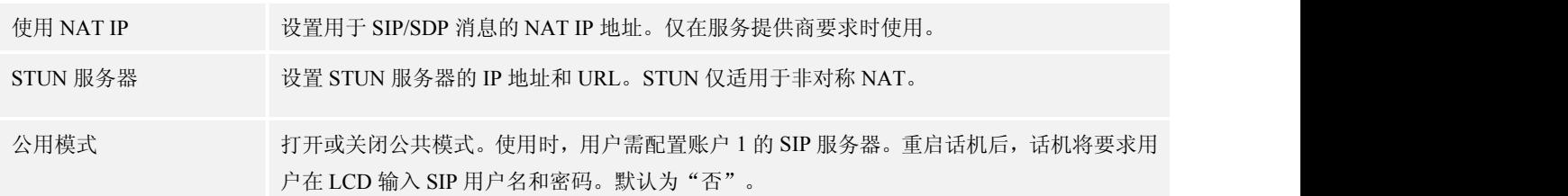

### 表 **14.** 设置页面**\_**呼叫特征功能说明

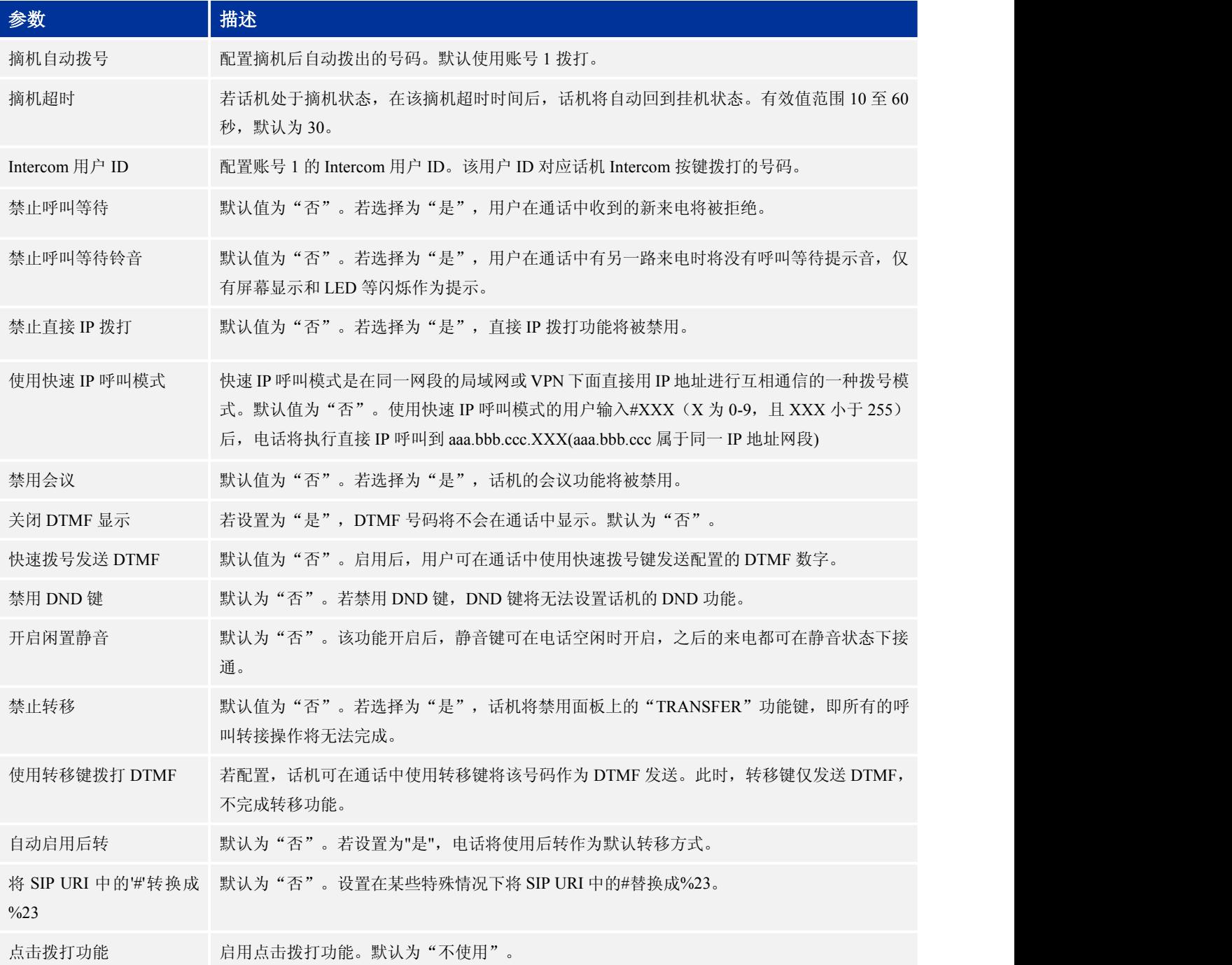

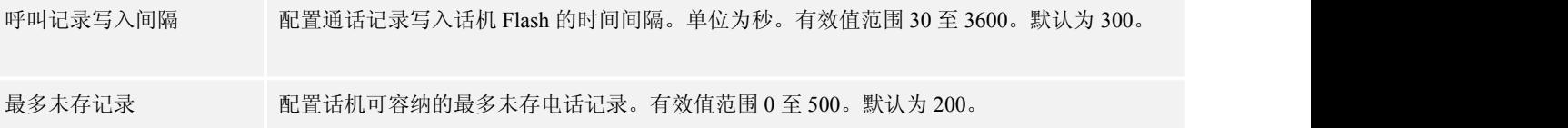

#### 表 **15.** 设置页面**\_**多播对讲说明

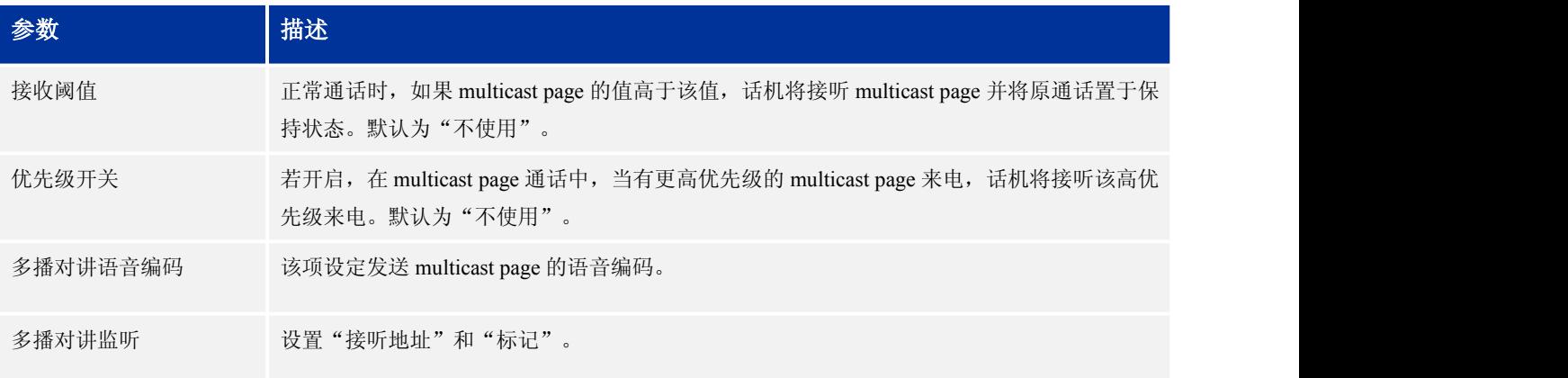

#### 表 **16.** 设置页面**\_**铃音音调说明

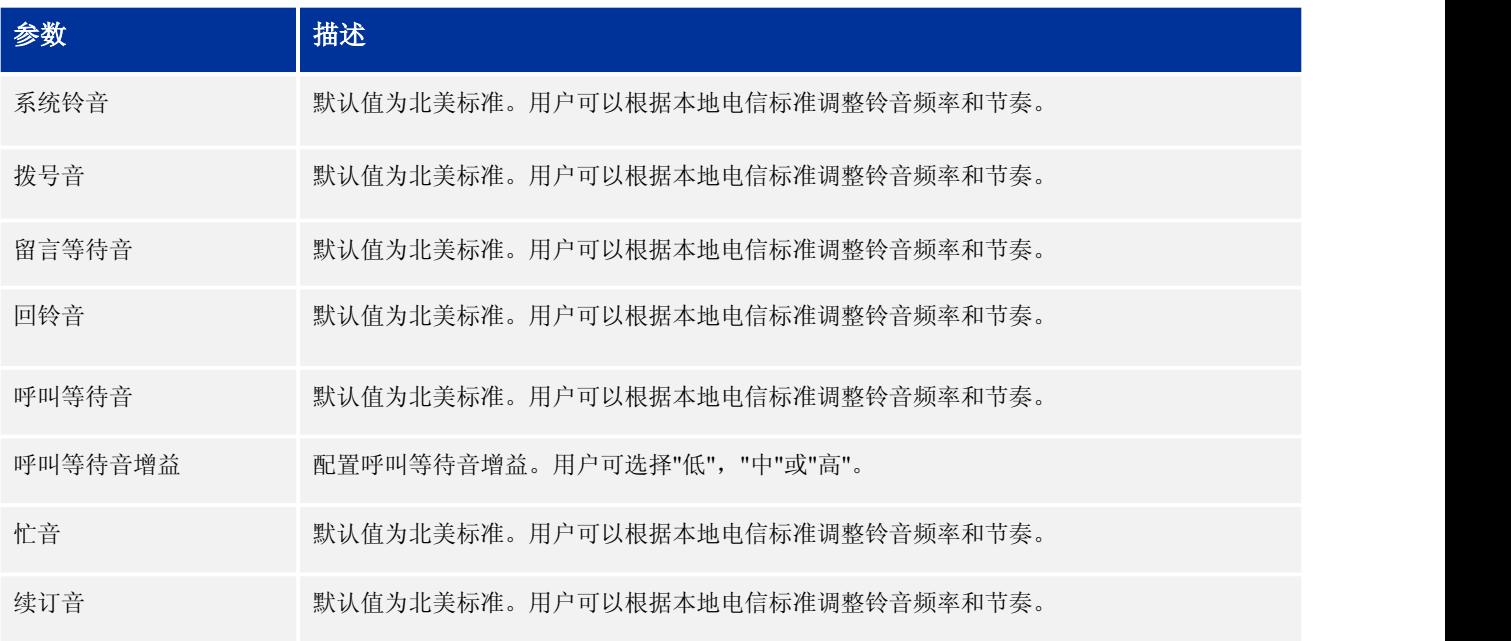

#### 表 **17.** 设置页面**\_**语音控制说明

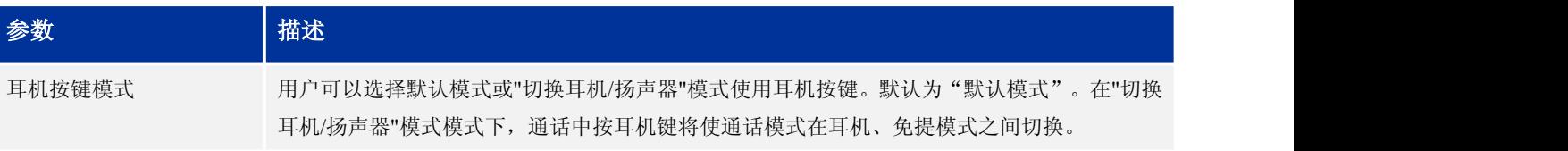

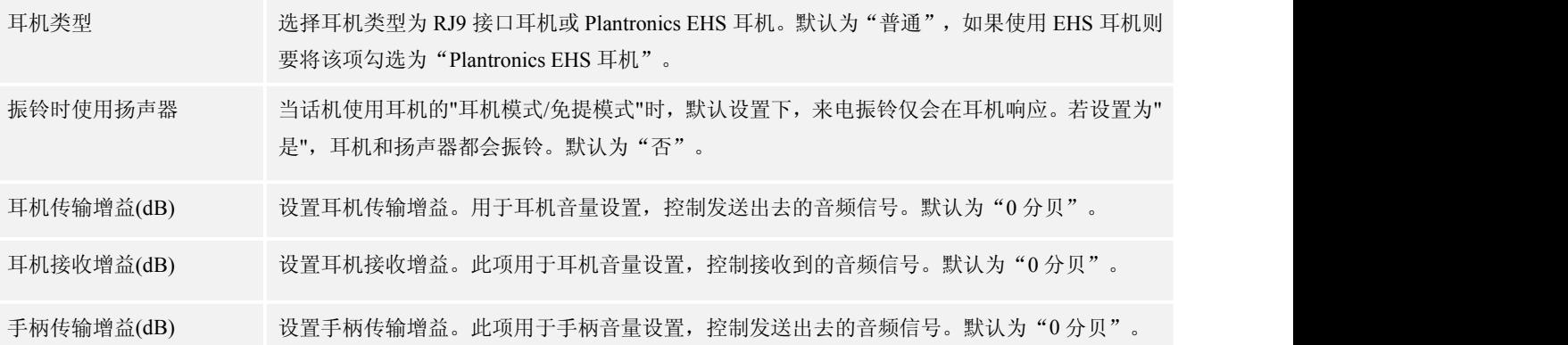

### 表 **18.** 设置页面**\_LCD** 显示说明

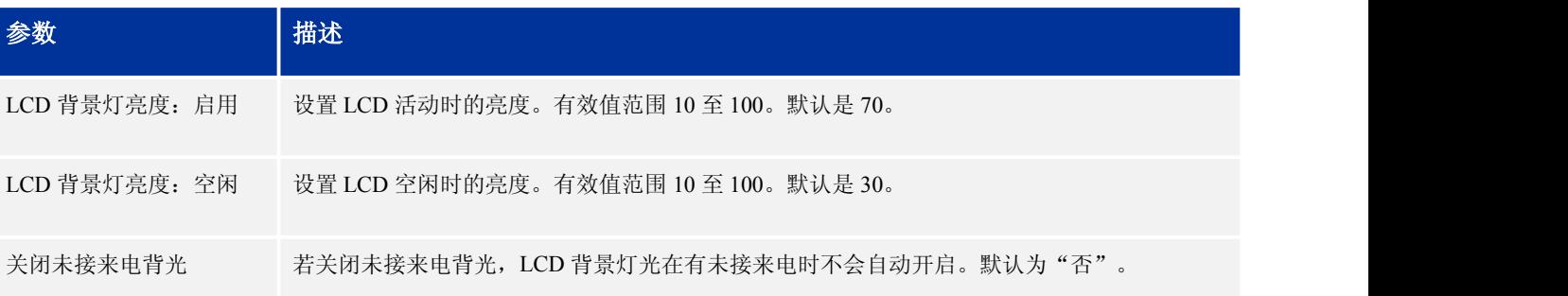

### 表 **19.** 设置页面**\_**时间日期说明

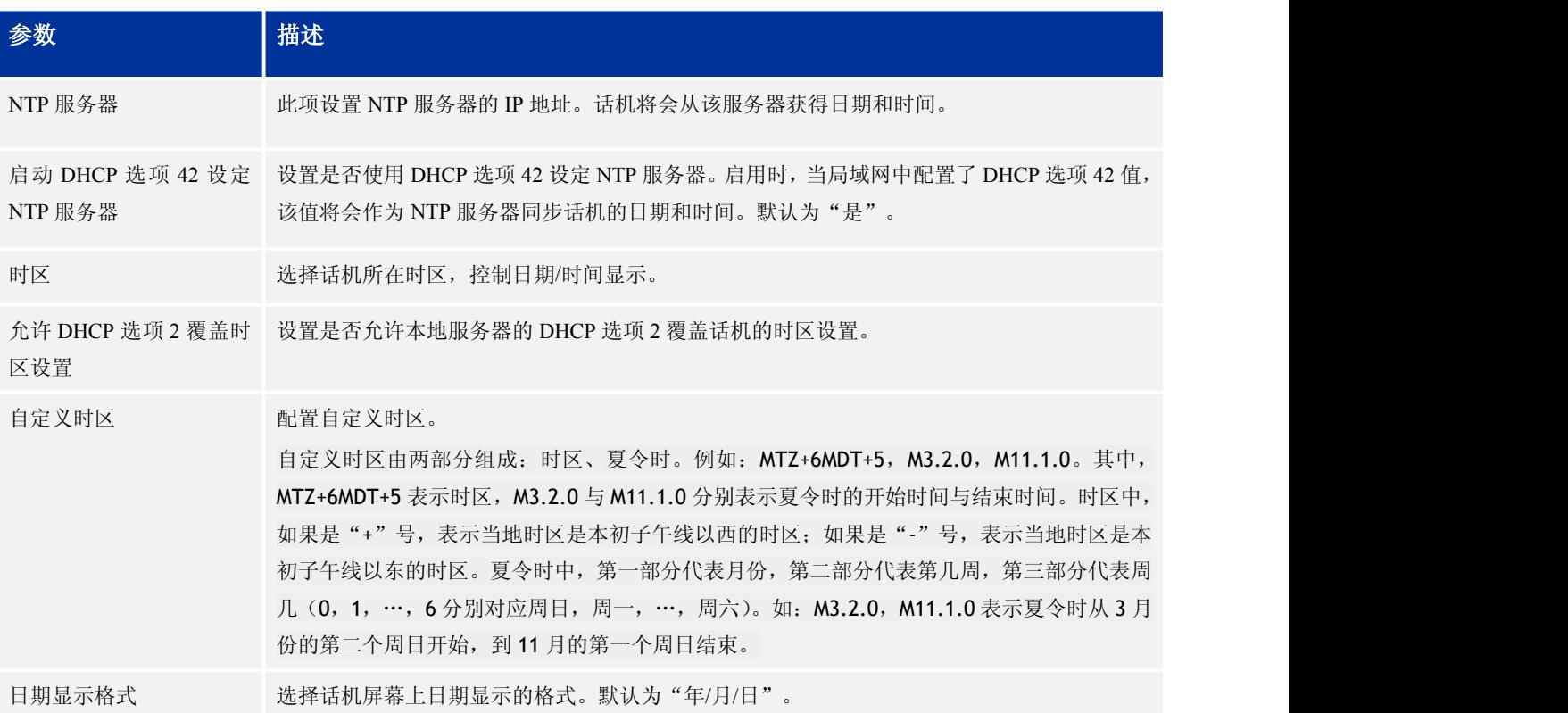

时间显示格式 选择话机的时间显示格式,是 12 小时制,还是 24 小时制,默认为"12 小时制"。

#### 表 **20.** 设置页面**\_Web** 服务应用**\_**天气说明

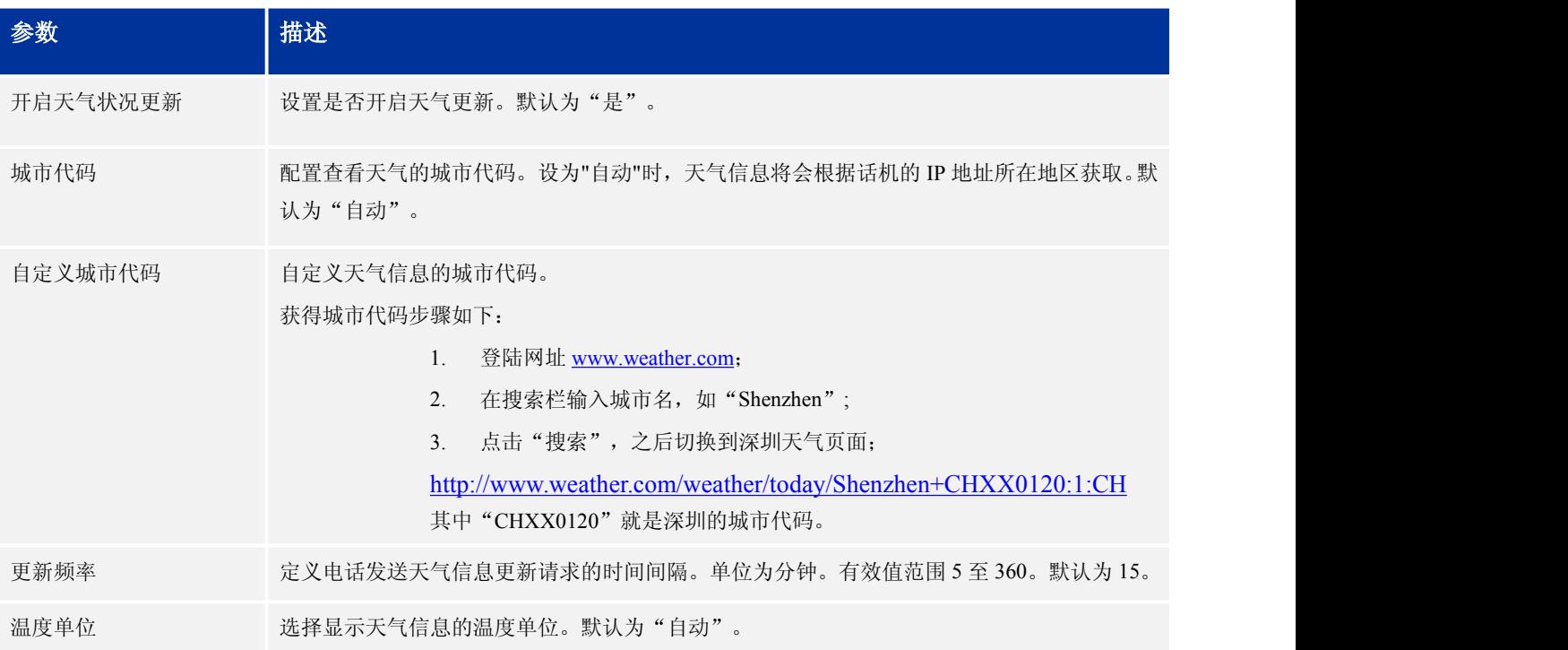

#### 表 **21.** 设置页面**\_Web** 服务应用**\_**股票说明

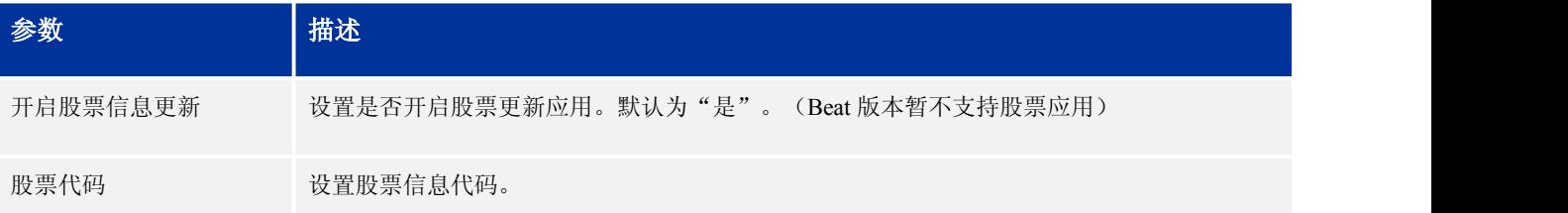

#### 表 **22.** 设置页面**\_Web** 服务应用**\_**汇率说明

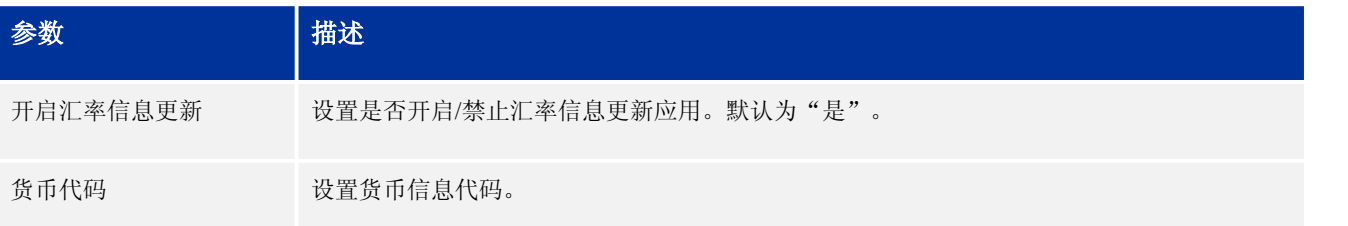

#### 表 **23.** 设置页面**\_XML** 应用说明

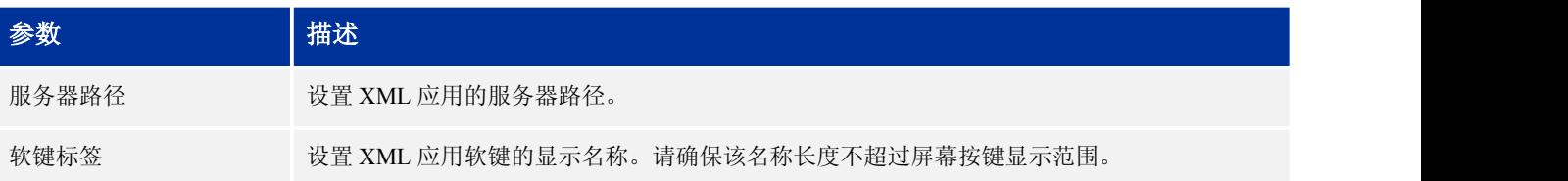

#### 表 **24.** 设置页面**\_**可编程键**\_**线路按键说明

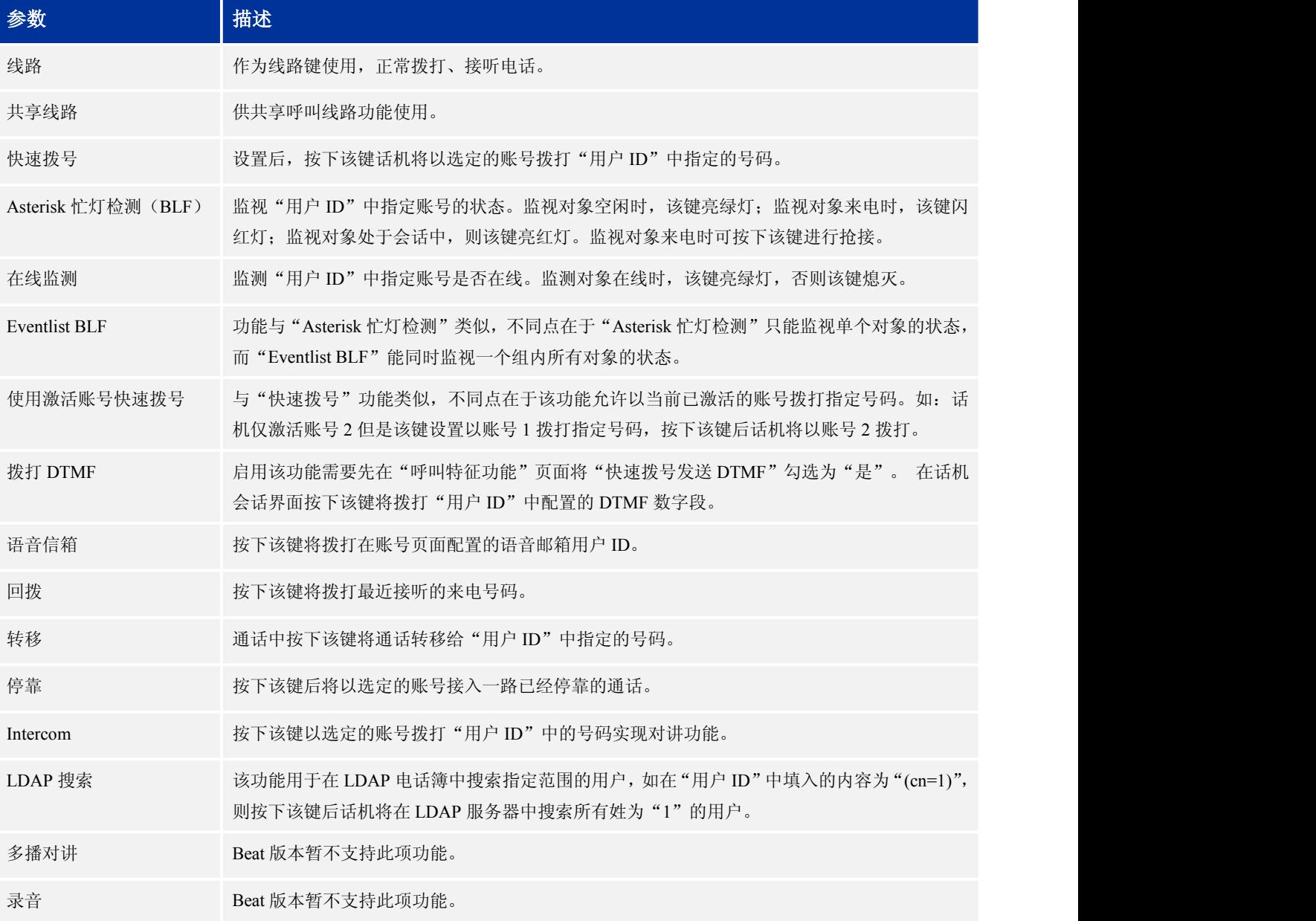

#### <span id="page-42-0"></span>表 **25.** 设置页面**\_**可编程键**\_**多功能键**/**扩展板说明

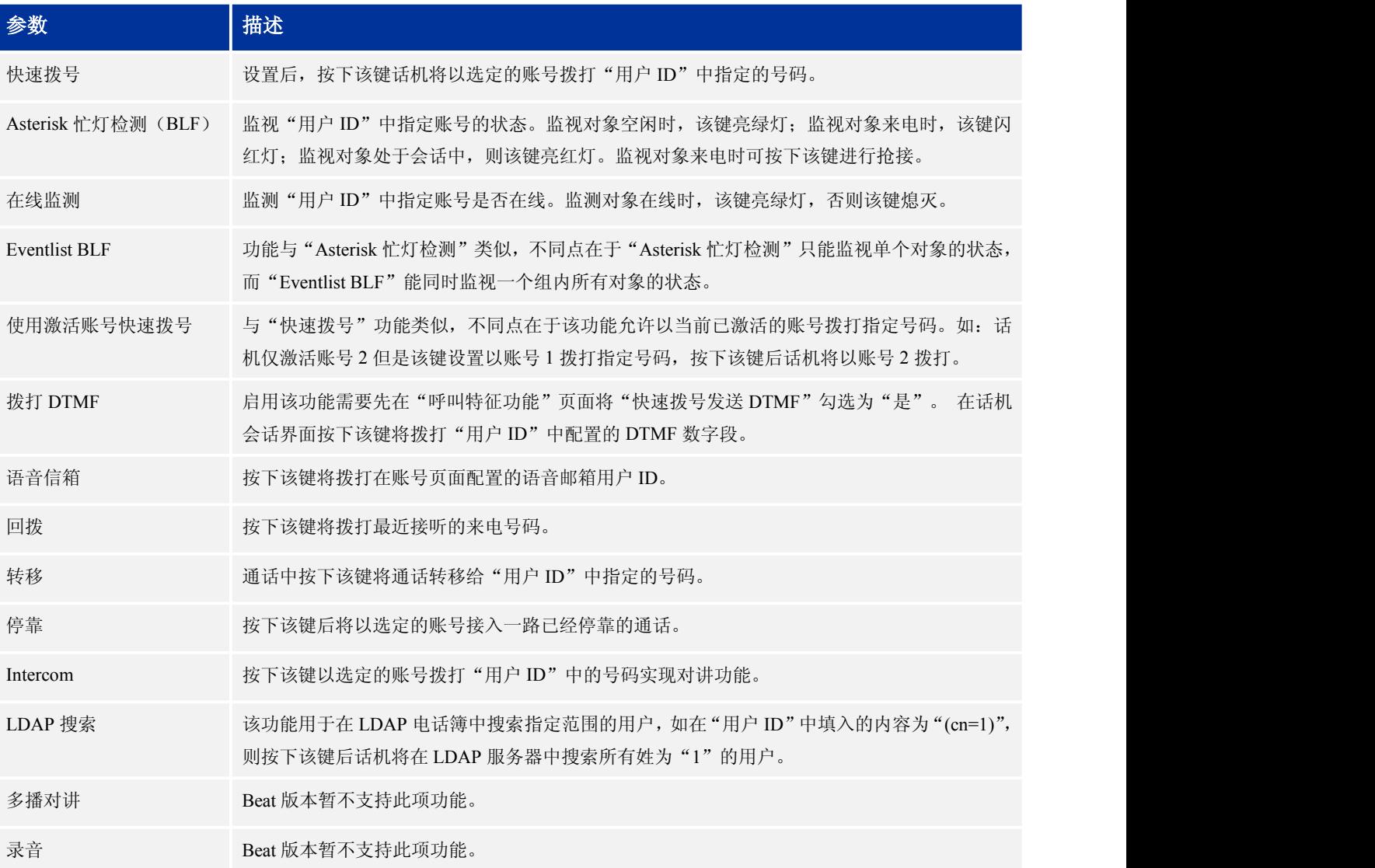

### 网络页面

网络页面用于设置话机的网络信息,如IP 地址类型、IP 获取方式、DNS 服务器和网关等。用户可以在 WEB 界面的菜单栏中单击网络,进入网络设置页面。

#### 表 **26.** 网络页面**\_**基本设置说明

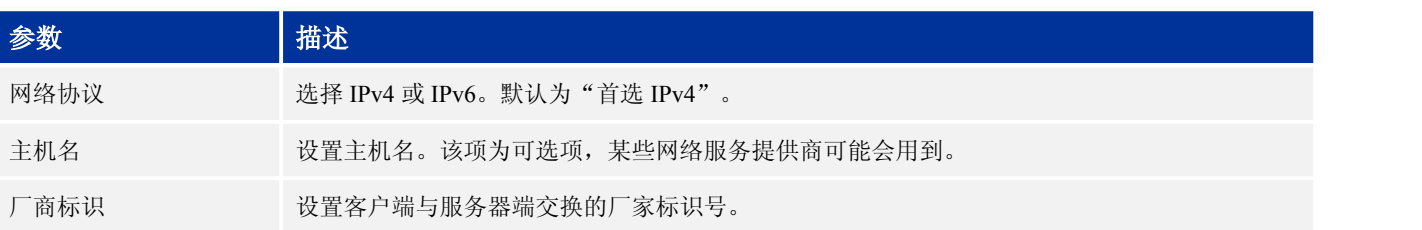

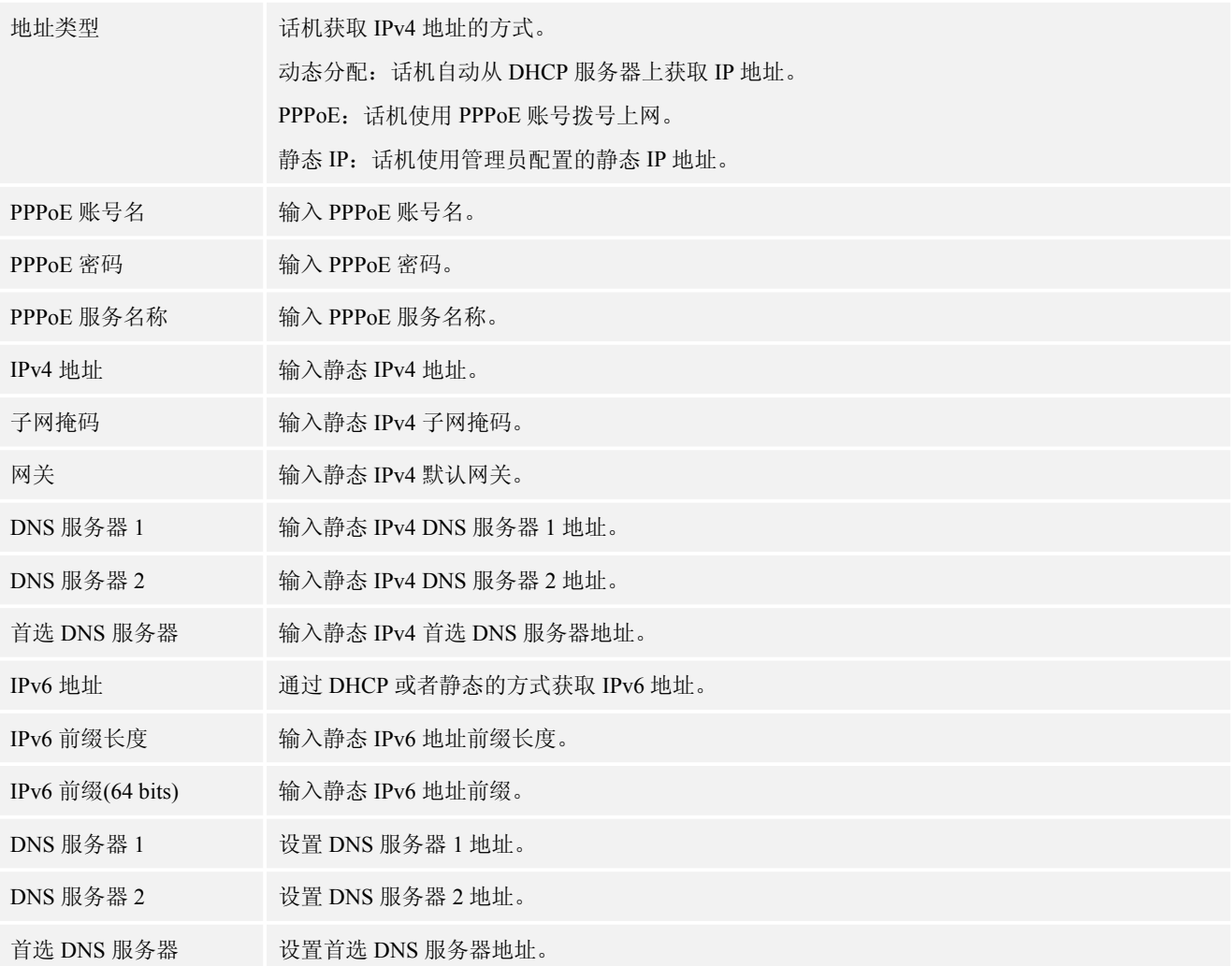

### 表 **27.** 网络页面**\_**高级设置说明

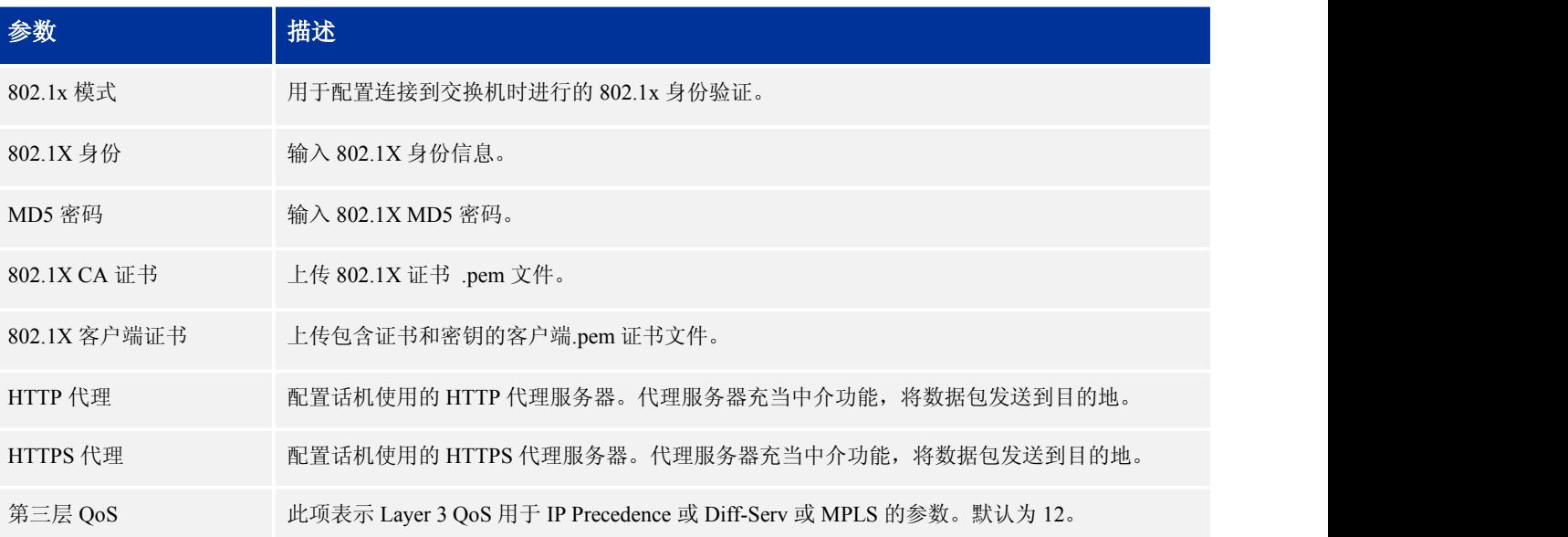

<span id="page-44-0"></span>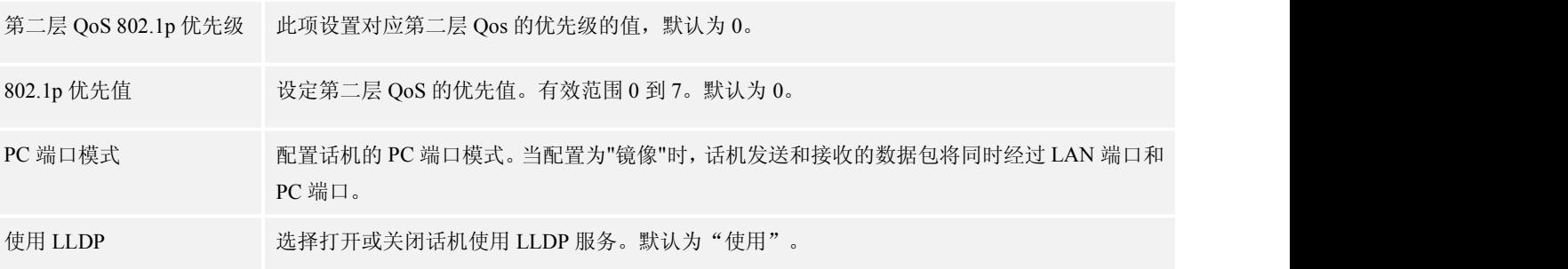

### 维护页面

维护页面分为页面访问、更新升级、系统日志、语言设置、TR-069、安全。用户可以在 WEB 界面的菜单 栏中单击维护,进入维护设置页面。

#### 表 **28.** 维护页面**\_**页面访问说明

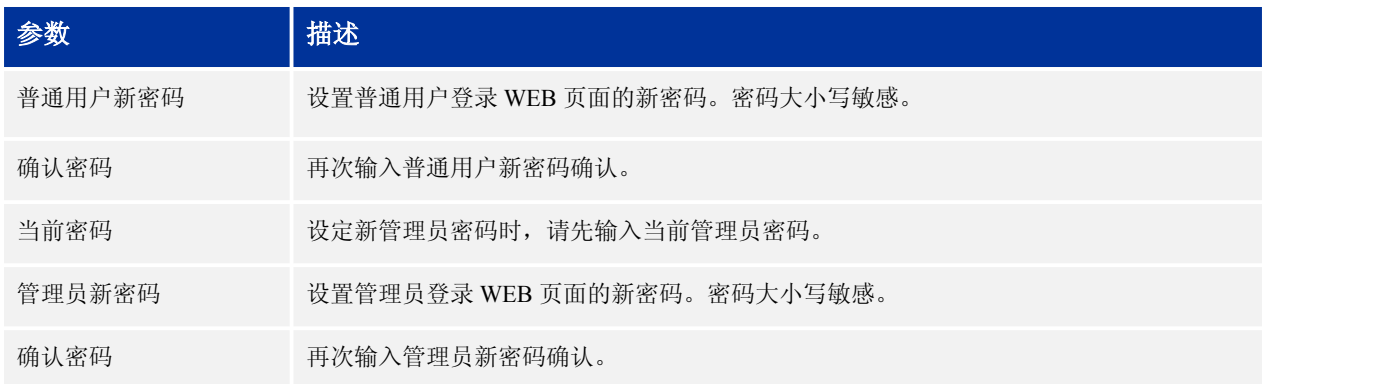

#### 表 **29.** 维护页面**\_**更新升级说明

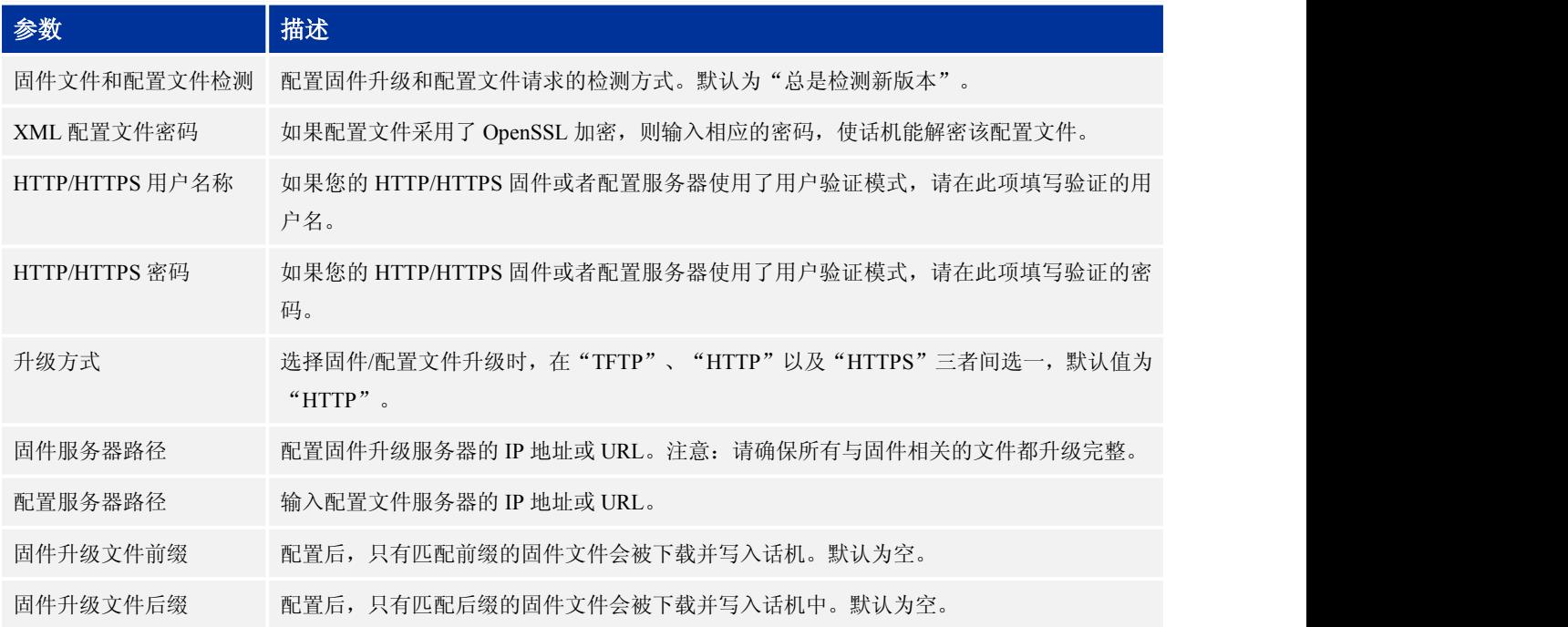

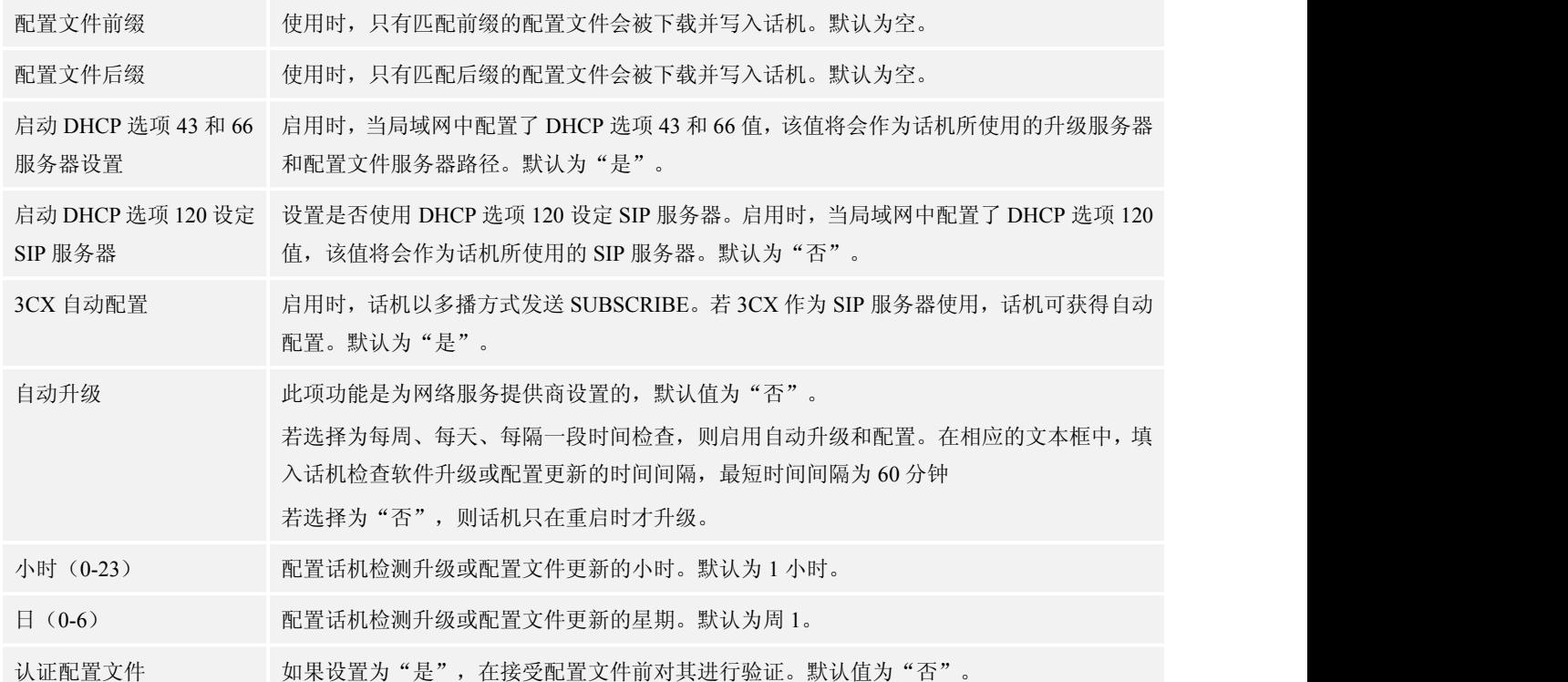

#### 表 **30.** 维护页面**\_**系统日志说明

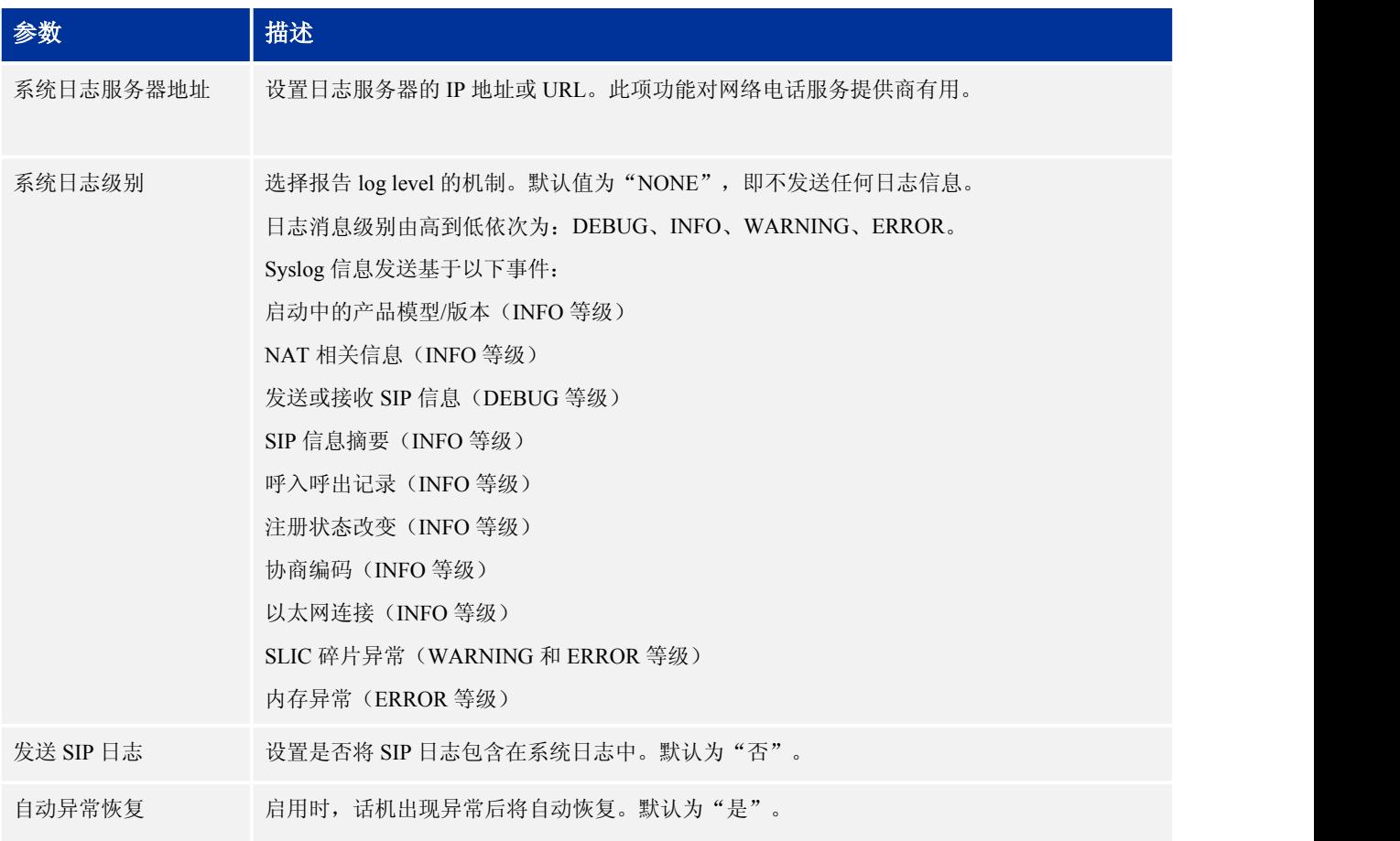

#### 表 **31.** 维护页面**\_**语言设置说明

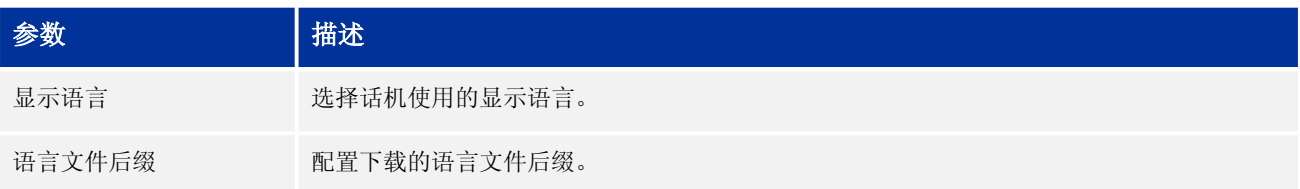

#### 表 **32.** 维护页面**\_TR-069** 说明

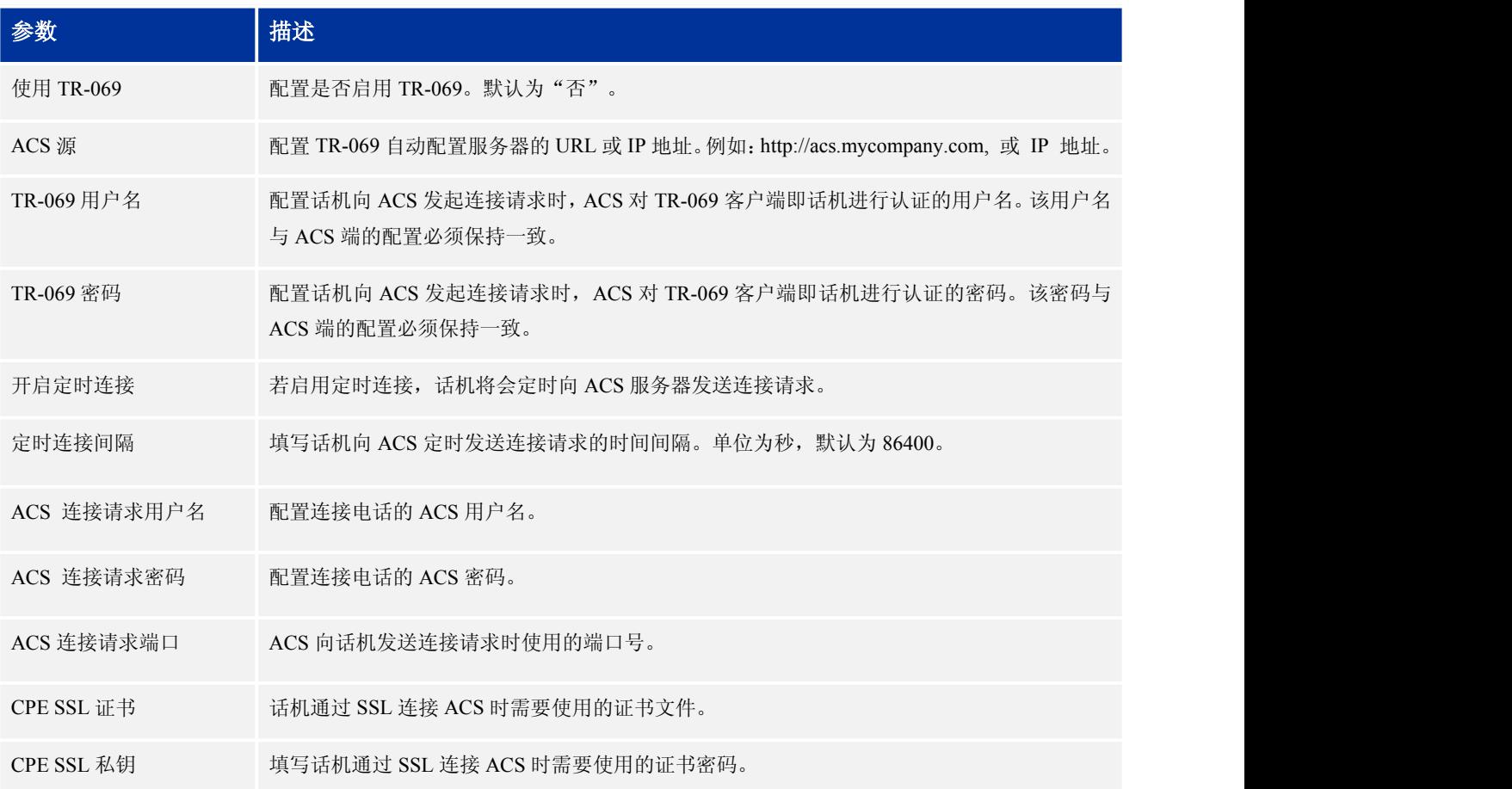

#### 表 **33.** 维护页面**\_**安全说明

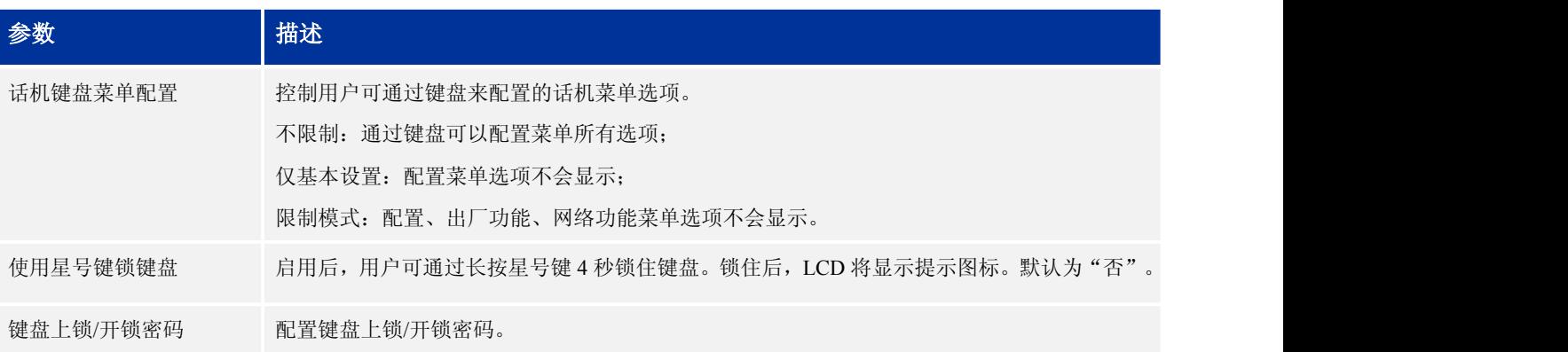

<span id="page-47-0"></span>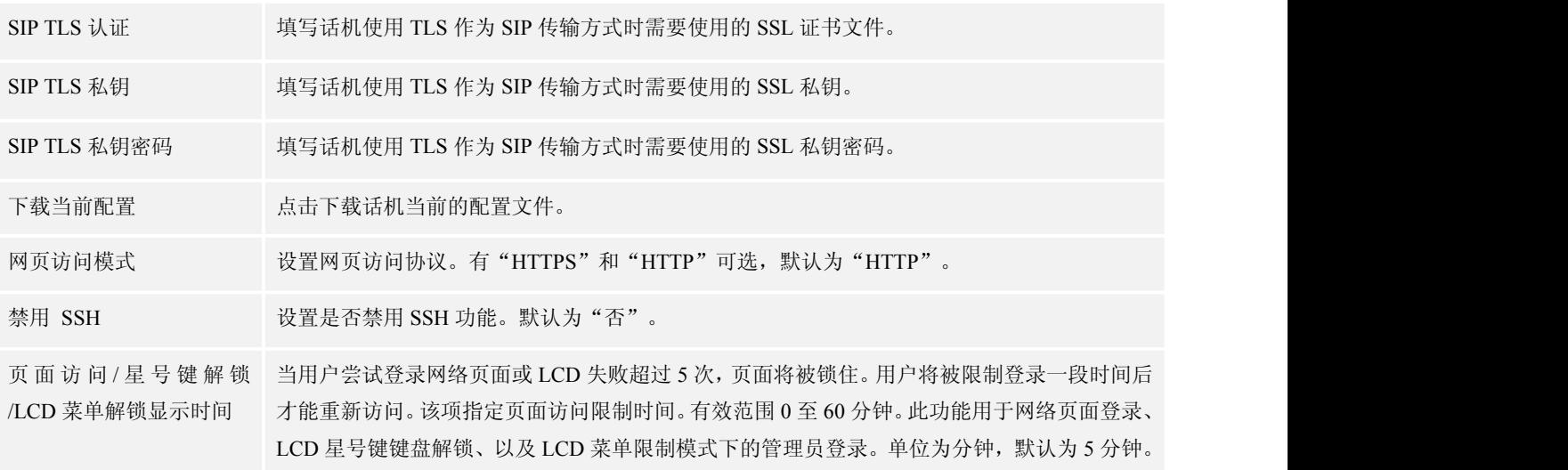

### 电话本页面

电话本页面用于配置话机的电话本和群组,分为联系人信息、群组管理、电话簿管理、LDAP、Broadsoft。 用户可以在 WEB 界面的菜单栏中单击电话本,进入电话本页面。

#### 表 **34.** 电话本**\_**联系人说明

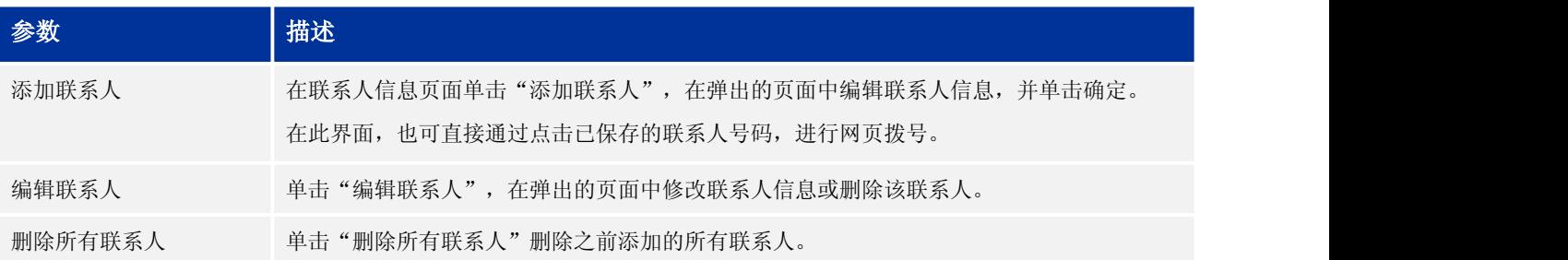

#### 表 **35.** 电话本**\_**群组管理说明

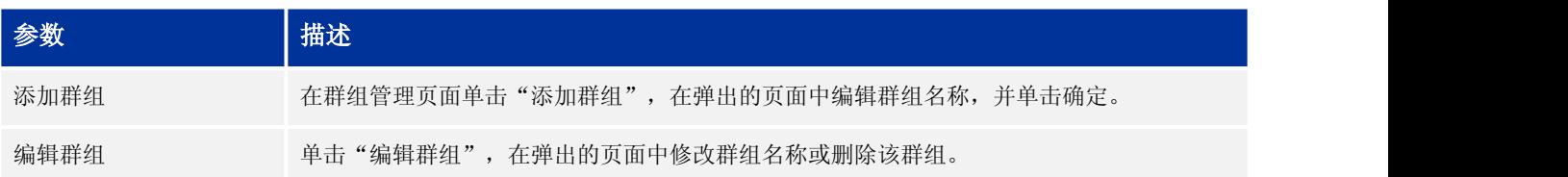

#### 表 **36.** 电话本**\_**电话簿管理说明

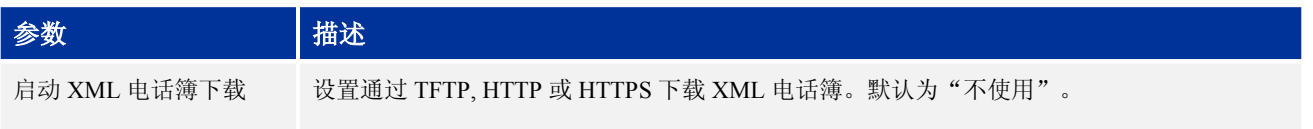

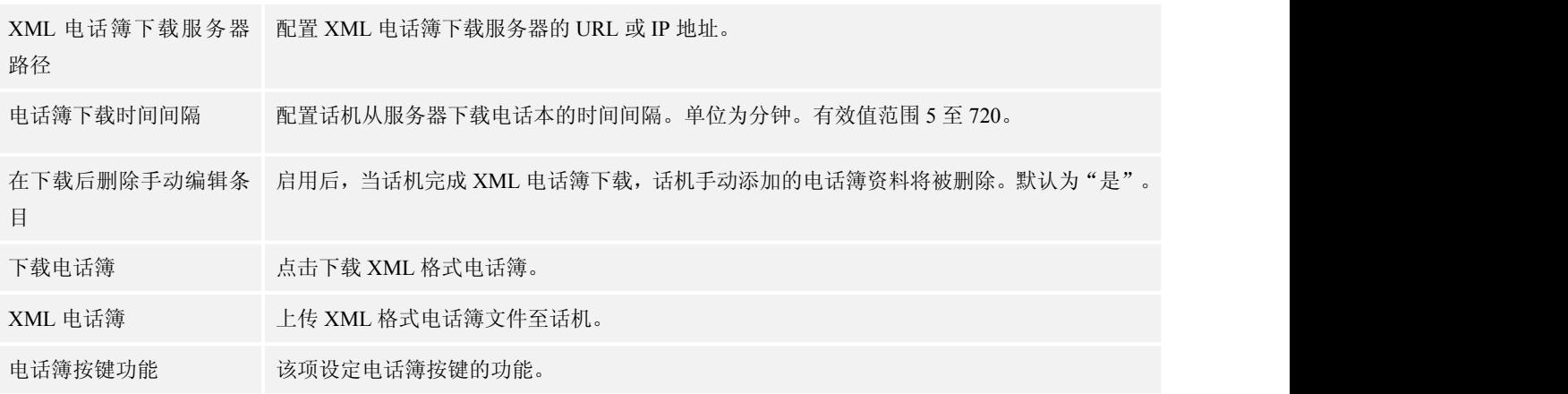

#### 表 **37.** 电话本**\_LDAP** 管理说明

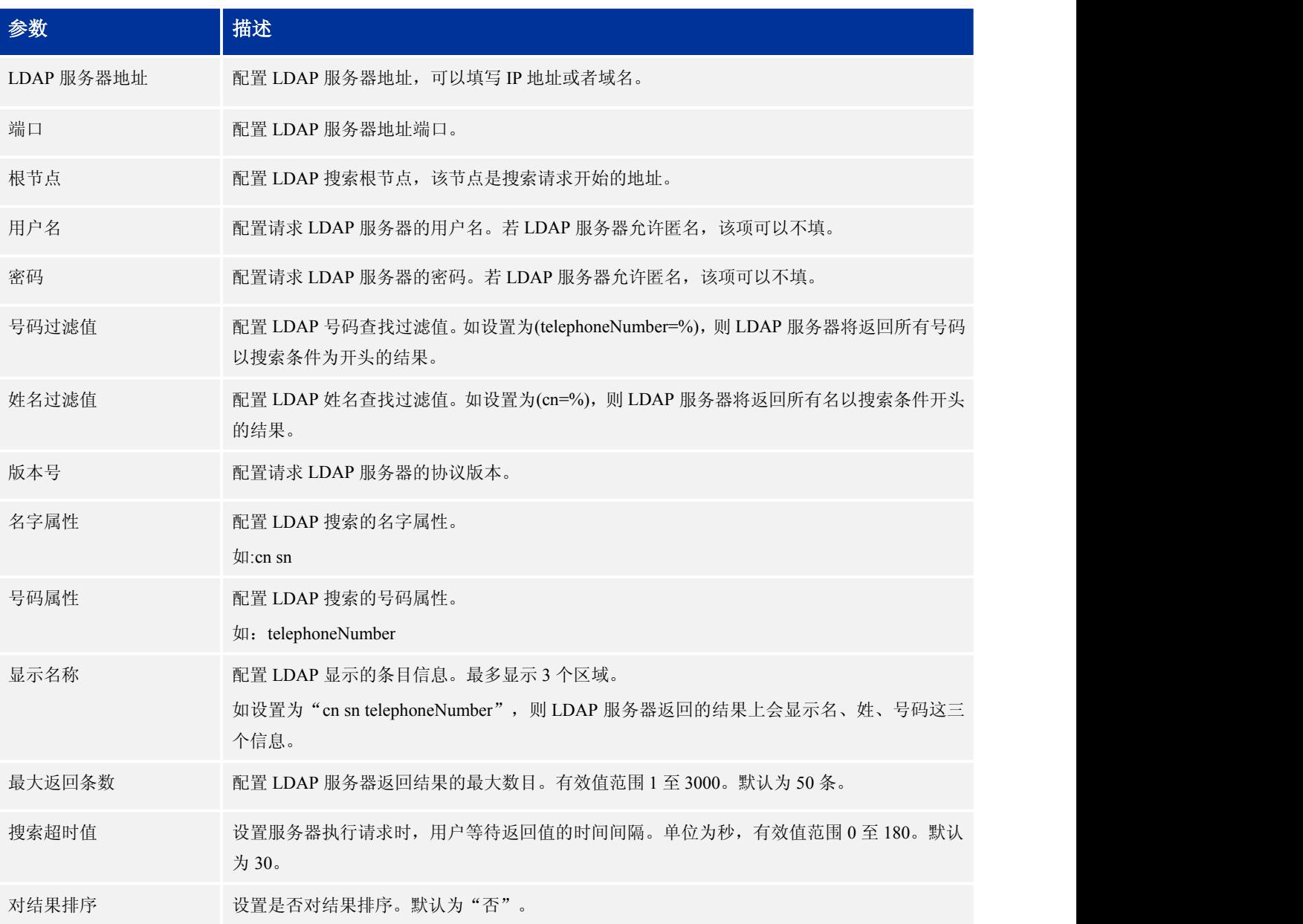

<span id="page-49-0"></span>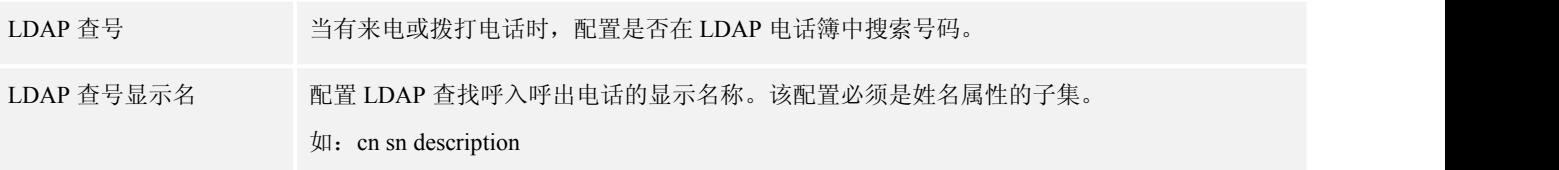

#### 表 **38.** 电话本**\_Broadsoft** 说明

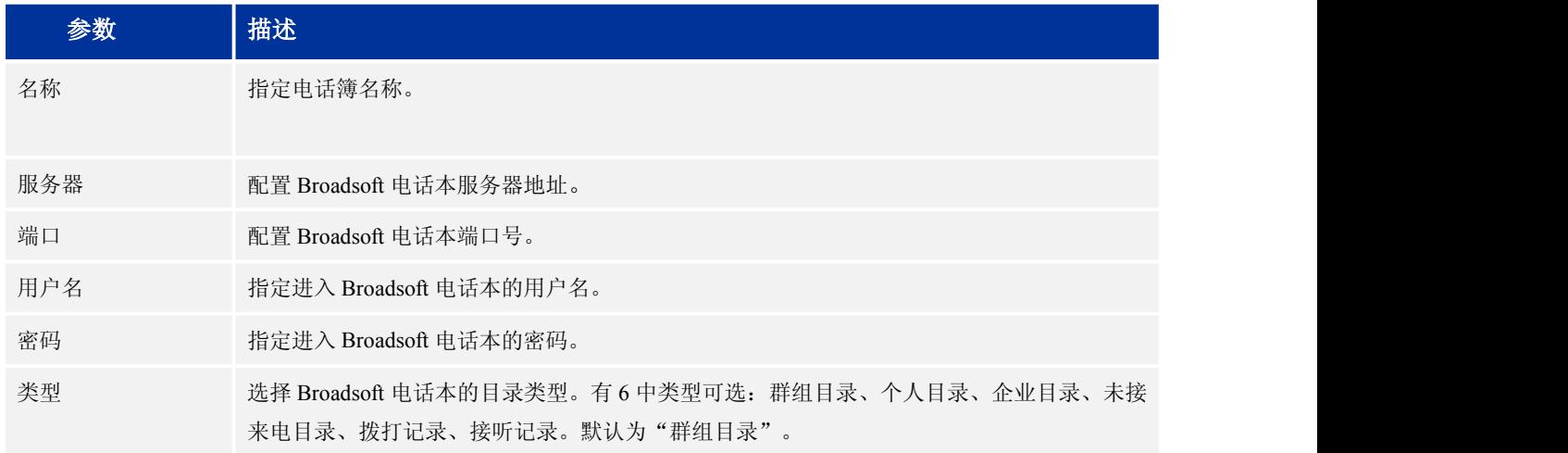

### 保存更改的设置

用户对参数进行设置或修改后,请单击配置页面下方的保存按钮或按保存并应用键保存设置。网页浏览器 将弹出提示信息:

- 选择"保存",则需要再次点击应用按键,所做设置才能保存并且应用。
- 选择"保存并应用",则将刚刚修改的配置保存并应用。
- 选择"重置",则将当前页面所有的设置重置,恢复到出厂时的状态。。

部分参数设置需要重启设备才能生效,建议用户修改配置后重启设备。

### 连接蓝牙耳机

GXP2140/GXP2160 话机支持蓝牙功能,与蓝牙耳机连接后可以通过蓝牙耳机接听来电,配对步骤如下:

步骤 1. 话机进入菜单->系统->蓝牙设置->开始扫描。

- 步骤 2. 在扫描结果列表中选中待配对设备,按下"配对"软按键并在弹窗中输入配对码(默认为"0000")。
- 步骤 3. 配对成功后列表中该设备的状态转为"Paired", 其他未配对设备则为"Unpaired"。

话机与蓝牙耳机配对成功后自动与其连接,如果未能扫描到指定设备,请确保该设备已经开启蓝牙功能且 在能被搜索的范围内,必要时可以按下"重新扫描"软按键。

### <span id="page-50-0"></span>重启 しゅうしょう しゅうしょう しゅうしょく

单击 WEB 页面右上方的重启按钮,网页浏览器会显示确认重启的信息页面,单击"确定"后话机将重启。 等待 90 秒设备启动后,就可以重新登录或者使用设备了。

# <span id="page-51-0"></span>软件升级

<span id="page-51-1"></span>GXP2140/GXP2160 支持通过 TFTP 服务器或者 HTTP/HTTPS 服务器进行软件升级。与升级相关的配置在 高级设置页面进行配置。

## 配置服务器

### 配置 **TFTP** 服务器

本任务以 3CDaemon TFTP 服务器为例进行说明。 打开 TFTP 服务器, 界面如下图所示。

#### 图 **1. TFTP** 服务器界面

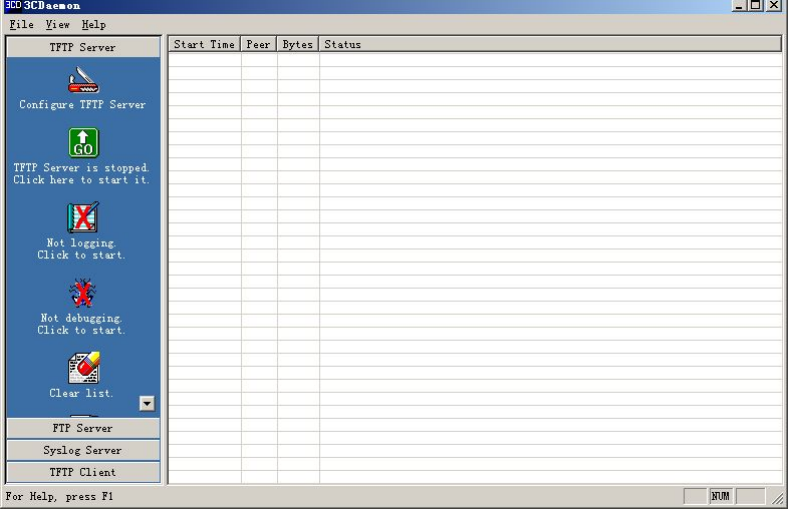

在 TFTP Server 页面单击 "Configure TFTP Server", 弹出如下图所示对话框。

#### 图 **2. Configure** 对话框

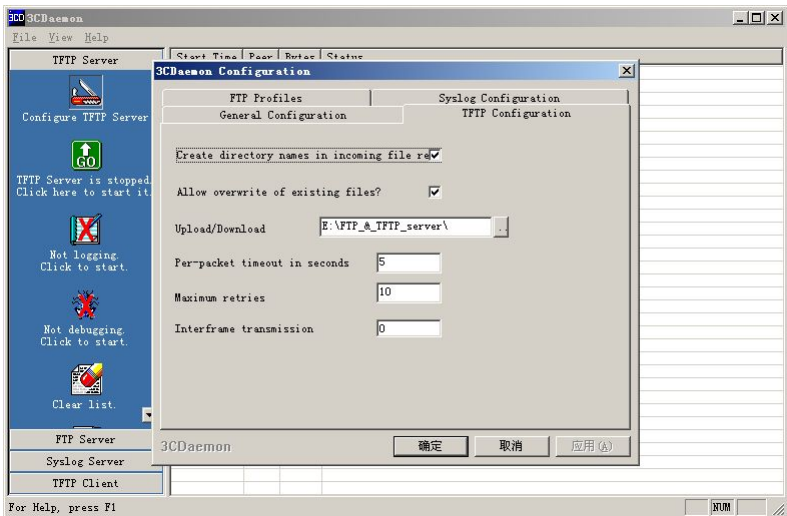

在"TFTP Configuration"选项卡中"Upload/Download"区域设置要加载文件存放的目录,如下图所示。

#### 图 **3.** 设置 **TFTP** 服务器目录

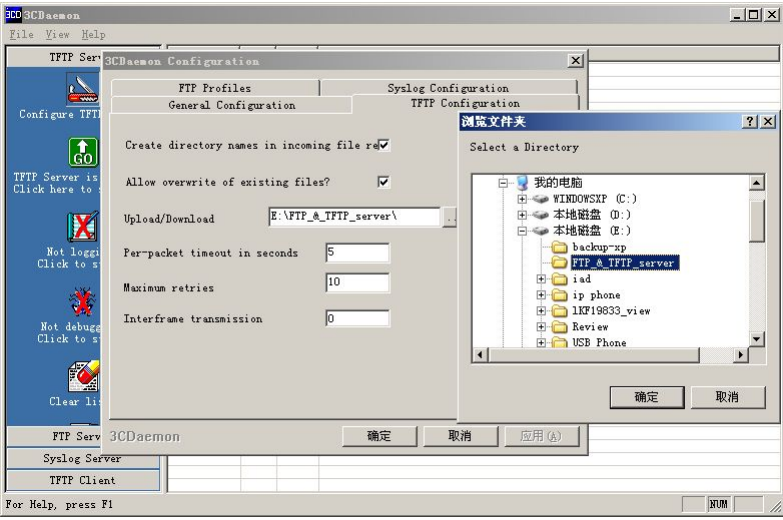

选择文件存放目录后单击"应用",系统弹出如下图所示对话框。

#### 图 **4.** 确认修改

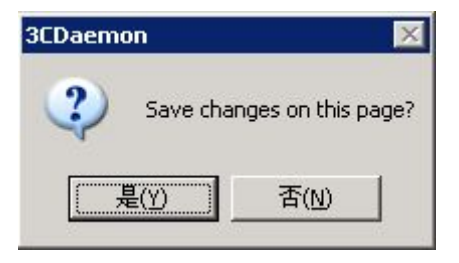

<span id="page-53-0"></span>单击"是",确认修改。 单击"确定",关闭配置对话框。

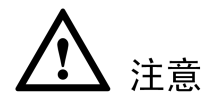

上传至服务器目录下的版本文件必须是解压后的.bin 文件。

### 配置 **HTTP** 服务器

本任务以 Apache HTTP 服务器为例进行说明。

您可以通过 [http://httpd.apache.org](http://httpd.apache.org/) 网站获取 Apache HTTP 服务器的安装软件,并请按照安装向导的提 示完成默认安装。

本任务以在 Windows XP 操作系统中使用 Apache HTTP Server2.2 为例进行说明,操作步骤如下:

开启 Apache 服务器。在安装了 Apache 服务器的 PC 上选择"开始 > 所有程序 > Apache HTTP Server 2.2 > Monitor Apache Servers"。

任务栏通知区域的图标为 D, 表示 Apache 服务器已经开启。若为 D, 则选择"Start"开启服务器。

把准备好的文件放到路径:安装路径\Apache Software Foundation\Apache2.2\htdocs。 说明 あいしゃ しゅうしょう しゅうしょく

- 如果准备好的文件直接放在文件夹 htdocs 下,填写话机访问 Apache 服务器的网址格式为: http://安装 Apache 服务器 PC 的 IP。例如: [http://192.169.1.51](http://192.169.1.51/)。
- 如果准备好的文件放在 htdocs 的子文件夹下,填写话机访问 Apache 服务器的网址格式为: http://安装 Apache 服务器 PC 的 IP/子文件夹名。例如:http://192.169.1.51/filename。

### 固件升级

GXP2140/GXP2160 支持以下几种升级方式:

- 通过固件服务器手动升级
- 通过固件服务器自动升级

本节将对这两种升级方式进行详细介绍。

<span id="page-54-0"></span>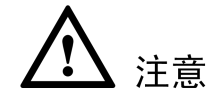

- 设备在升级过程中,请确保话机不能断电,否则将导致升级失败。
- 现场升级时一定要将版本文件压缩包解压后再升级。

### 手动升级

通过 HTTP 方式加载文件,操作步骤与 TFTP 方式一样。本任务以 TFTP 方式为例进行说明。

通过 Web 配置页面对话机进行手动升级时,请按以下步骤进行设置:

固件升级和配置文件检测

在"维护 > 升级更新"页面的"自动升级"参数中选择"否", 如下图所示。

⑥香 ○是,每分钟检查更新 1008 分 自动升级 ○是, 每天检查更新 ○是,每周检查更新

打开版本检测开关。在"维护 > 更新升级"页面中将自动升级条件设置为"启动时总是检查", 如下图 所示。

◎ 意是检测新版本

○ 仅当版本的前/后缀改变时检测新版本

○ 意跳过版本检测

设置升级方式和升级服务器。在"更新方式"参数中选择"TFTP", 在"固件服务器路径"中输入本地 TFTP 服务器地址,支持域名和 IP 地址两种方式,如下图所示。

#### 升级方式 CIFTP CHTTP CHTTPS

固件升级服务器路径

fw.ipvideotalk.com/gs

将"启动 DHCP Option 66 服务器设置"参数取消选择"是",如下图所示。

若选择为"是",则允许设备通过 DHCP 服务器获取 IP 地址的同时获取升级服务器地址(由 DHCP 服务器 端配置),该地址将覆盖步骤 3 中所配置的"固件服务器路径"。

> 启动DHCP选项43和66服务器设 ○否◎是 器

单击"更新"保存设置。 单击"重启"重新启动设备,重启后设备进行升级操作。

### <span id="page-55-0"></span>自动升级

通过 HTTP 方式加载文件,操作步骤与 TFTP 方式一样。本任务以 TFTP 方式为例进行说明。

GXP 系列 IP 话机支持自动升级:

在 Web 界面中的"维护 > 更新升级"页面设置"自动升级"为合理的版本检查间隔时间, 如下图所示。

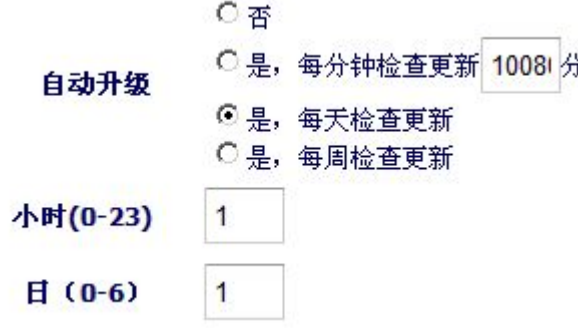

设置升级方式和升级服务器。在"升级方式"参数中选择"TFTP", 在"版本服务器路径"中输入本地 TFTP 服务器地址,支持域名和 IP 地址两种方式,如下图所示。

#### 升级方式 CITETP CHITP CHITPS

固件升级服务器路径

fw.ipvideotalk.com/gs

设置"启动 DHCP Option 66 服务器设置"参数为"否", 如下图所示。

若选择为"是",则允许设备通过 DHCP 服务器获取 IP 地址的同时获取版本升级服务器地址(由 DHCP 服 务器端配置),该地址将覆盖步骤 3 中所配置的"版本服务器路径"。

单击"更新"保存设置。

当设备检测到服务器上有新的固件版本时,就会进行自动升级。

### 恢复出厂设置

#### 警告!

恢复出厂默认设置将删除 GXP2140/GXP2160 所有的配置信息。请在进行以下步骤前将所有的设置备份或 打印。如果用户丢失所有参数,无法连接到 VoIP 服务提供商,Grandstream 将不会对此负任何责任。

# <span id="page-56-0"></span>常见问题解答

#### 为什么我的话机是黑屏的?

检查话机是否已经通电。请确认话机与电源适配器正确连接。

#### 为什么我的话机听不到拨号音?

请确认话机的各个部分是否已经正确的安装和连接。话机的安装方法请参见包装盒中附带的《潮流网络 GXP2140/GXP2160 快速安装手册》。

#### 为什么我的话机来电时不振铃?

检查话机的音量设置是否被调节到最小值。请在话机挂机并空闲的状态下,按 ————1) 键调节振 铃音量。

#### 如何查看话机 **IP**?

在话机待机界面按下" $\triangle$ "方向键,之后在弹出的窗口中查看话机 IP。

#### 如何修改用户密码?

登录话机 WEB 页面,打开维护>网络连接, 在参数"终端用户密码"的文本框中输入新密码, 保存设置并 重启话机。详细信息请参见第 24 页的通过 WEB 页面设置。

# <span id="page-57-0"></span>**附录**

#### 表 **39. GXP2140/GXP2160** 技术指标

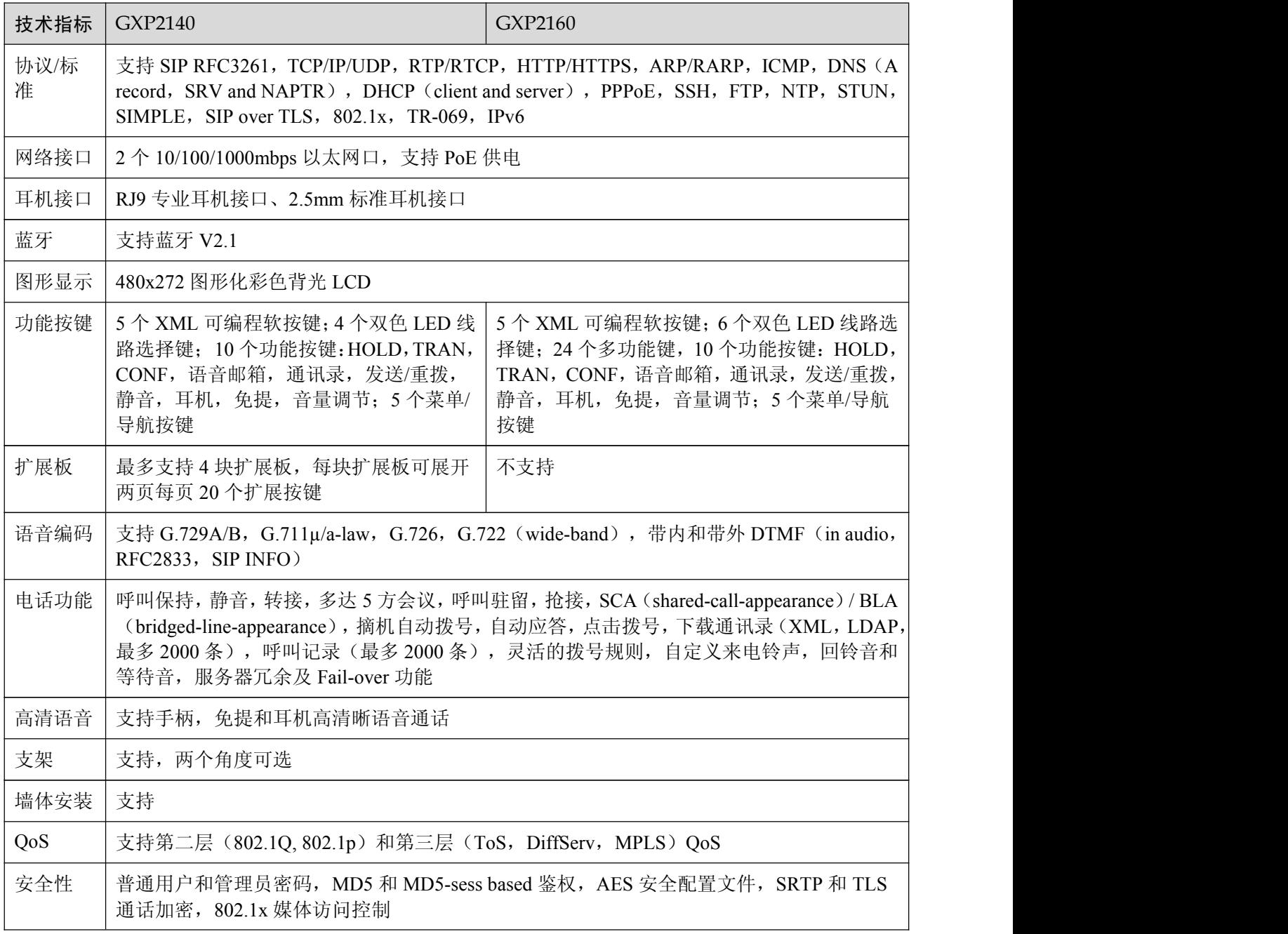

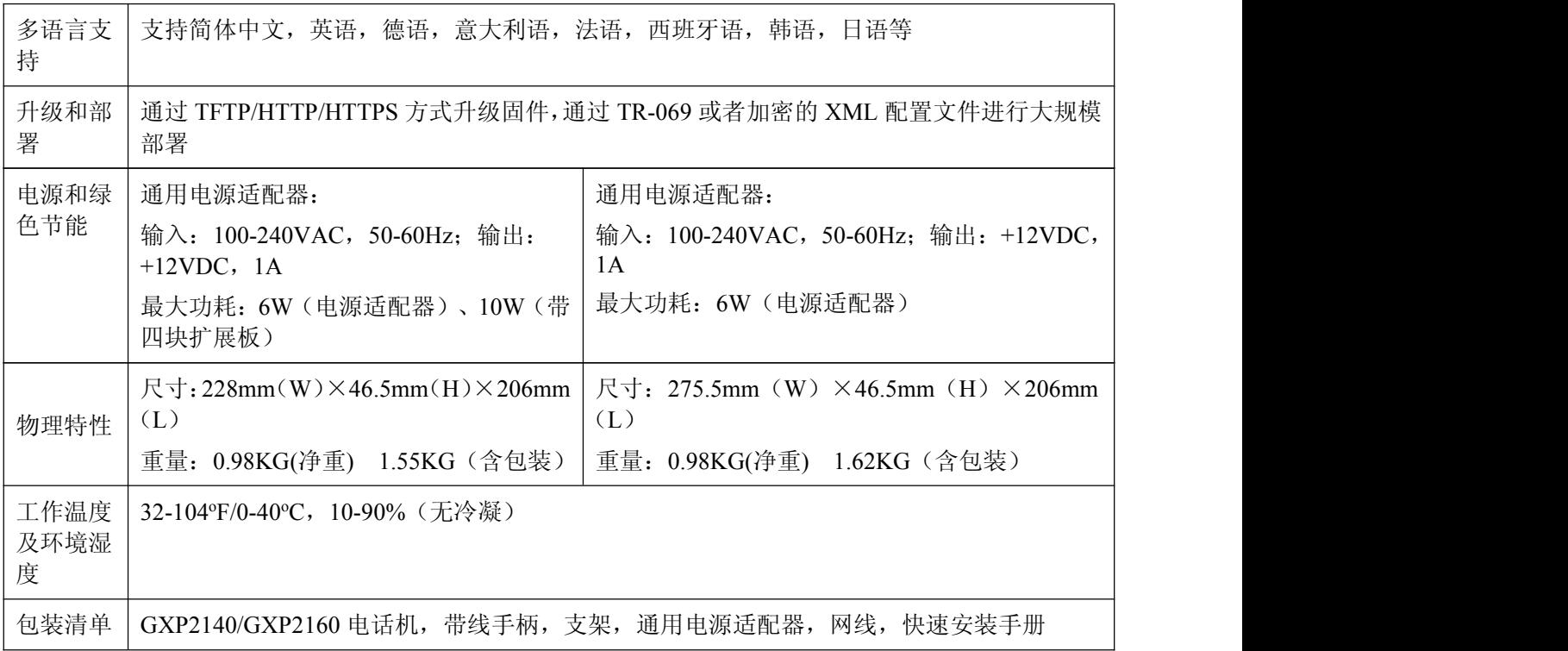

#### 表 **40.** 天气预报城市代码

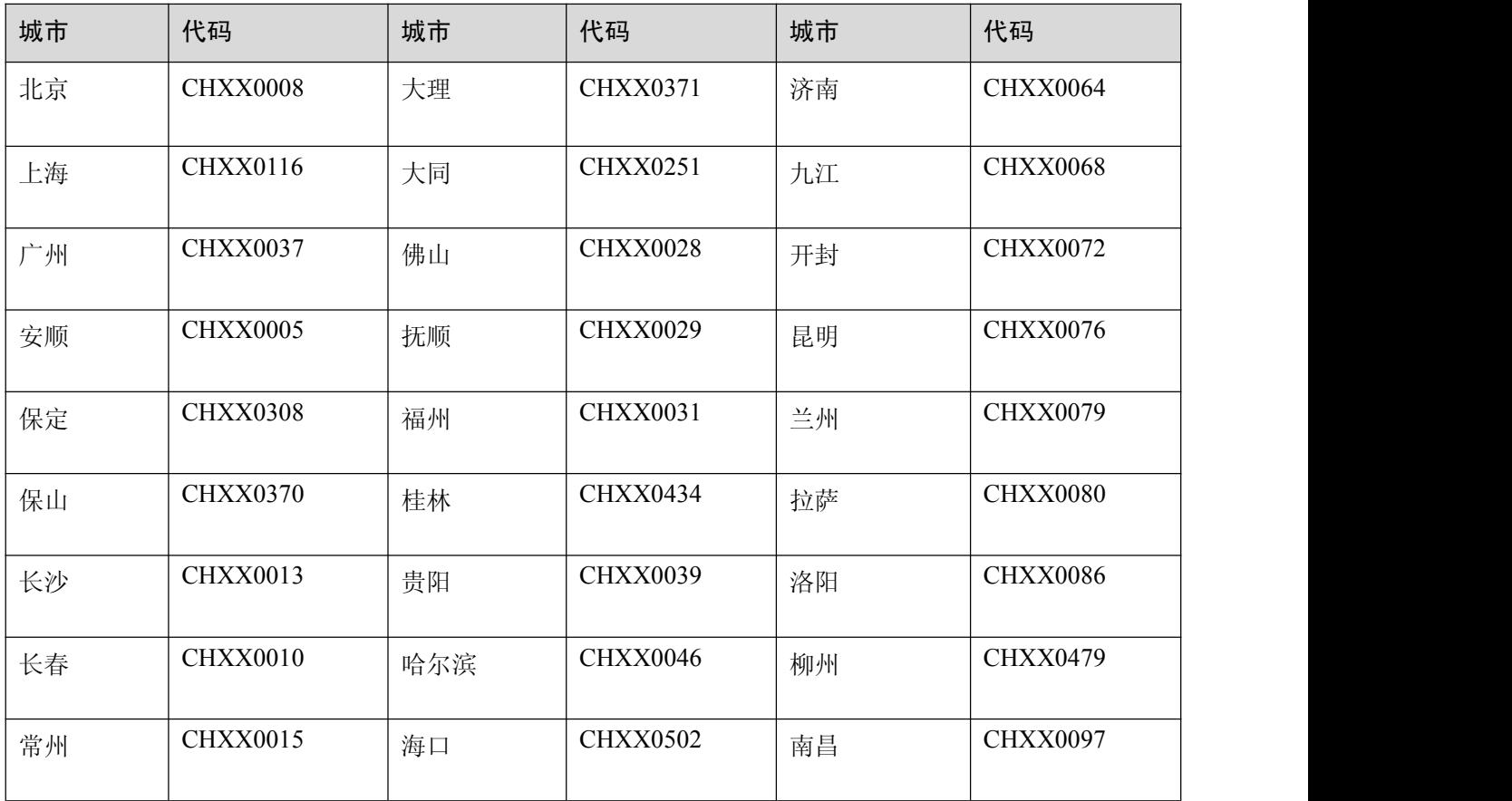

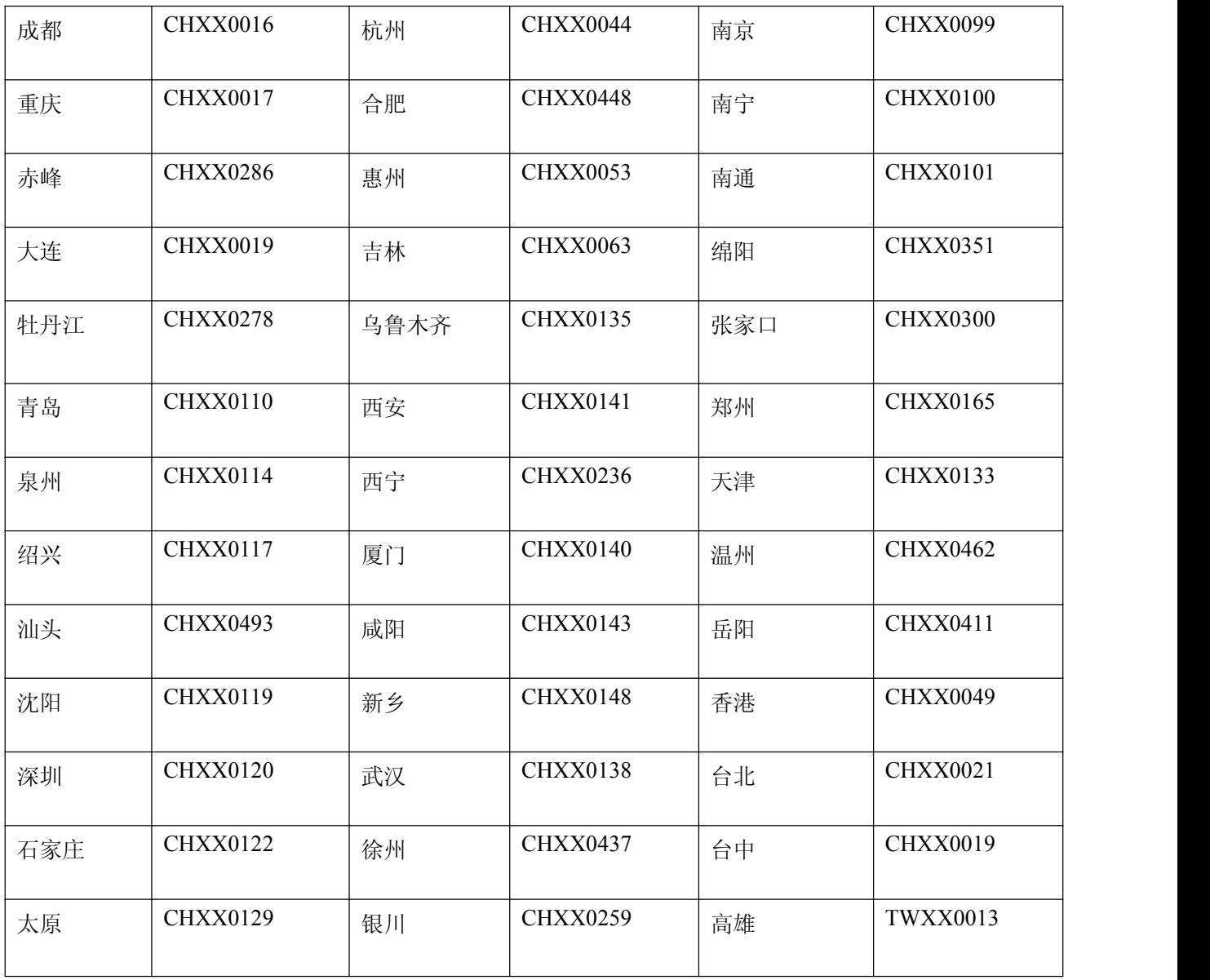